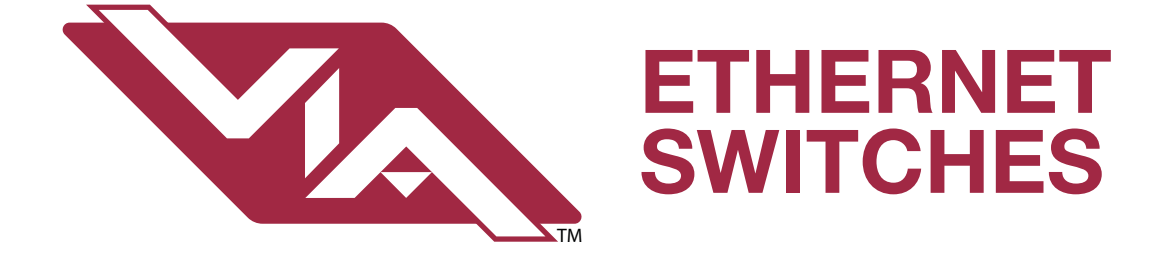

# 6750, 6750-P, 6752-P, 6754-P Models Running firmware 5.X

# User Guide

REV 1.0 June 2020

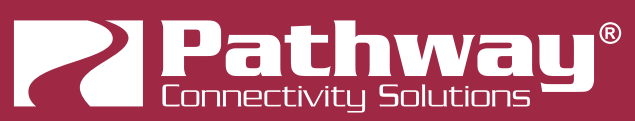

Pathway Connectivity 1439 17 Ave SE • Calgary, AB • T2G 1J9 +1 (403) 243-8110 support@pathwayconnect.com

Copyright © Pathway Connectivity A Division of Acuity Brands Lighting Canada ("Pathway") and its licensors. All rights reserved.

This software and, as applicable, associated media, printed materials and "on-line" or electronic documentation (the "Software Application") constitutes an unpublished work and contains valuable trade secrets and proprietary information belonging to Pathway and its licensors.

## WARNING ABOUT INSECURE PROTOCOLS

Enabling an open protocol that does not use encryption or authentication - these protocols could be eavesdropped or spoofed by malicious parties. You are strongly encouraged to secure access to your network, both physically and technologically. To continue, you must acknowledge that you have read this statement and accept these risks.

# **CONTENTS**

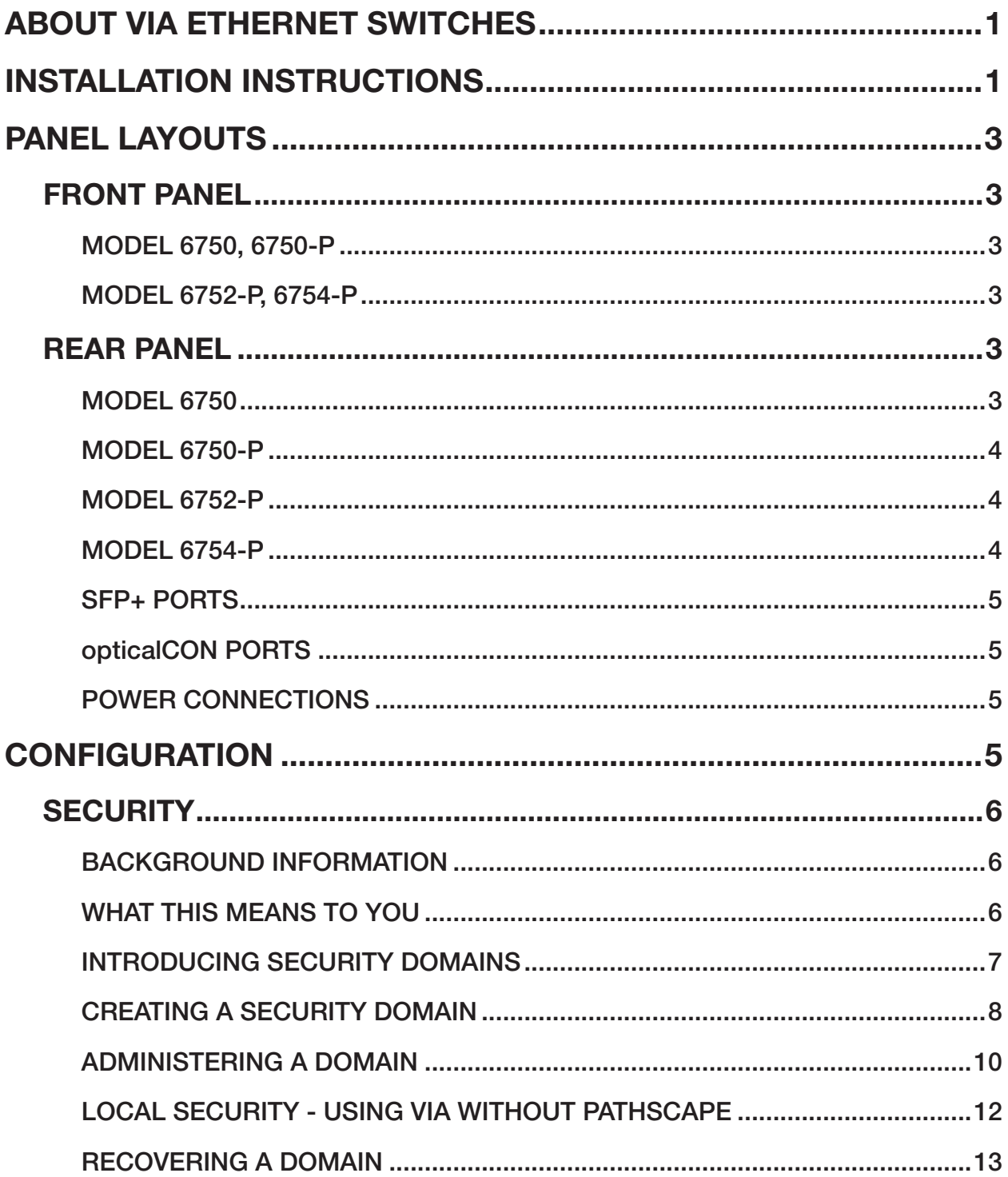

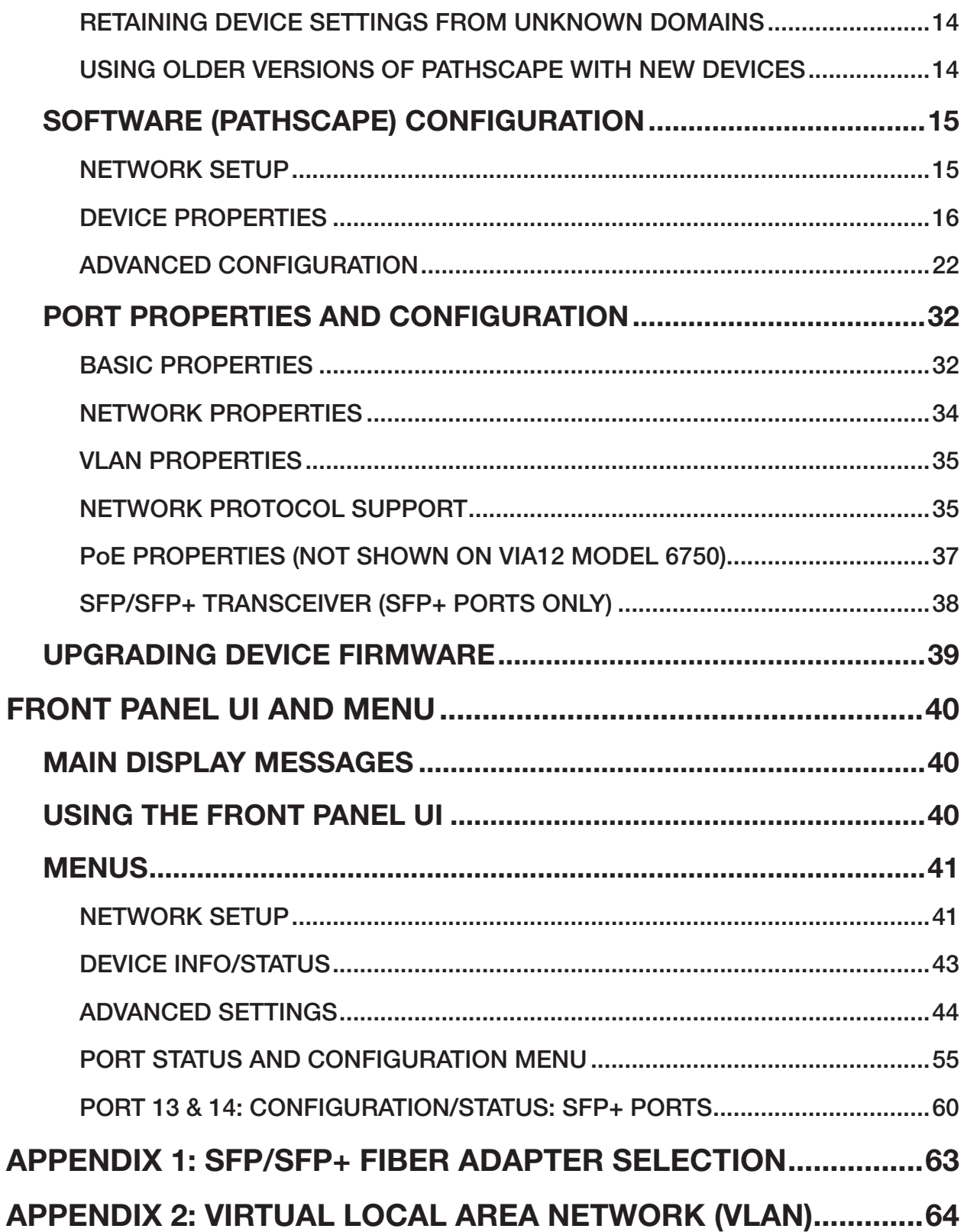

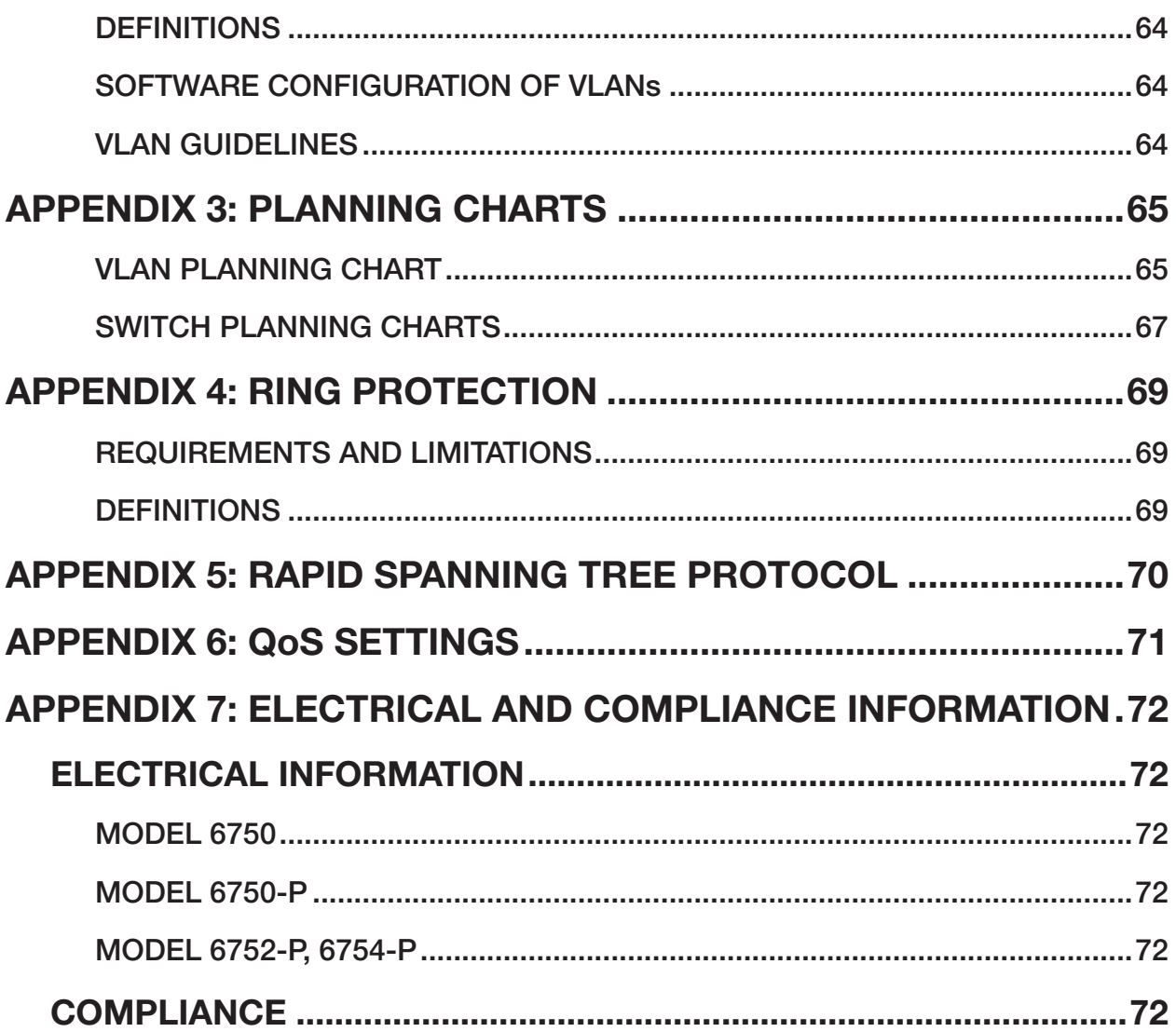

<span id="page-5-0"></span>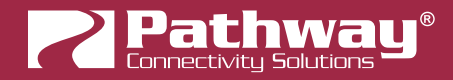

## ABOUT VIA ETHERNET SWITCHES

VIA™ Gigabit Ethernet Switches are designed for live entertainment Ethernet systems, including audio, video and DMX-over-Ethernet networks. This manual covers models 6750, 6750-P, 6752-P and 6754-P.

VIA Ethernet Switches are intended specifically for signal routing between Pathport DMX-over-Ethernet gateways, or similar equipment, and Ethernet-aware lighting and audio control products, such as consoles and controllers and end equipment. A VIA is a routing device and is not a source of the control protocols or the data being passed. Switches only provide management control over the data path.

The VIA12 family is easily configured and upgraded using the freely available software tool, **Pathscape**. They are also configurable using the Front Panel UI, which consists of the LCD and rotary pushbutton encoder.

**IMPORTANT:** VIA model 6750 does not provide hardware support for IEEE 802.3af Power-over-Ethernet (PoE). It does not provide a way to connect an external PoE supply. VIA models 6750-P, 6752-P and 6754-P feature an integrated 100W PoE supply for powering compatible external devices.

If you connect PoE-enabled devices to a 6750 they will not receive power.

## INSTALLATION INSTRUCTIONS

VIA switches are intended for desktop use, or to be mounted in a standard 19" equipment rack, using the integral rack ears (model 6752-P and 6754-P) or the included rack ear accessories (models 6750 and 6750-P). Use the included hex bolts to attach the rack ears to the enclosure.

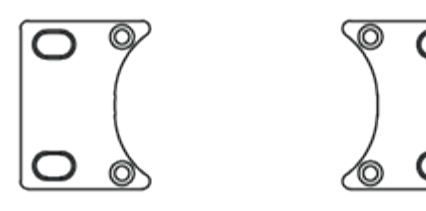

Rack ear accessories included with the 6750 and 6750-P for attaching unit to 19" equipment rack

Truss-mount adaptors (P/N 9003) and wall-mount kits (P/N 9002) are available as accessories.

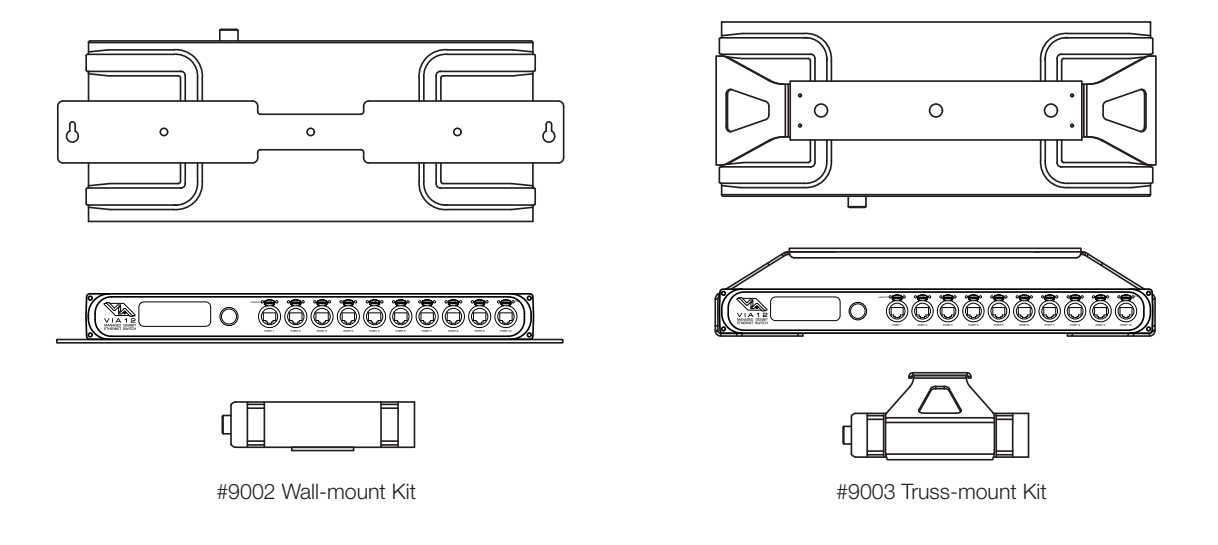

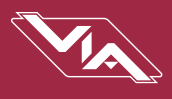

All VIA Switches are intended for installation in a dry, indoor location. Ambient operating conditions are 14°F to 122°F (-10°C to 50°C); 5-95% relative humidity, non-condensing.

Warning: The AC socket outlet shall be installed near the equipment and shall be easily accessible.

Warning: This equipment relies on building installation primary overcurrent protection.

Warning: Except for the chassis plug marked for AC input, all ports on the VIA12 are intended for low voltage and/or data lines only. Attaching anything other than low voltage sources to the data ports may result in severe equipment damage, and personal injury or death.

<span id="page-7-0"></span>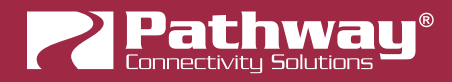

## PANEL LAYOUTS

## FRONT PANEL

### MODEL 6750, 6750-P

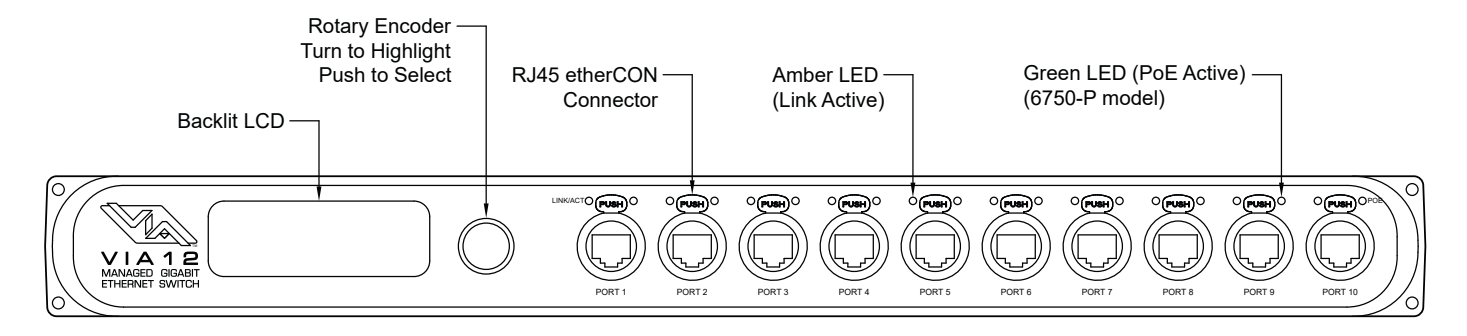

### MODEL 6752-P, 6754-P

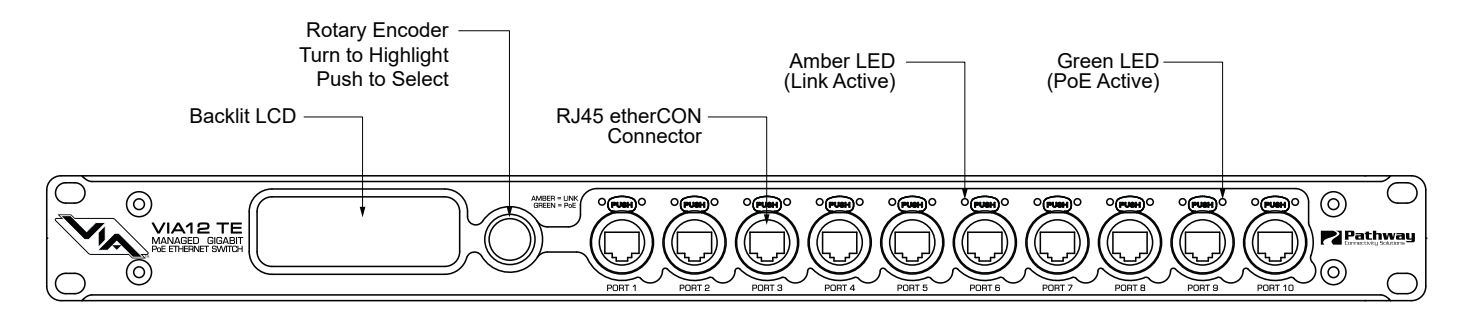

## REAR PANEL

#### MODEL 6750

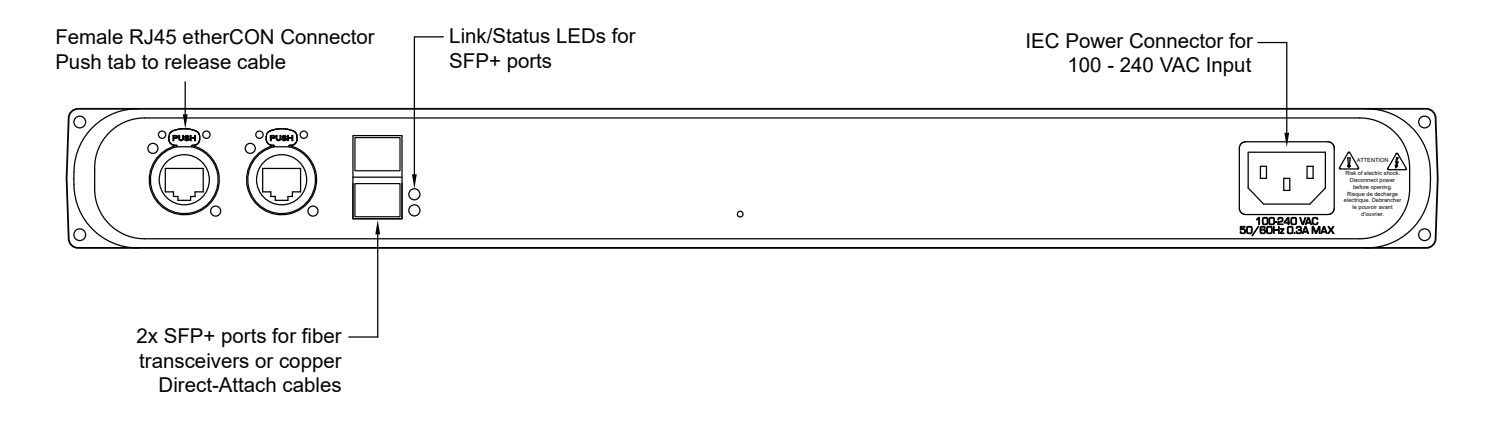

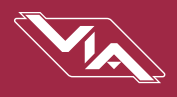

## <span id="page-8-0"></span>MODEL 6750-P

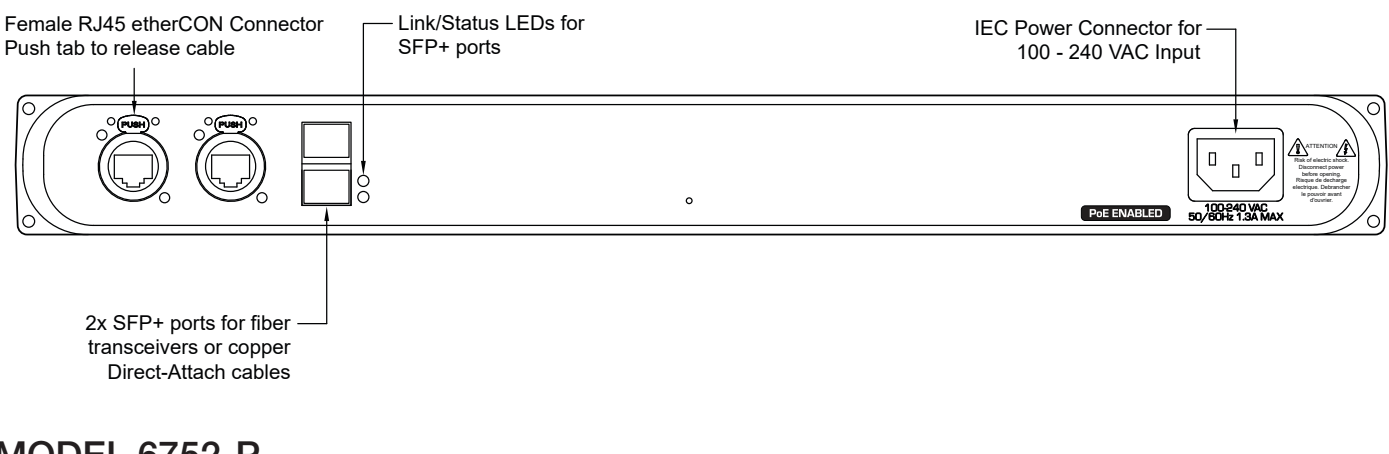

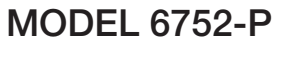

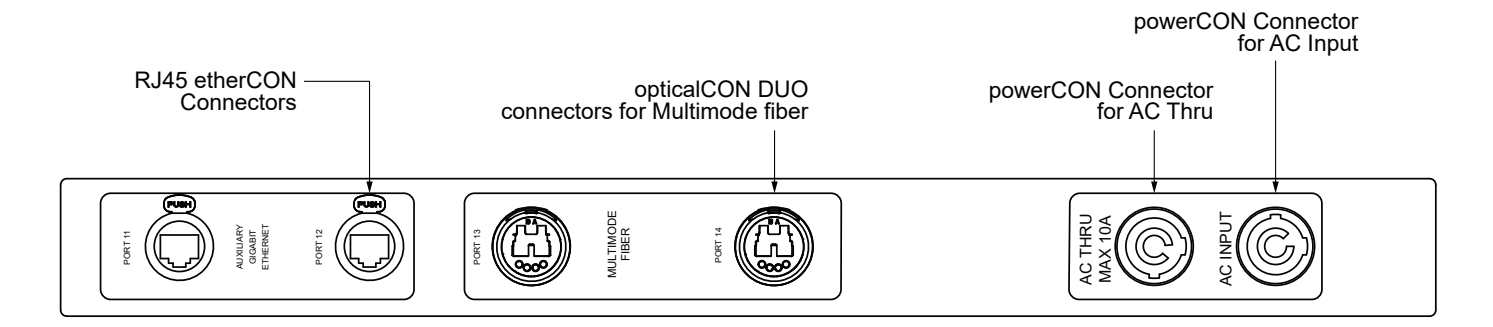

#### MODEL 6754-P

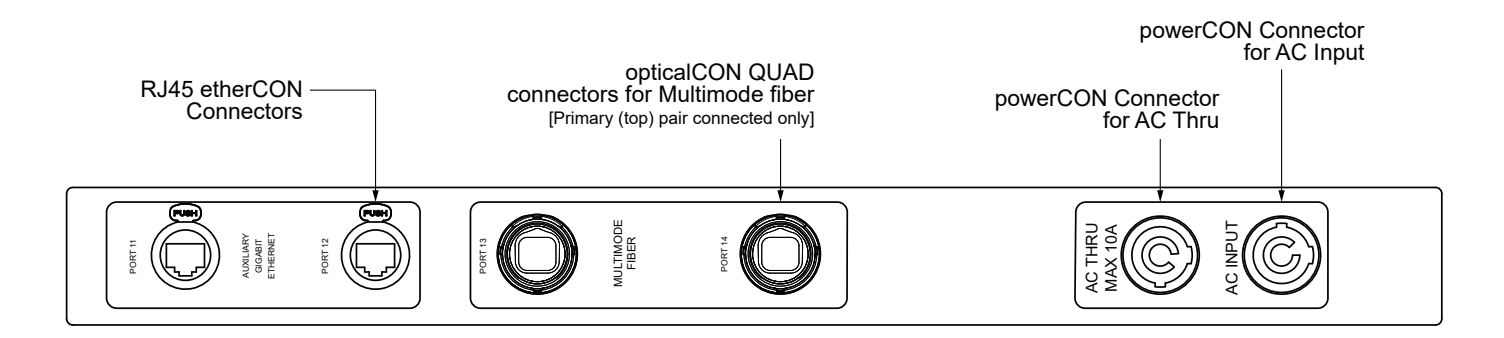

<span id="page-9-0"></span>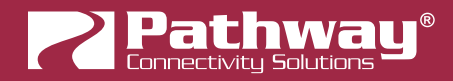

## SFP+ PORTS

Models 6750 and 6750-P have two SFP+ compatible ports on the rear of the device. These require the user to provide an SFP or SFP+ fiber transceiver to allow connection to fiber networks. See Appendix 1: SFP+ Fiber Adapter Selection for more information on selecting a fiber transceiver.

The user may also use SFP+ Direct Attach cables, both active and passive. This is often the easiet and lowest-cost way to connect multiple switches together, if they are close together in the same enclosure or rack.

## opticalCON PORTS

Models 6752-P and 6754-P have opticalCON DUO and opticalCON QUAD ports, respectively, for multimode fiber cables installed instead of SFP+ ports. Additional SFP+ transceivers are not required.

### POWER CONNECTIONS

The IEC power plug or powerCON AC Input plug may be connected to an AC power source with a voltage between 100 and 240VAC, either 50 or 60 Hz.

Models 6752-P and 6754-P have an additional powerCON THRU connector to simplify mains power connections in a rack. DO NOT EXCEED 10A DRAW ON THE FIRST SWITCH. The powerCON THRU jumper cable is not provided.

## **CONFIGURATION**

Models 6750, 6750-P, 6752-P and 6754-P may be configured from the front panel interface using the LCD and rotary pushbutton encoder. However, we recommend using our free software tool, Pathscape, if possible. To download Pathscape, visit the Pathway website at <https://www.pathwayconnect.com/index.php/products/software/176-pathscape>and click the download link for the appropriate operating system. Use the QR Code below to visit the download page.

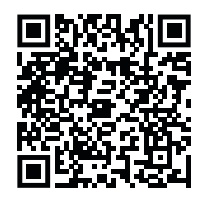

For instructions on how to set properties and send transactions to devices, refer to the Pathscape manual.

For instructions on using the LCD and encoder to navigate the switch menus, see the Front Panel UI and Menu section.

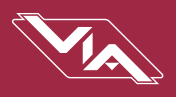

## <span id="page-10-0"></span>**SECURITY**

## BACKGROUND INFORMATION

On January 1, 2020, California will be the first state to enforce cybersecurity and IoT related legislation. Oregon, New York and Massachusetts are following suit. California's law is Title 1.81.26 "Security of Connected Devices" and mandates that we equip our products with security features that are appropriate to the nature and function of the device. By law, this encompasses all products that are assigned Internet Protocol addresses which can connect to the Internet directly or indirectly. Pathway Connectivity, a division of Acuity Brands, will only ship compliant devices regardless of the jurisdiction into which they are sold.

The law requires us to either supply a unique password for our products (see Local Security below) or requires the users to change the password before being able to use it (See Creating a Security Domain below). With Pathscape V3, we provide features that protect our products from unauthorized access or use by enforcing passwords. Furthermore, Pathway Connectivity does not collect or store personal information on our devices.

## WHAT THIS MEANS TO YOU

- 1. When using products shipped after January 1, 2020, Pathscape will require a single password to allow configuration of all the devices on your network.
- 2. Products shipped before January 1, 2020 will continue to function without passwords using either Pathscape 2 or Pathscape 3.
- 3. All products shipped after January 1, 2020 may only be configured using Pathscape 3.
- 4. Products shipped after January 1, 2020 cannot be downgraded to earlier password-free firmware.
- 5. Products that are fully configurable from the front panel can create their own unique password. Only with network configured products will you need to type a password; one password for all devices on the network.
- 6. You will be encouraged to print or save a recovery key in case you lose the password.
- 7. If you lose the password and lose the recovery key, you will manually have to factory default each device on the network. See the resource section of the Pathway website for a comprehensive document describing how to manually factory default all our devices.
- 8. The complete network configuration may be saved without a password before factory defaulting devices. Applying the saved configuration will require a new password to be set for the network.
- 9. Configuring our devices to receive unsecured protocols such as sACN and ArtNet will require you to accept the risks. See WARNING BOX regarding unsecured protocols below.
- 10. Pathway does not store personal information such as names or email addresses on our devices.

## <span id="page-11-0"></span>INTRODUCING SECURITY DOMAINS

To simplify the process of managing security on your network, Pathscape 3 introduces the concept of a "Security Domain". Below we will describe how to create a Security Domain and add or remove devices from it. In the **Device** tab of Pathscape 3 there is a new view that shows you the name of the device's domain and a **padlock icon** showing its current state.

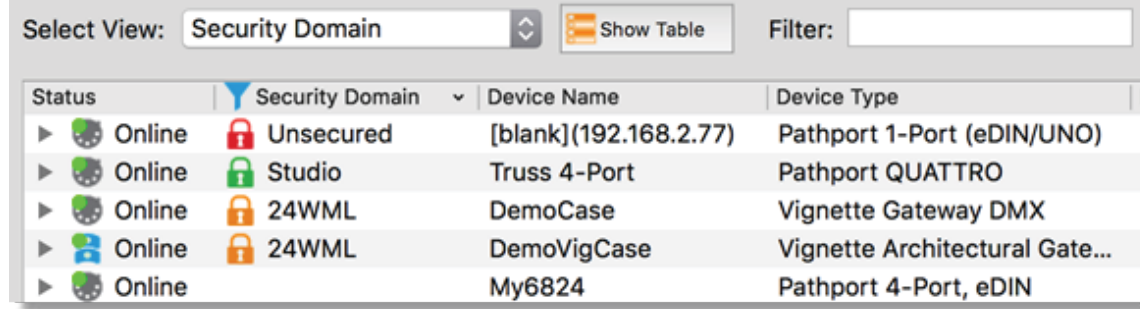

There are four different ways a device can appear in the **Security Domain** column.

#### Red Padlock - Unsecured Device

Any device shipped after January 1, 2020 will have version 5 firmware which includes security. These devices will report their type, name and firmware version only. All other properties cannot be read until you add them to a Security Domain (see below on creating domains).

## Amber Padlock - Secured Device not in the Current Domain

Devices that have been added to a security domain will appear with an amber padlock. These firmware v5 devices will allow you to read all their properties and even save a show file with the network setup, but the properties are Read-Only. You will have to login to the domain to set any properties. (See Login procedure below.) You may also see Locally Secured beside an amber padlock. This means the front panel was used to create a unique (and hidden) password to allow front-panel-only configuration. To gain read/write privileges with Pathscape, you must factory default the device from the front panel and add it to the local security domain using Pathscape.

## Green Padlock - Secured Device in Current Domain

Once you have logged into a Security Domain with a password, any device in your domain will appear with a green padlock and all their properties will be Read/Writeable.

#### Empty Security Domain cell – Version 4 firmware device shipped prior to January 1, 2020

If the Security Domain cell is empty, this device is using Version 4 firmware and cannot be secured. Pathscape 3 will be able to read and write properties exactly like Pathscape 2. If you upgrade to v5 firmware the device will appear with a red padlock and you will need to add it to a domain before you can use it.

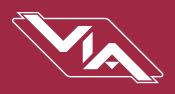

## <span id="page-12-0"></span>CREATING A SECURITY DOMAIN

- After starting Pathscape, the online devices will populate the Device View.
- Choose the Security Domain view from the Select View dropdown
- Each device running V5 firmware will have a Red "Unsecured" value in the Security Domain column.
- (Optional) You may update devices to Version 5 firmware, by going to the Tools menu and selecting Firmware. Select the devices to upgrade, and choose Select Latest, then Send Firmware. (See the Upgrading Device Firmware section for more detail). The devices will go offline and come back with a red padlock. Remember, Pathscape 3 can configure V4 devices without security. Only update if you desire the security features offered in V5
- From the Security menu, choose New Domain.

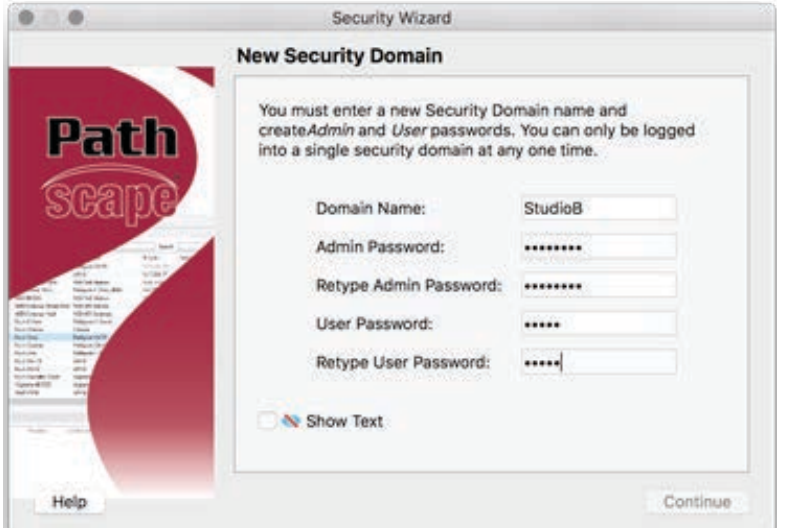

- Enter the new Domain Name and Administrator and User passwords
	- Administrator can change passwords, factory default devices and add devices to the domain.
	- Users can change device properties and save and restore show files. There is one User account password for all users.
- Add the Unsecured devices on your network by checking the Unsecured checkbox and then Continue.

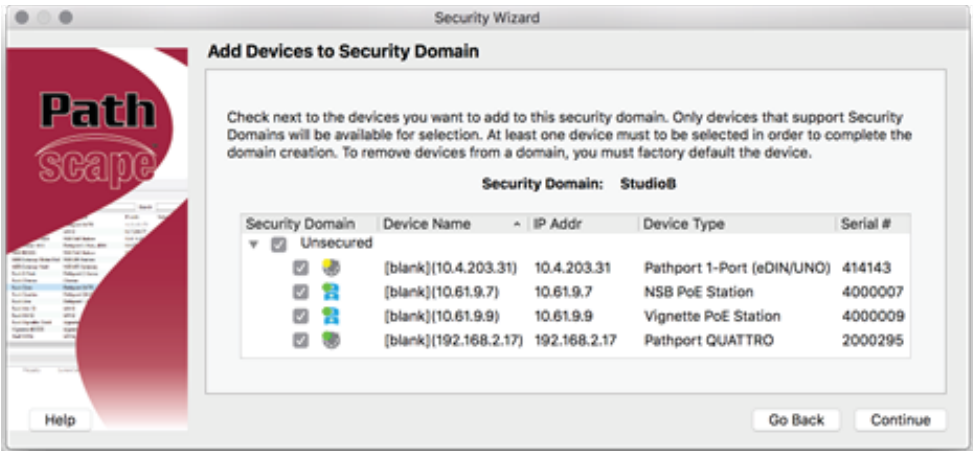

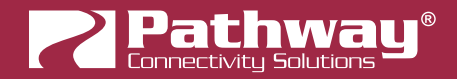

• Print the Recovery Key.

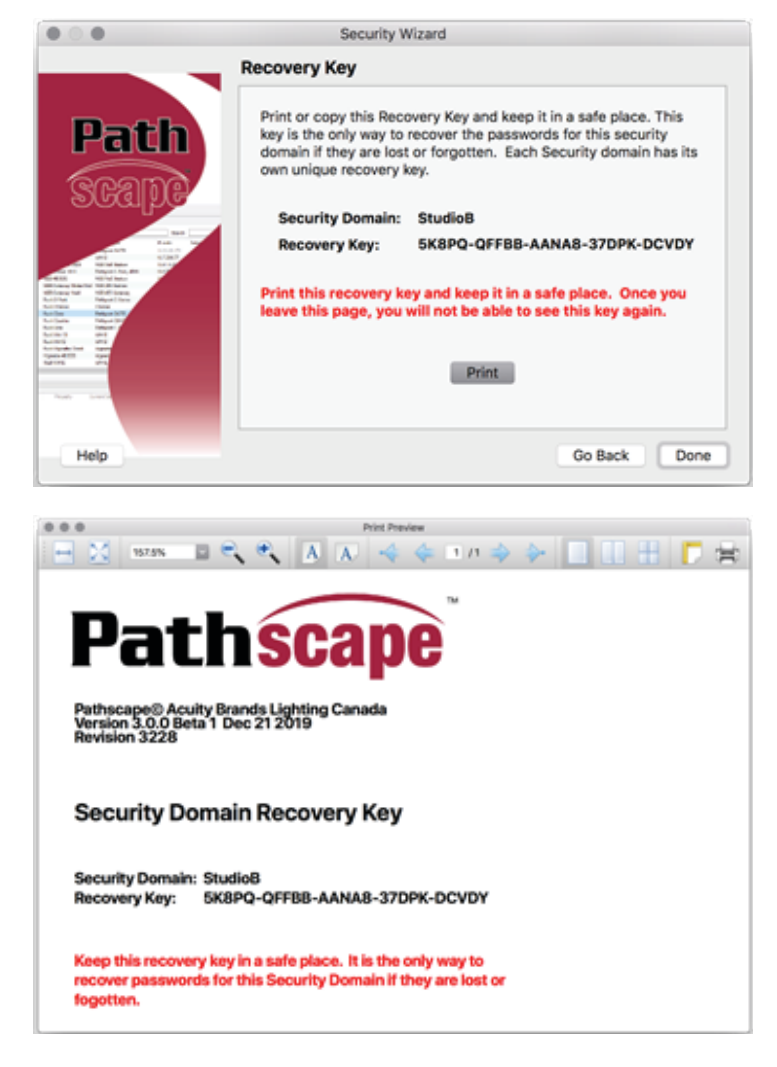

• You may also click on the Recovery Key, Select All and Copy the key to the Clipboard and store it in a safe place.

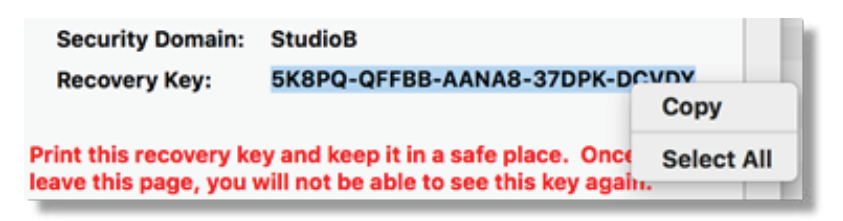

- Press Continue to add the devices to the Domain. The devices will have an amber padlock and their properties will be read-only.
- Login to the Domain as a user by pressing the button in the toolbar. Note: The Toolbar option under the Window menu must be checked

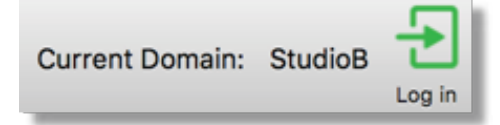

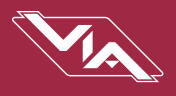

<span id="page-14-0"></span>• As security parameters are verified, the amber padlocks will turn green and the properties of those devices will be read/ writable.

## ADMINISTERING A DOMAIN

To administer a domain, click on the Security menu and select Administration. This will bring up the Security Domain Admin Login window.

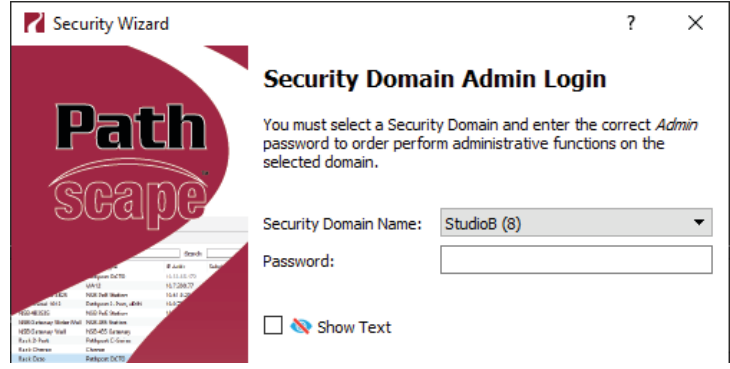

In the drop-down menu, choose the Domain you wish to log into. Note that after the domain name, there is a number inside parentheses - in this example, "(8)". This number denotes the quantity of devices currently in that domain. This may make it easier to differentiate domains, especially if duplicate domain names exist.

Select the domain, and log into it using the Administrator Password you selected during the the domain creation process outlined above. Once logged in using the Administrator Password, the Administrator Utilities window will appear.

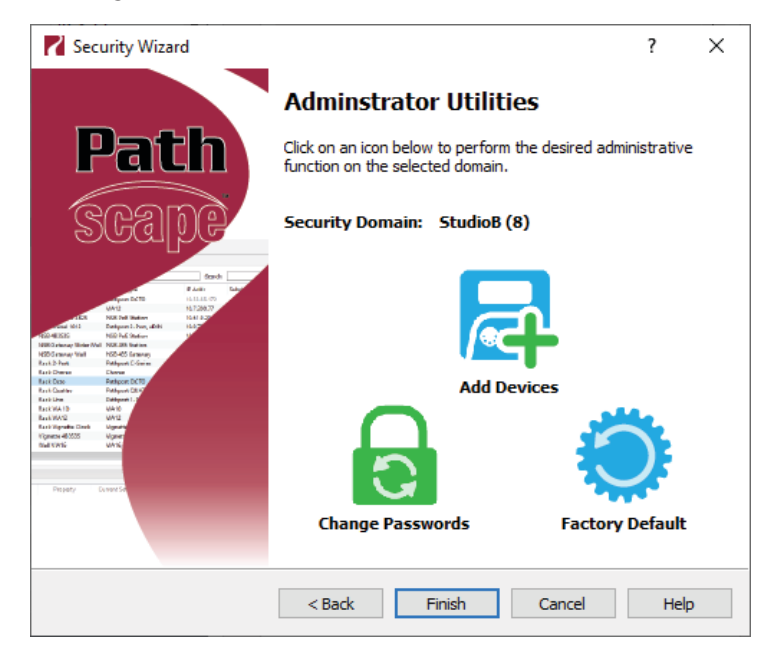

#### Add Devices

Choose this option to add new devices that currently have a red padlock to the domain.

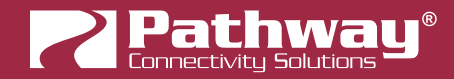

#### Factory Default

If you want to clear the security settings of a device and remove it from the domain, choose Factory Default. Only devices in the Security Domain shown in this dialog box will be available to be defaulted. For devices that you do not have a password for, you must have physical access to factory default them before you regain network configurability. See the Reference section under the **Downloads** page the Pathway website for a comprehensive document titled [Factory Defaulting Pathway](https://www.pathwayconnect.com/index.php/downloads/reference/file/Factory%20Defaulting%20Pathway%20Ethernet%20Devices.pdf) [Ethernet Devices,](https://www.pathwayconnect.com/index.php/downloads/reference/file/Factory%20Defaulting%20Pathway%20Ethernet%20Devices.pdf) describing how to manually factory default all our devices. See the QR code below for a direct link to the document.

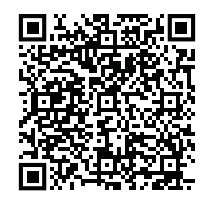

#### Change Passwords

If your staffing changes, it is a good idea to change the passwords on the domain. All devices should be online when you change the password.

Note: If some devices are offline and you change the password, when those devices come back online, they will coincidently have the same domain name, but use the old password. You will have to factory default them then add them to the new domain using the new password. You can Factory Default them using the **Security > Administration** option in the menu. When asked to login, there will be two domains with the same name. Choose the second one and use the old password and Factory Default the devices listed. When they come back online, they will have red padlocks and be listed as Unsecured. Add them to the new domain using the new password.

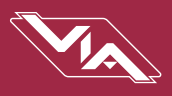

## <span id="page-16-0"></span>LOCAL SECURITY - USING VIA WITHOUT PATHSCAPE

VIA12 switches have features that use unsecure protocols, like Art-Net Trap & Convert. You may not intend to use Pathscape, but "bad actors" could potentially access the switch and change the configuration. Therefore it is prudent to configure Local Security to protect your network if you want to use Art-Net Trap & Convert, but are not using Pathscape to add your devices to a **Security Domain**.

From the Utilities menu on the front panel, select Enable Local Security.

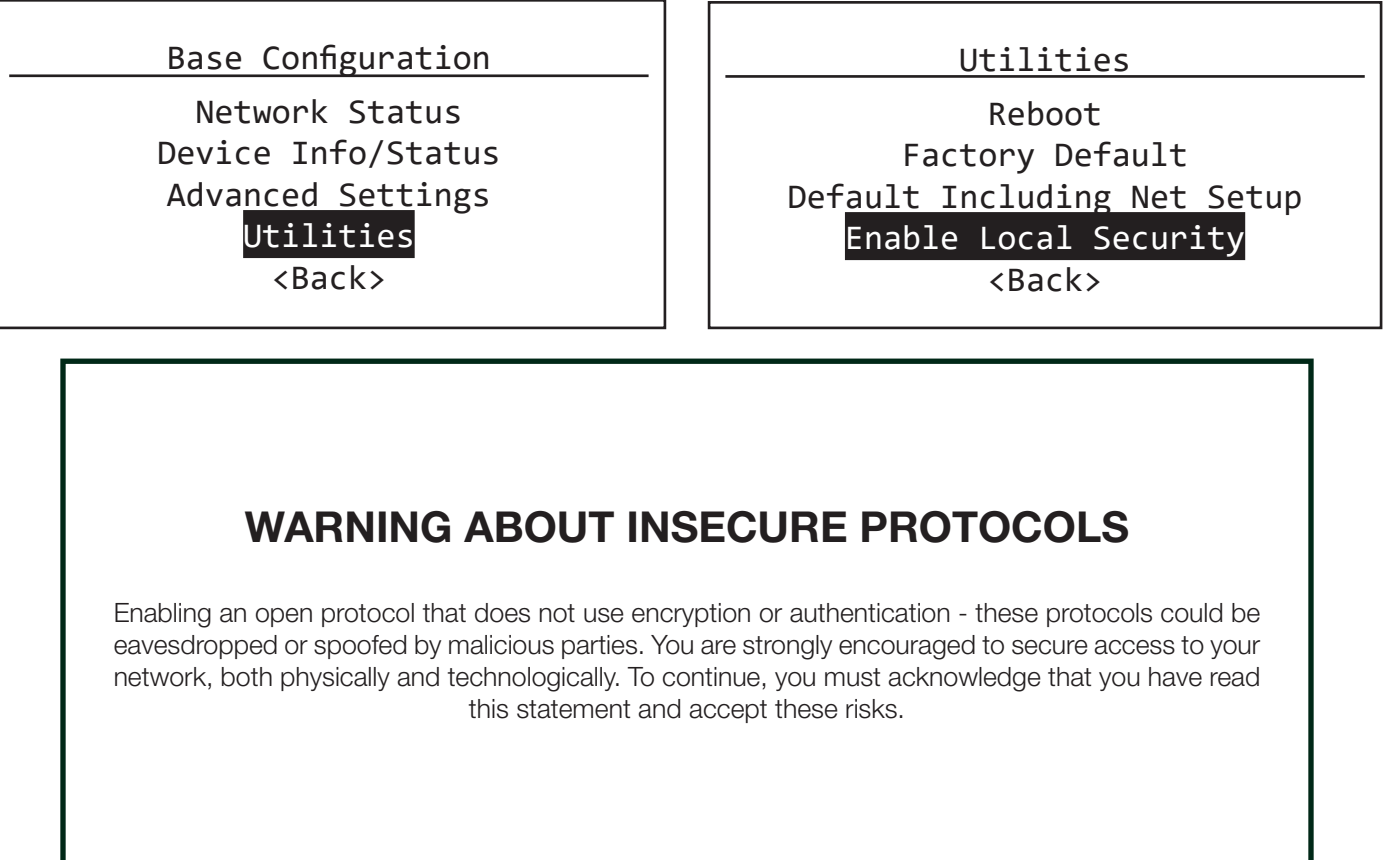

If you do open Pathscape, this device will be part of the domain "Locally Secured".

**A** Locally Secured [blank](192.168.2.17) **Color** Online

You cannot login to this security domain. If you want to now use Pathscape to configure this device, you must use the front panel to Factory Default it, then use Pathscape to add it to a Security Domain. You may want to save the Pathscape show file before factory defaulting the VIA, then after adding it to a Security Domain, you can restore its configuration.

<span id="page-17-0"></span>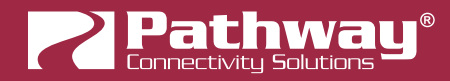

### RECOVERING A DOMAIN

If you lose the Administrator password (or it was maliciously changed without your consent), you can recover the domain, retaining its configuration and set new passwords.

• From the menu, choose Security > Recover Domain.

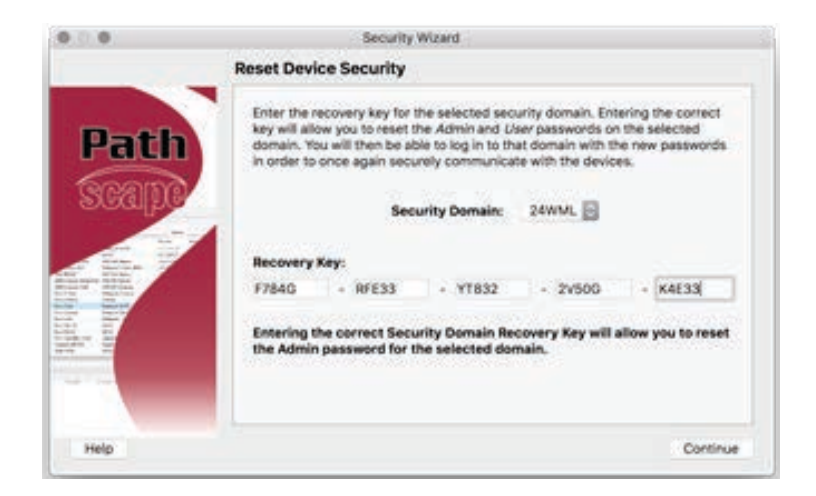

• Type in the 20-digit **Recovery Key** and press Continue.

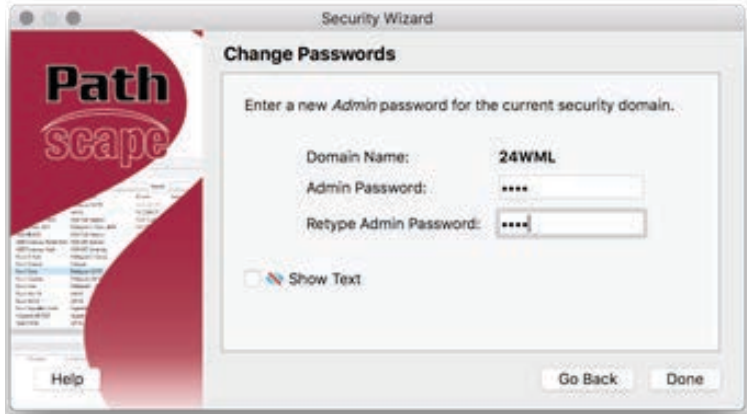

• Type in a new Administrator Password.

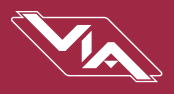

<span id="page-18-0"></span>• From the menu choose **Security > Administration** and Change Passwords to set a new User password.

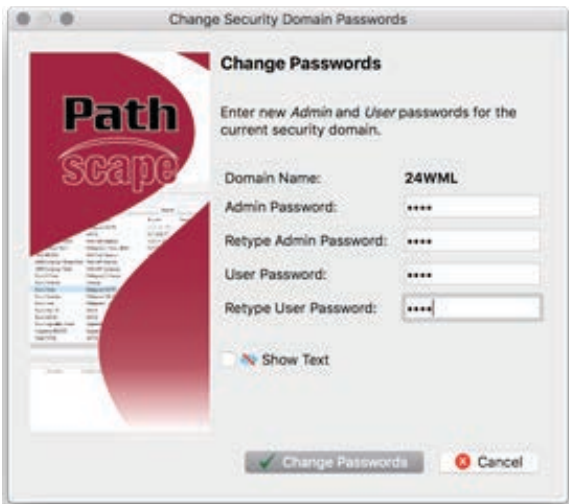

## RETAINING DEVICE SETTINGS FROM UNKNOWN DOMAINS

There are times when you don't know the password of a Security Domain, but you'd like to retain all its configuration. Without logging in to a Domain, all devices that appear with amber padlocks are read-only. If you save a show file, the configuration of all devices is saved. You can then factory default the devices using the prescribed method; see the Reference section under the Downloads page the Pathway website for a comprehensive document titled [Factory Defaulting Pathway Ethernet](https://www.pathwayconnect.com/index.php/downloads/reference/file/Factory%20Defaulting%20Pathway%20Ethernet%20Devices.pdf) [Devices](https://www.pathwayconnect.com/index.php/downloads/reference/file/Factory%20Defaulting%20Pathway%20Ethernet%20Devices.pdf), describing how to manually factory default all our devices. See the QR code below for a direct link to the document.

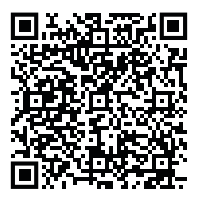

Once they reappear in Pathscape with a red padlock, add the devices to a Security Domain, then open the show file and Send All Transactions to restore the network configuration and patch.

### USING OLDER VERSIONS OF PATHSCAPE WITH NEW DEVICES

If you use Pathscape 1 or Pathscape 2 with devices shipped after January 1, 2020 (Version 5 firmware), you will not be able to configure them; you must use Pathscape 3. As a reminder, the device label will appear in the earlier versions of Pathscape as "Use latest Pathscape PC software to secure". Other properties will be shown and are correct, but any attempts to change them will fail.

<span id="page-19-0"></span>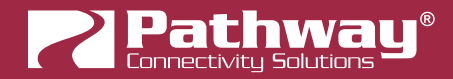

## SOFTWARE (PATHSCAPE) CONFIGURATION

Wherever possible, we recommend using a PC with Pathscape to configure your VIA switch(es). For in-depth information on using Pathscape, see the Pathscape manual. Pathscape is available for macOS and Windows from the Software section of our website: [https://www.pathwayconnect.com/index.php/products/software/176-pathscape.](https://www.pathwayconnect.com/index.php/products/software/176-pathscape) Use the QR Code below to visit the download page.

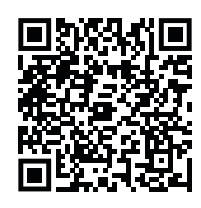

If using a PC with Pathscape is not possible or practical, see the section Front Panel UI and Menu later in this manual.

### NETWORK SETUP

PLEASE NOTE: Before any configuration and network setup can be done, including setting the IP, the VIA switch(es) must be added to a Security Domain. If the device is not added to a Security domain, it will not be possible to configure any properties.

From the factory, the VIA12's IP address is static, and set to  $10.X.X.X$  (where X is between 0 and 254), with a subnet mask of 255.0.0.0 and a default gateway of 10.0.0.1. Before any additional configuration, set the devices' IP address to the same subnet and IP range as the computer and other devices on the lighting network.

Additionally, the VIA12's name in the device list will be shown as its IP address. Give it a useful name before continuing.

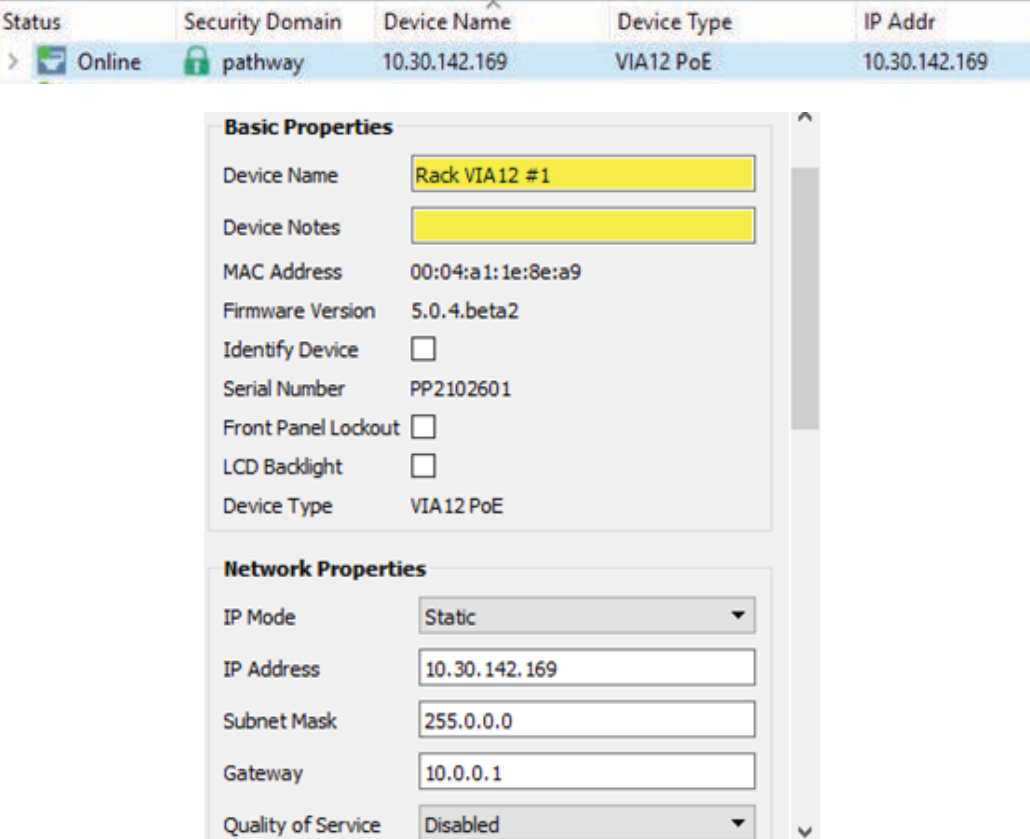

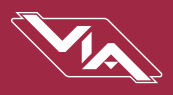

### <span id="page-20-0"></span>DEVICE PROPERTIES

The following fields are shown in the Device Property Panel in Pathscape. Some are editable, while others are read-only.

NOTE: If all properties are read-only (greyed out and uneditable), make sure you are logged into the correct Security Domain.

#### SECURITY PROPERTIES

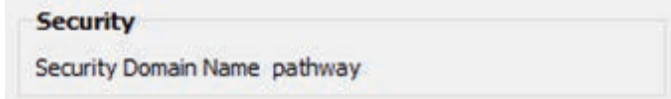

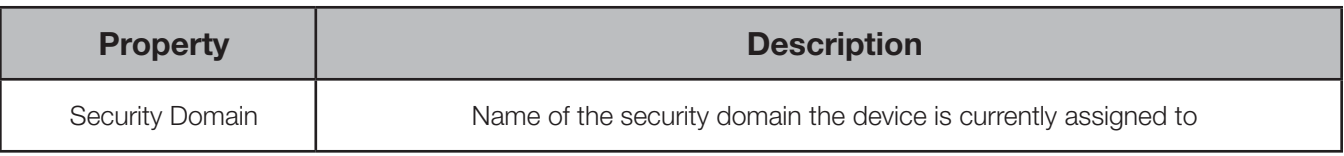

#### BASIC PROPERTIES

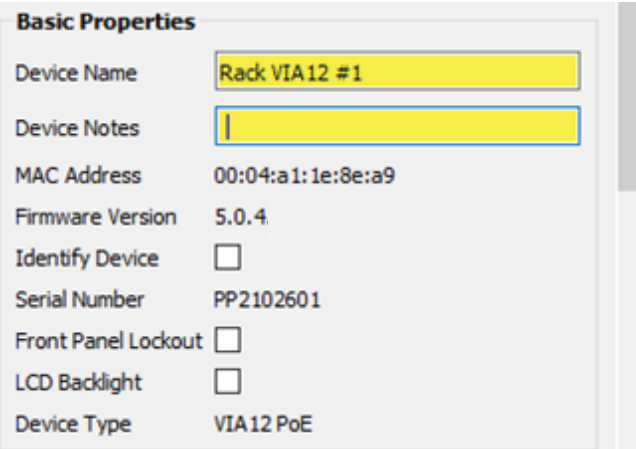

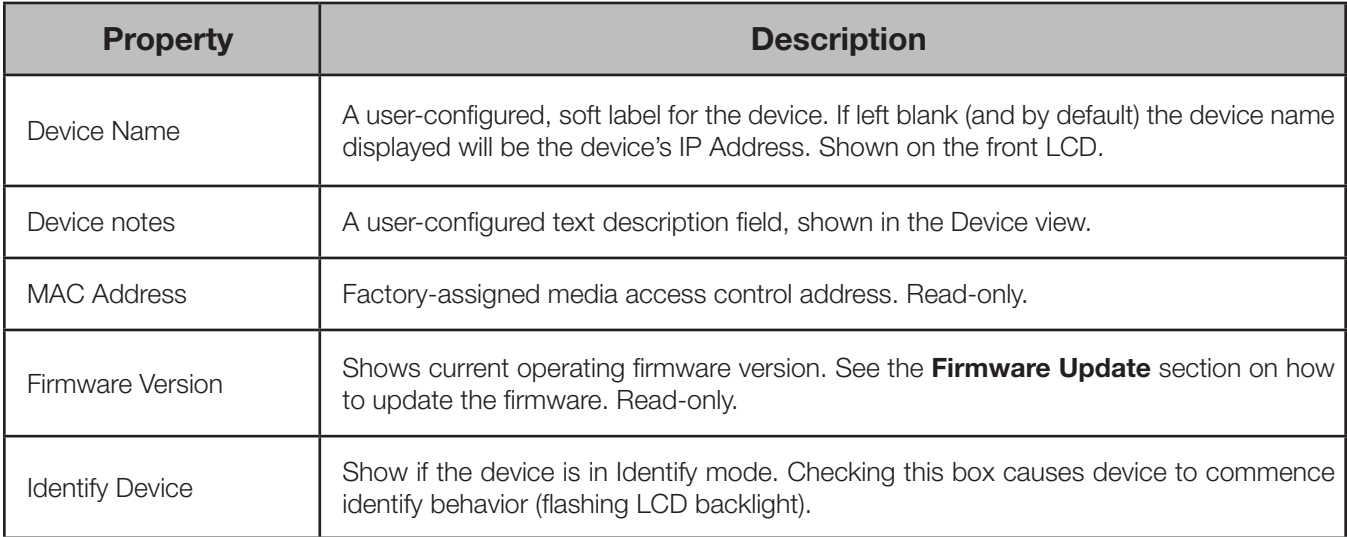

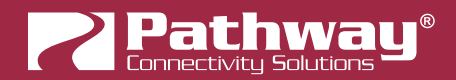

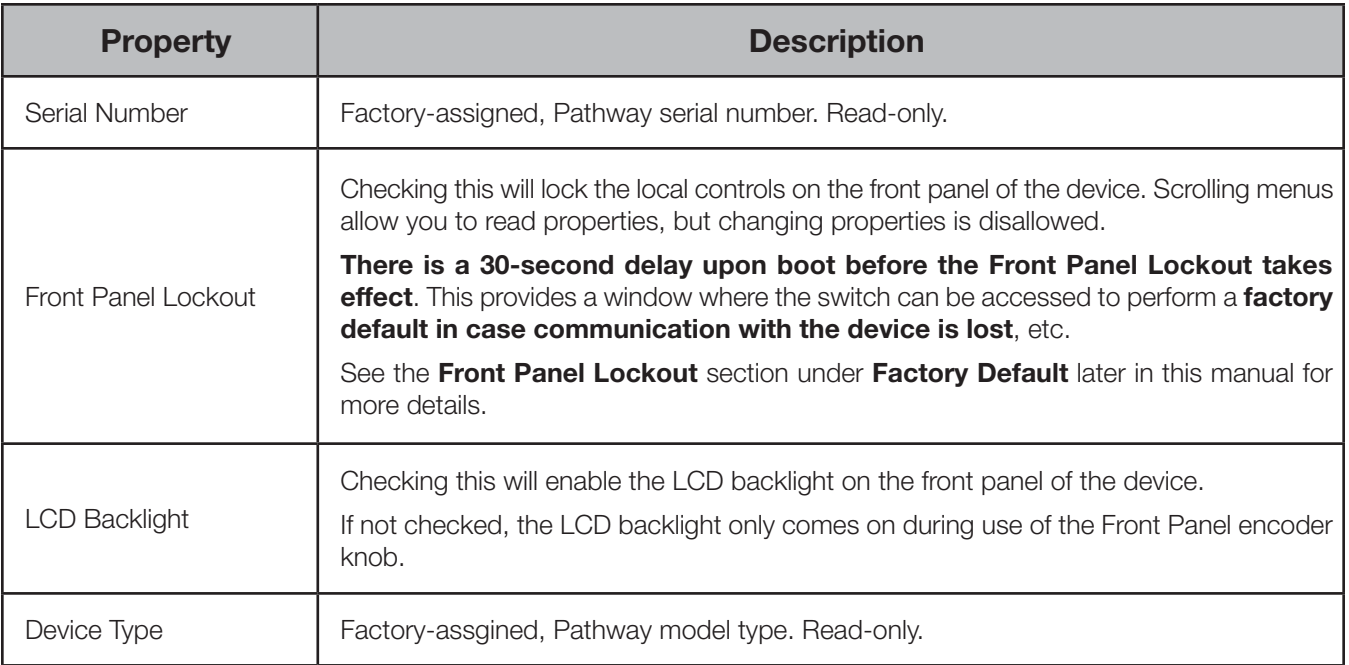

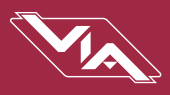

### NETWORK PROPERTIES

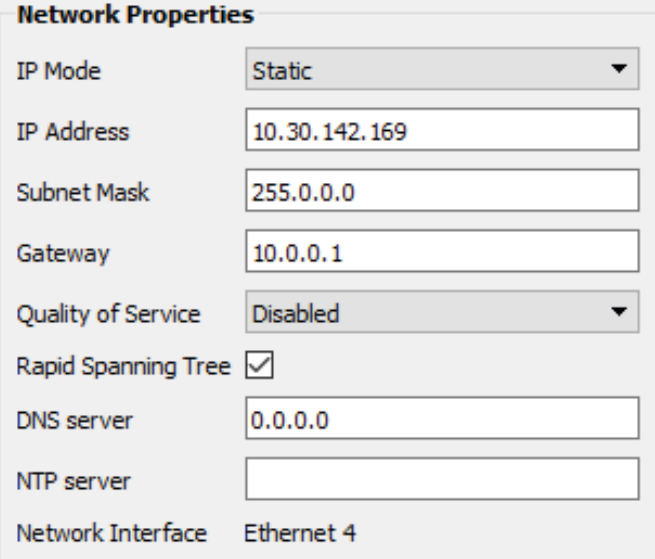

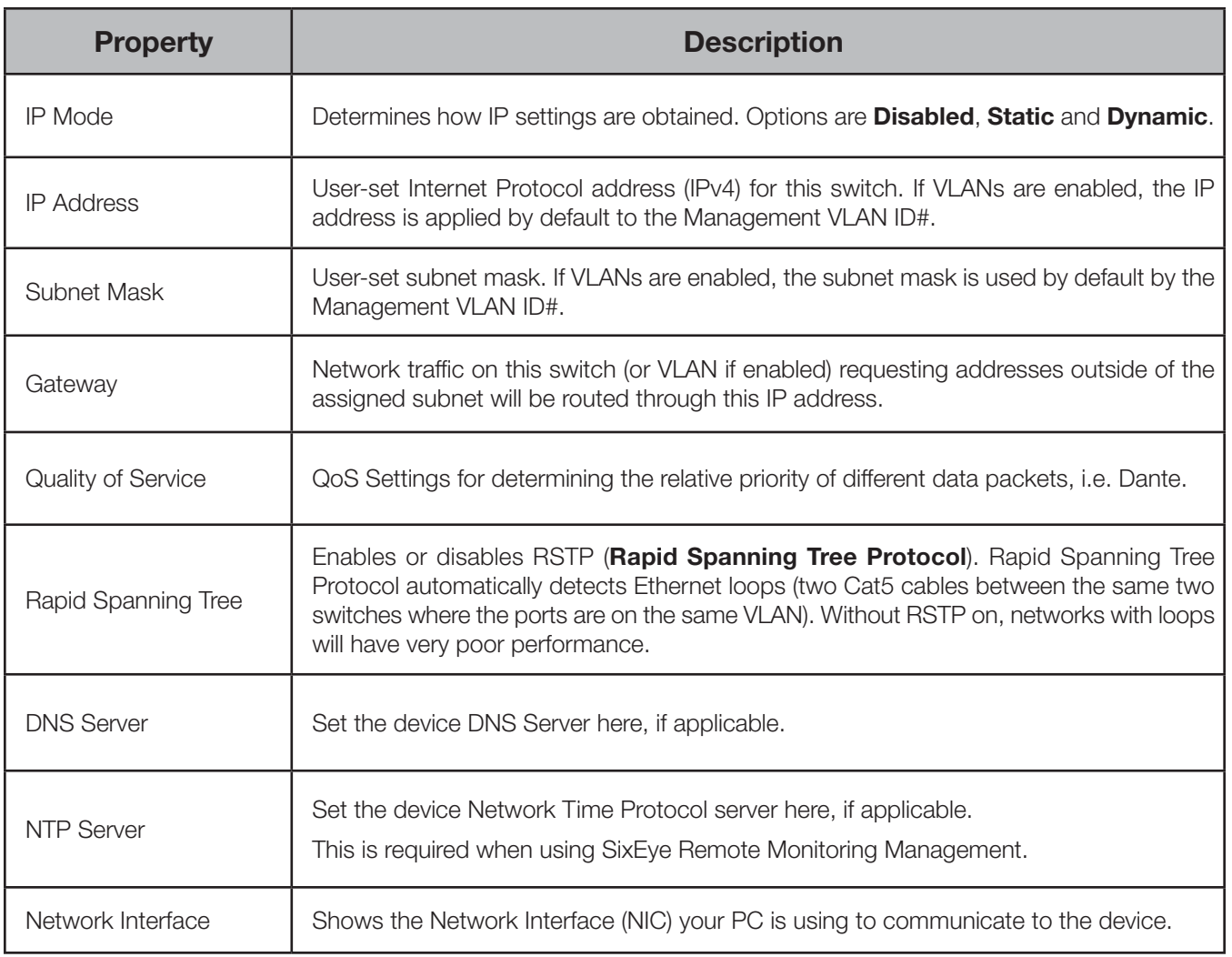

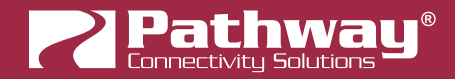

#### VLAN PROPERTIES

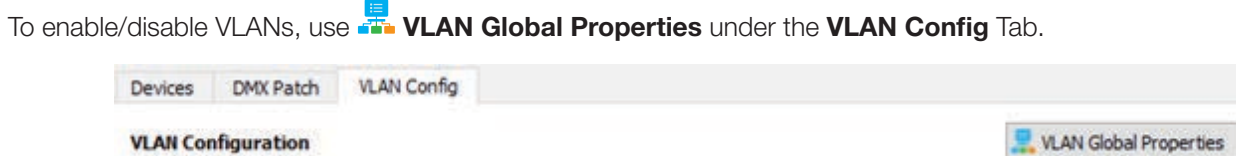

The below properties will appear read-only in the Properties Pane (greyed-out); these are only configurable via the FR VLAN Global Properties button, as shown above.

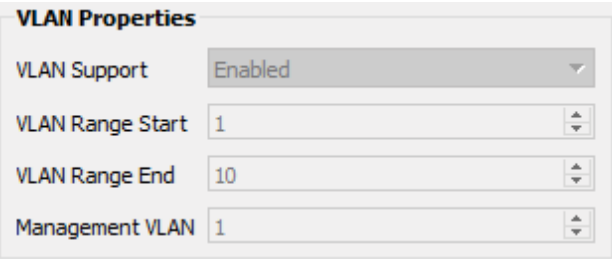

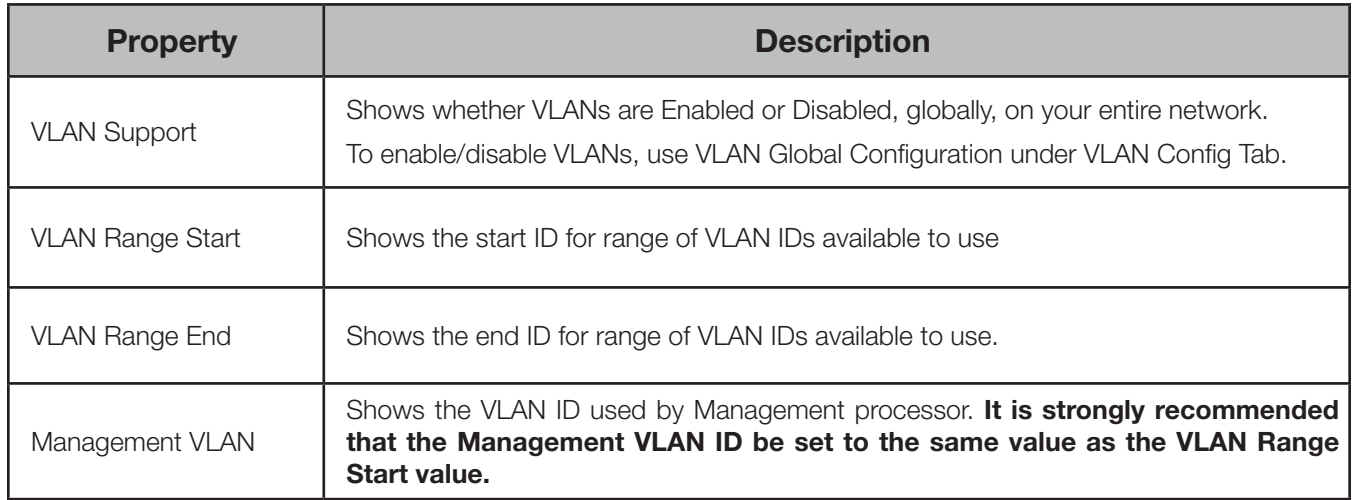

#### NETWORK PROTOCOL SUPPORT

#### **Network Protocol Support**

Art-Net Alternate Mapping ☑

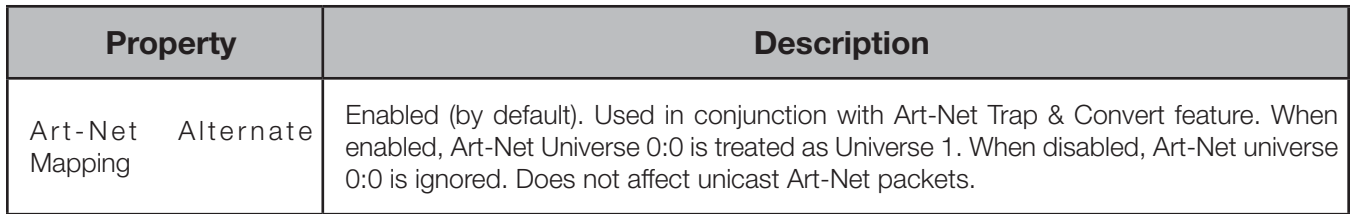

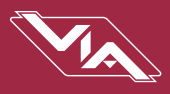

#### RING PROTECT PROPERTIES

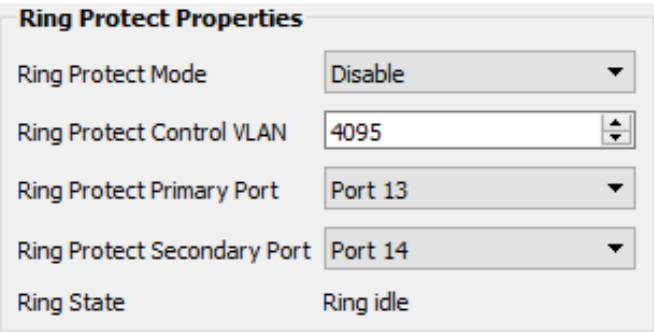

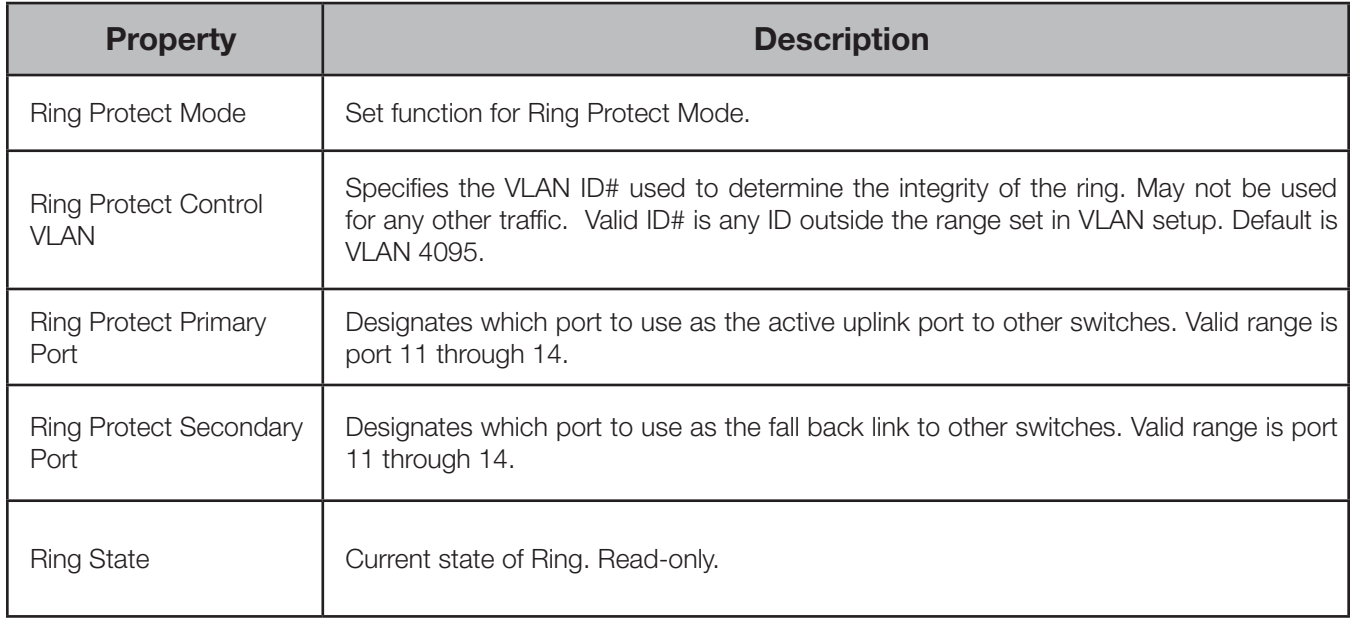

## PoE PROPERTIES (6750-P, 6752-P, 6754-P)

#### **POE Properties**

PoE Total Draw (W) 47.16

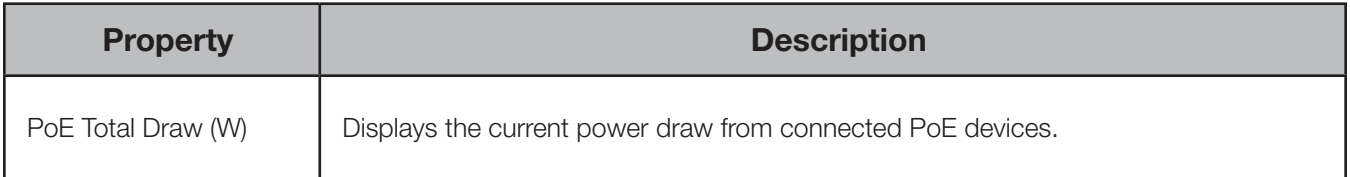

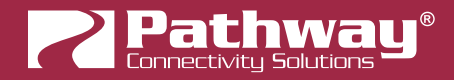

#### ADVANCED PROPERTIES

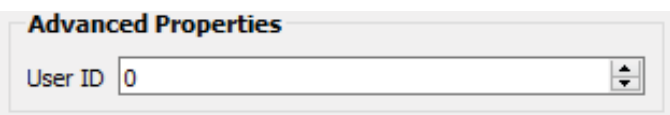

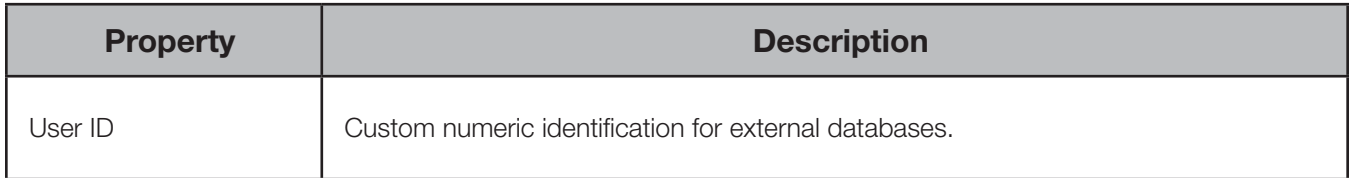

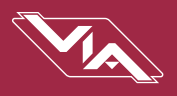

## <span id="page-26-0"></span>ADVANCED CONFIGURATION

#### VLAN CONFIGURATION

As described above, use the **VLAN Config** tab in Pathscape to configure network VLANs. A VLAN (Virtual Local Area Network) is a group of ports on the switch (or switches) that are configured to pass traffic to one another, but not to ports on any other VLAN. When VLANs are established, ports that connect switches to other switches must be "tagged" to pass all VLAN traffic.

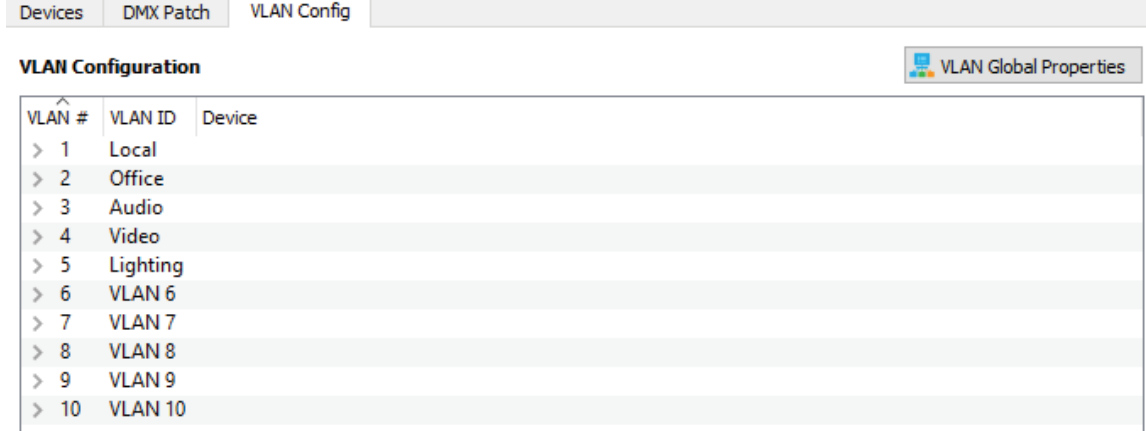

In the VLAN Configuration window, there are three columns: VLAN #, VLAN ID and Device. By default, the VLAN ID will likely not have unique names (as in the screenshot above) but simply labeled "VLAN 1", "VLAN 2", etc. See VLAN Global **Properties** below for details on how to assign custom labels to your VLAN IDs.

Click on the arrow next to each VLAN to the VIA switches available for configuration.

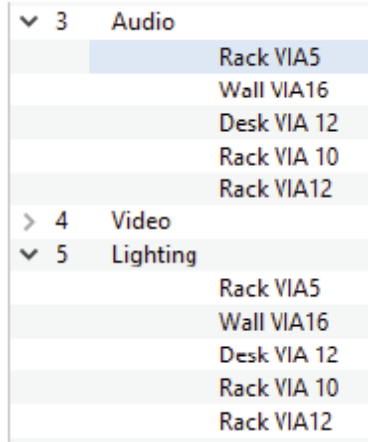

Note that every VIA switch on the network will show up under every listed VLAN. VLAN ranges are configured globally; it is not possible to assign a switch to only one VLAN in this window. At the subdevice/port level, VLANs may be assigned as needed.

VLAN Properties such as IP Address, DHCP and IGMP settings are configured per VLAN, per switch. For example, to configure VLAN 3 (Audio) on the "Rack VIA12" above, expand VLAN 3 and click on the Rack VIA12 device, then edit its properties in the Properties Pane. To edit VLAN 5 on the same switch, expand VLAN 5 and click on the Rack VIA12 to edit VLAN 5 on that device.

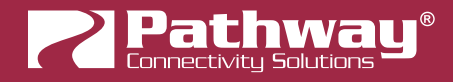

#### VLAN GLOBAL PROPERTIES

Plan your VLAN layout before attempting configuration. The creation of a map of the network, showing which devices and which ports to associate with a given VLAN, is strongly recommended prior to configuration.

EXTREMELY IMPORTANT NOTE: When configuring one or multiple VIA switches using Pathway's softwarebased configuration tools, be certain the port connected to your computer is on the same VLAN ID# as the management and is not on a tagged port. Failure to observe this rule will result in what appears to be a broken network.

In order to use VLANs, VLAN Support must be enabled in VLAN Global Properties, which is access by clicking the VLAN Global Properties button in the top-right corner of the VLAN Config Tab.

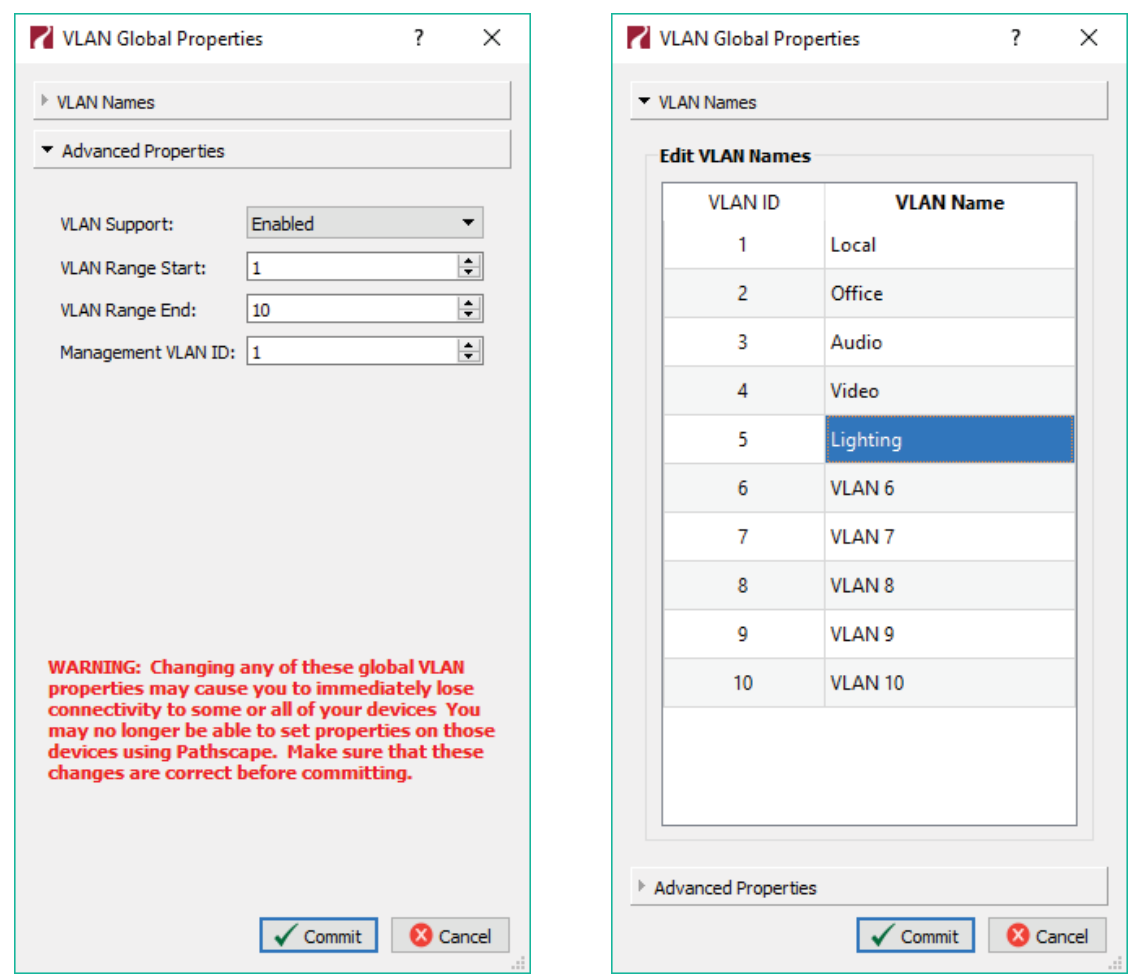

There are two sections to the VLAN Global Properties window: the Advanced Properties panel, and the VLAN Names panel.

The Advacned Properties panel will allow for global configuration of VLAN Ranges, Management VLAN, and VLAN Support on and off.

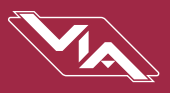

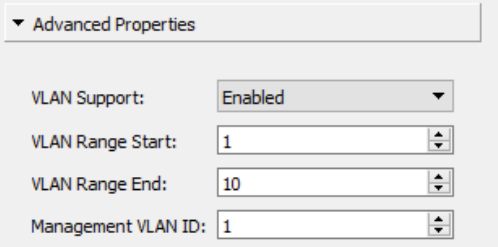

Once you have set up the number of VLANs you need, you may edit the names of any of the available VLANs by using the VLAN Names panel. Double-click on the VLAN Name, give it a name and then click the **v** Commit button to save changes. To discard changes, click the  $\overline{\bigcirc}$  cancel button.

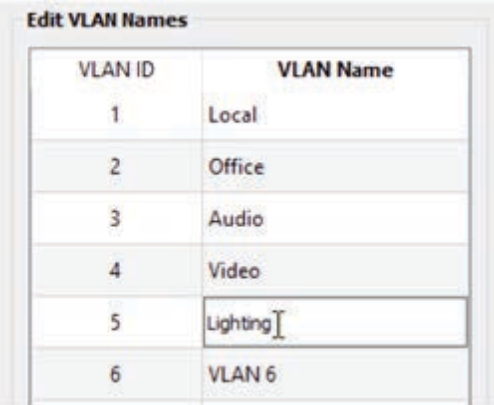

After clicking the **Commit** button, you will then see several transactions in the transaction editor, which will be automatically sent.

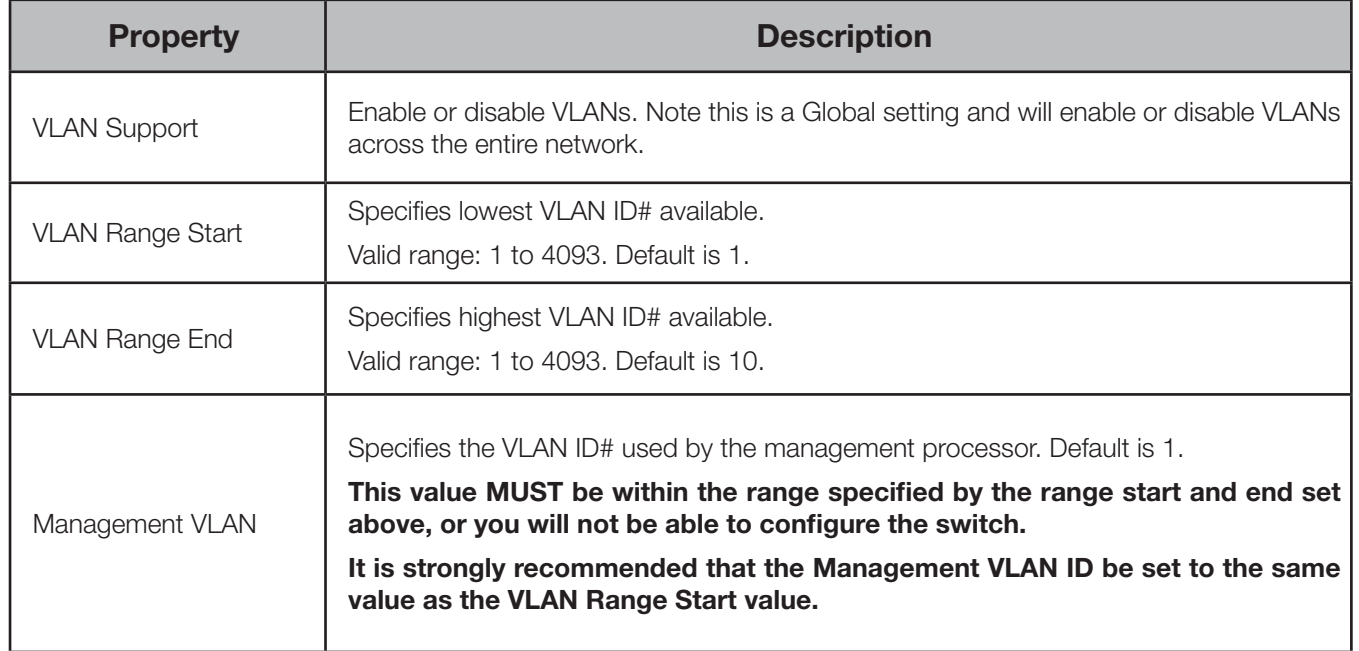

These properties determine the size of the VLAN table, and which VLAN has communication with the switch's management processor. For efficient switch operation, the VLAN range should be kept as small as necessary.

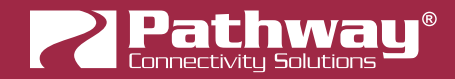

If the Management VLAN is accidentally set to a value outside the VLAN range, it may be necessary to use the Factory Default option to restore communication with the management processor and allow further configuration. See Factory Default section for instructions.

The VLAN range and individual VLAN configuration must be done prior to activating the Ring Protect feature.

Use the "VLAN Patch" View in the Device tab to configure individual ports' VLANs.

#### VLAN NETWORK PROPERTIES

VLANs must be enabled prior to configuring these properties. Expand a VLAN in the VLAN Config tab and select a switch.

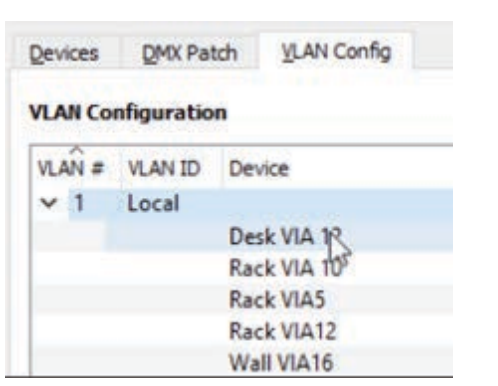

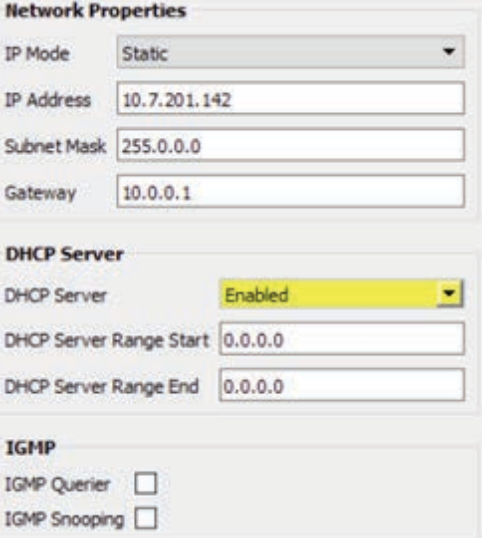

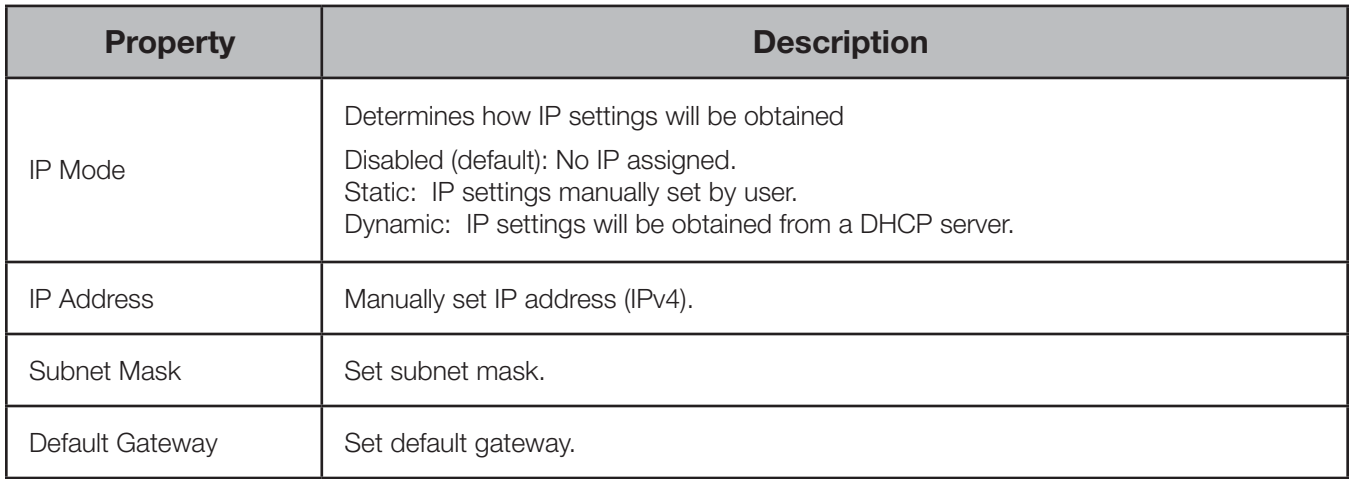

Network Settings must be configured on any VLAN requiring use of multicast filtering (IGMP) or a DHCP server. By default, only the management VLAN (VLAN ID#1 by default) is automatically assigned an IP and subnet mask. All other VLANs default to a null IP address value (0.0.0.0). From the Network Settings for each VLAN, assign a unique IP per switch, a common subnet mask and, where necessary, a default gateway.

Any Internet access will be through a proxy or NAT gateway (i.e. an Internet router) in which case the default gateway IP should point to this device. If you are using SixEye on this VIA, you must set the Default Gateway for the Management VLAN. If devices on other VLANs are using SixEye, set the VLAN's Default Gateway.

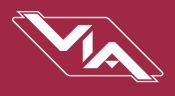

IP Mode must be set to "Static" if the VIA is to act as a DHCP server. Only one DHCP server may be active on any given VLAN. Setting the IP Mode to "Dynamic" does NOT enable the DHCP server – see below.

If the IP Mode is set to "Dynamic" on a system with no active DHCP server, the switch will auto-generate IP settings in accordance with zeroconf standards, in the IP range of 169.254.x.x/16. This range may not be suitable for connection to entertainment systems.

When in doubt, we recommend using a mode of 'Static' and configuring each switch and VLAN combination with a unique IP address and appropriate subnet mask.

#### VLAN DHCP PROPERTIES

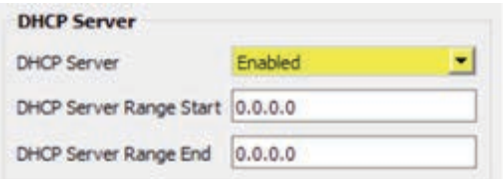

VIA switches can automatically assign IP addresses to connected devices, using a DHCP (dynamic host configuration protocol) server.

Important: Only one DHCP server may be active on any given VLAN at one time. Running multiple DHCP servers will cause network reliability problems. Many WiFi routers and access points typically have a DHCP active, so if there is one as part of your network, make sure you only configure it or the VIA as the DHCP server, not both.

The DHCP-hosting VIA switch must first be set to a static IP address on the desired VLAN, prior to enabling the DHCP server. The DHCP server should be enabled prior to setting other connected devices to a "Dynamic IP" mode or being connected to the network VLAN.

In some cases, it may be necessary to reboot connected devices to ensure the DHCP server correctly recognizes them and assigns appropriate network settings.

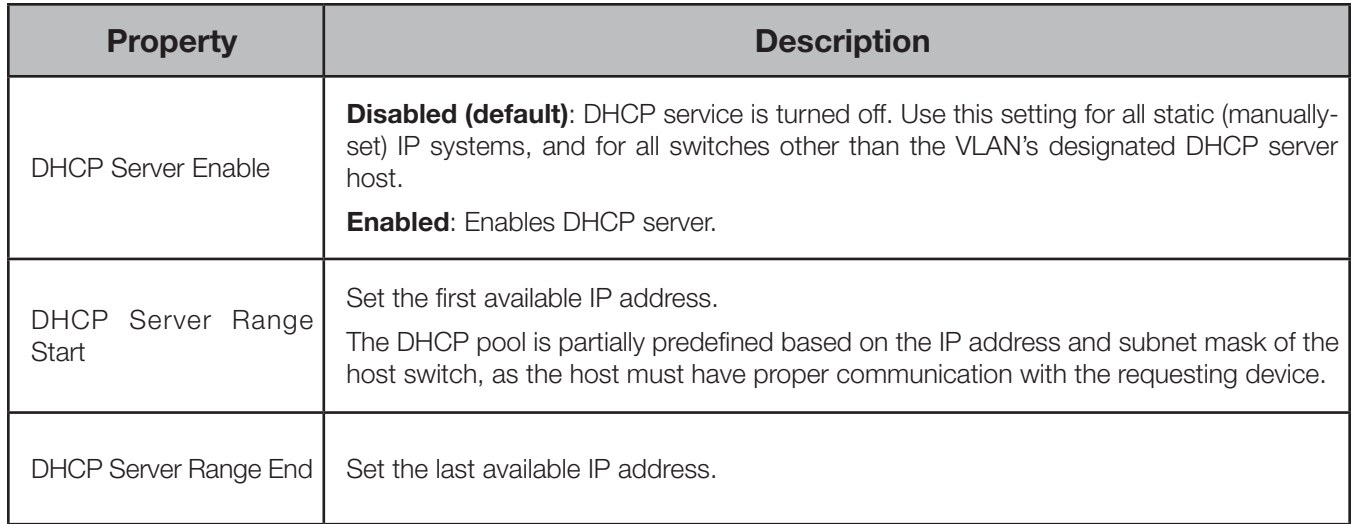

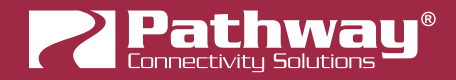

#### VLAN IGMP PROPERTIES

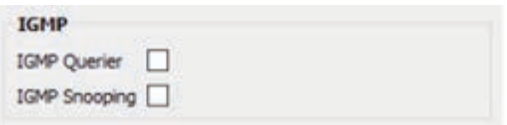

When using multicast data packets, such as streaming ACN (sACN), bandwidth efficiency may be improved by using IGMP (Internet group management protocol) to enable multicast filtering.

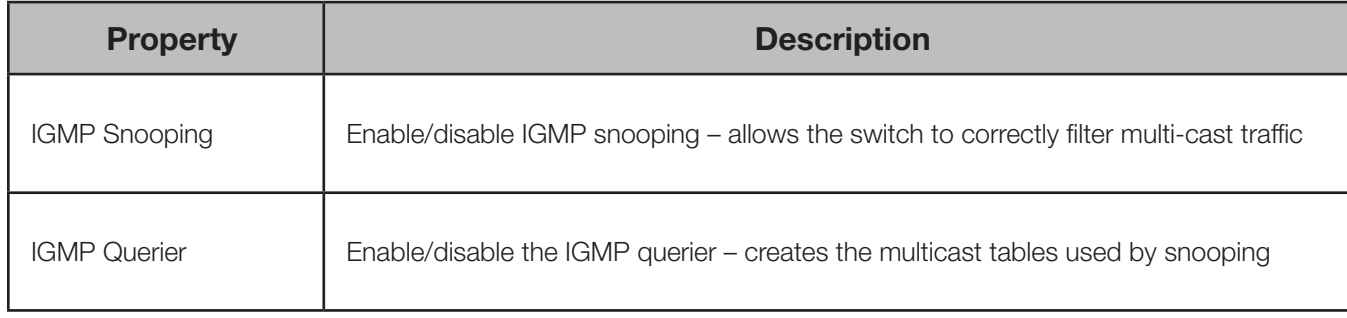

The IGMP Querier establishes a table of active multicast groups by querying connected devices about which multicast groups each device wishes to join. For example, a gateway will request the multicast groups associated with the sACN universes that the gateway is patched to.

Each switch operating an IGMP Querier on a VLAN must have valid IP settings on that VLAN. The IP settings may be static or dynamically established using the DHCP.

**IMPORTANT:** Two IGMP queriers should be active on each VLAN using multicast filtering. If no querier is active, the groupings table will fail after approximately five minutes and filtering will only work erratically or will fail altogether. IGMP should not be enabled on more than four VLANs per switch.

The IGMP Snooper allows the switch to more efficiently route multicast traffic by applying the multicast groupings as a filter. Multicast traffic is only directed to only those ports, i.e. end devices, that have requested to receive that traffic.

Watch the following video on Pathway's YouTube channel for a detailed explanation of IGMP Snooping:

<https://www.youtube.com/watch?v=0MVE22JCIt4>

And the following video for a real-world example.

[https://www.youtube.com/watch?v=CdXl\\_Q7KZC0](https://www.youtube.com/watch?v=CdXl_Q7KZC0)

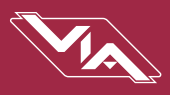

#### RING PROTECT CONFIGURATION

For Ring Protect mode to function, VLAN support must be enabled.

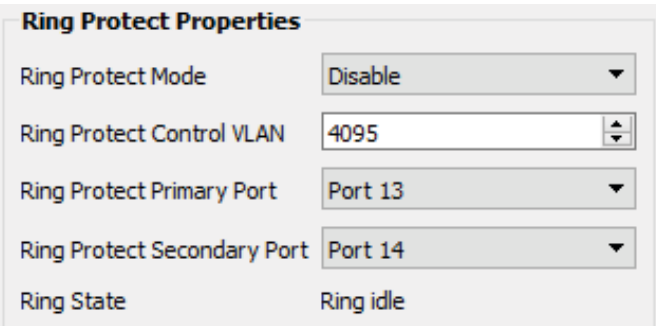

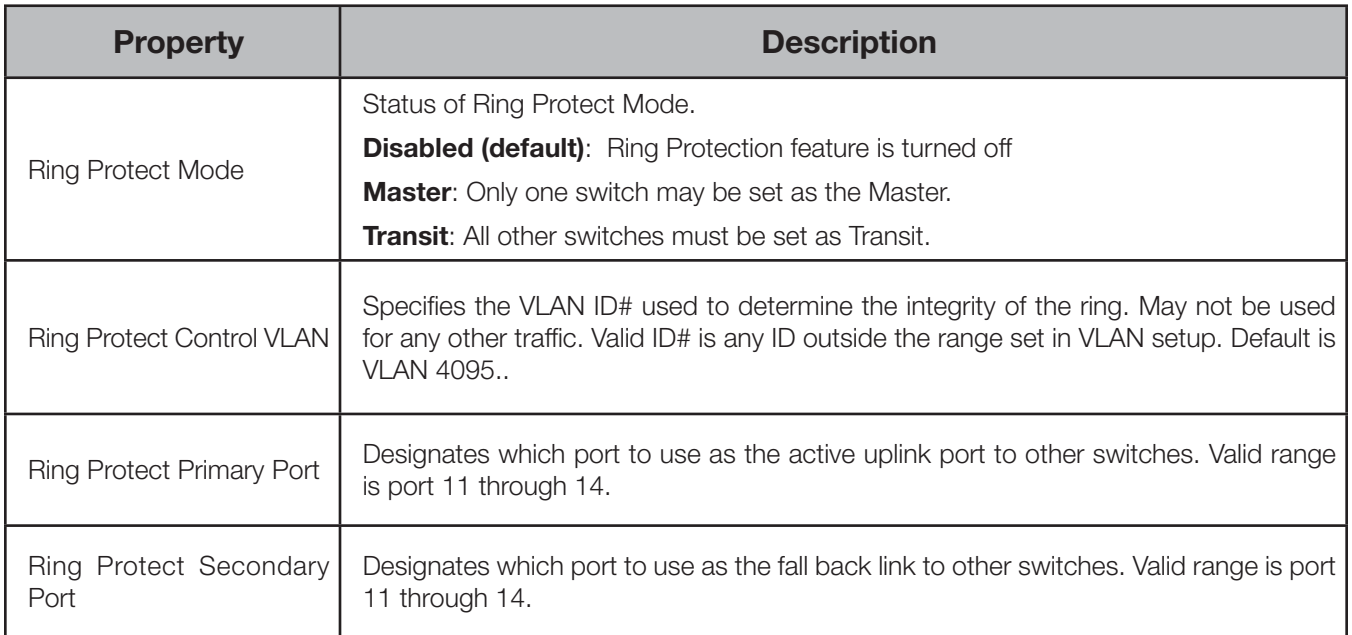

WARNING: Ring Protection should only be configured and enabled after all other VLAN configuration has been completed.

During the setup and configuration of the Ring Protection feature, communication between devices may be erratic or broken. We strongly recommend that all switches be configured using only a single Port-to-Port link with the appropriate Ring Protection settings PRIOR to being physically connected together in a ring with two ports active. We also strongly recommend that all switches be disconnected from one another **PRIOR** to disabling the ring feature.

Prior to setup, determine which switch will be the master. Generally, the least busy switch in a position with the most stable power (i.e., not on a roving platform) is the best choice. All other switches must be configured as transit switches.

All switches must have both a primary and a secondary ring port set. These ports will be automatically configured as Tagged (uplink) ports, meaning all traffic on all VLANs will be passed through the ports. Tagged ports must be connected to other tagged ports on other switches. Do not connect end devices like gateways or computers to tagged ports.

If changes are made to the ring configuration while the ring is active, it may be necessary to reboot all switches for the changes to take effect.

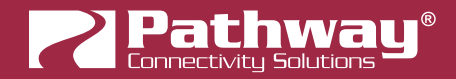

#### RAPID SPANNING TREE

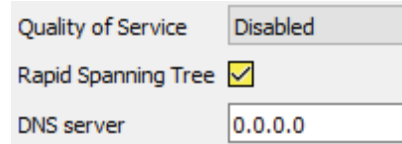

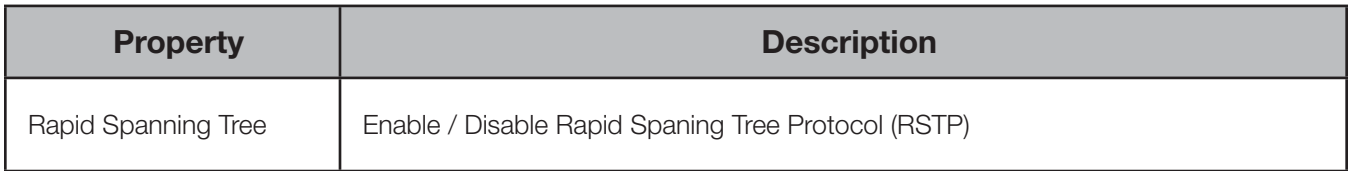

The Rapid Spanning Tree algorithm detects and prevents network loops. Networks with loops will have very poor performance.

The interaction between RSTP and the Ring Protect system may cause long network re-configuration times when the ring topology is changed. For this reason, it is recommended that RSTP be used during setup and then disabled after verifying there are no loops present.

Warning: Rapid Spanning Tree must be enabled on all switches to detect loops correctly. Network loops created through un-managed switches may not be detected correctly. Pathway's implementation of Rapid Spanning Tree Protocol should be inter-operable with other switch manufacturer's implementations.

For more information, please refer to Appendix 4: Rapid Spanning Tree Protocol.

#### ART-NET ALTERNATE MAPPING

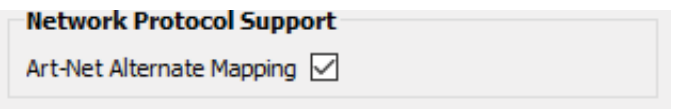

This feature is used in conjunction with the "Art-Net Trap-and-Convert to sACN" feature. See below under Network Protocol support under Port Properties

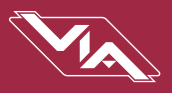

#### QUALITY OF SERVICE (QoS)

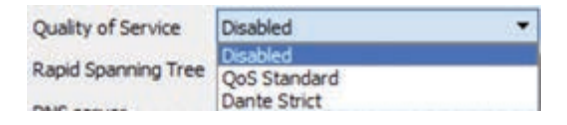

Quality of Service determines the relative priority of different data packets, which in turn determines which packets should receive preferential routing from a VIA switch. QoS is often used for the distribution of video and audio signals, including the Dante® audio standard, to meet the signal's required timing constraints. Please remember that giving all data high priority is the same as treating all traffic equally.

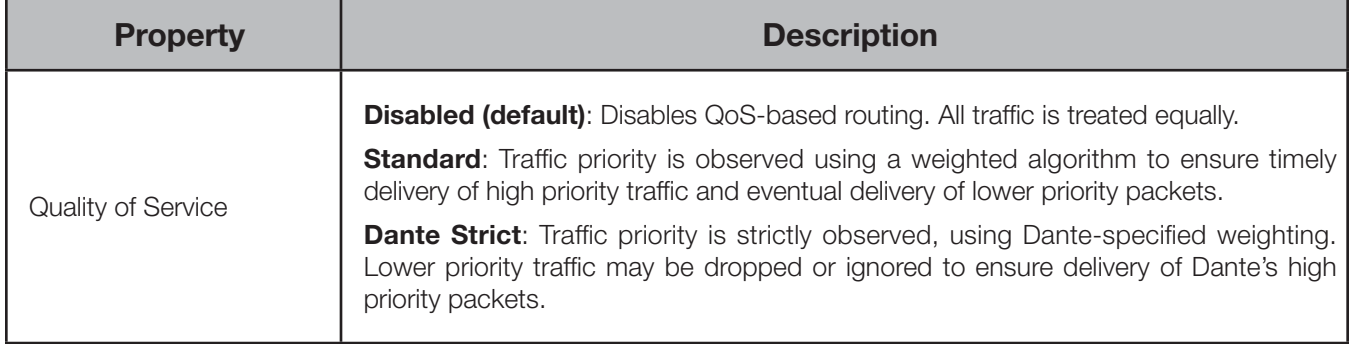

For more information, please refer to Appendix 5: Quality of Service (QoS).

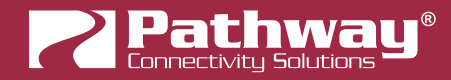

#### FACTORY DEFAULT

In the event of a loss of communication with the device (eg. Management VLAN accidentally set to a value outside the VLAN range), it is possible to reset the switch to factory settings.

To factory default a switch, turn the encoder knob to the switch main menu, which is the default menu showing the switch's name and IP address. Click in the encoder to access the main menu.

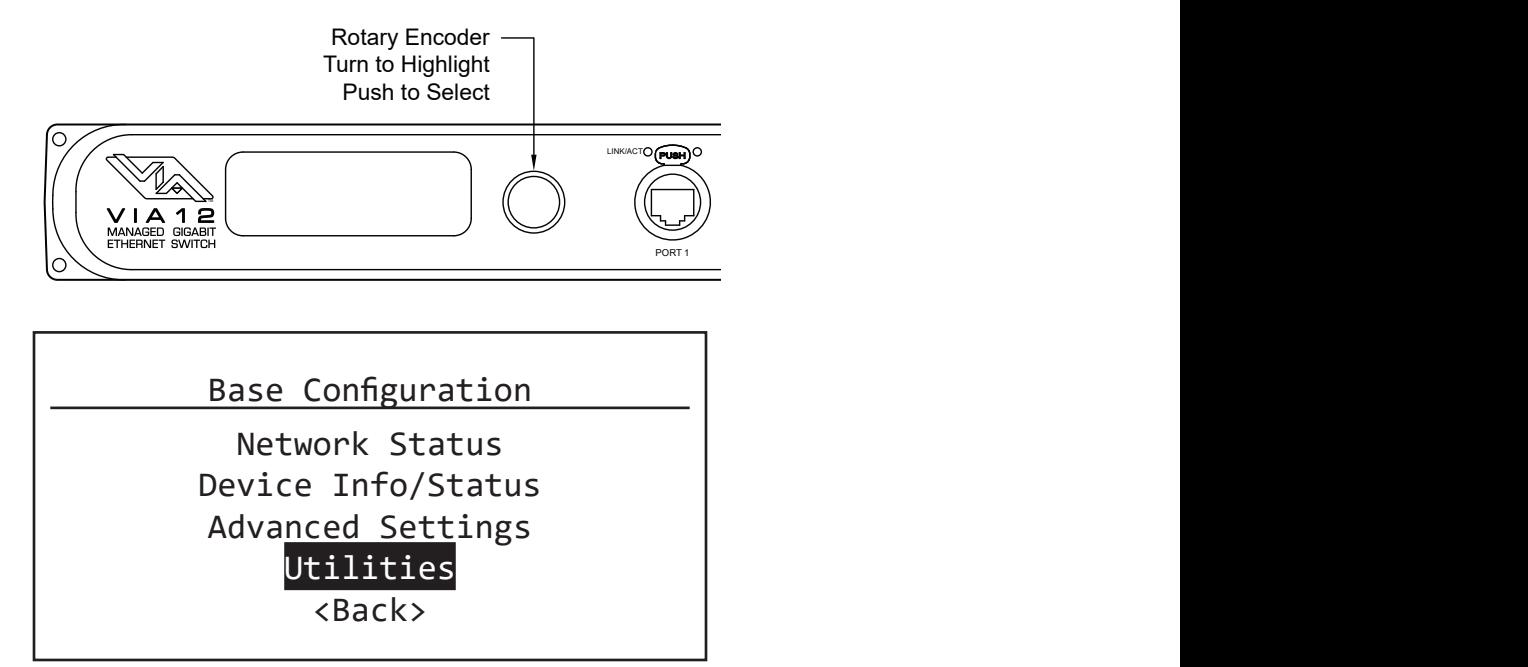

Scroll the encoder knob until "Utilities" is highlighted, and click in the knob. Under the Utilities menu, scroll down to "Factory Default", and click in the knob.

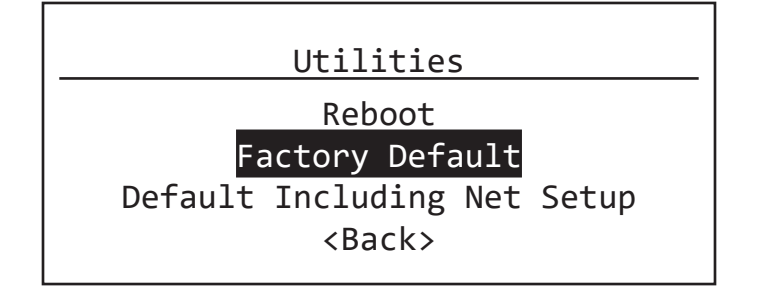

#### FRONT PANEL LOCKOUT

If the switch has Front Panel Lockout enabled, you will not be able to make changes from the front panel. To address this, there is a 30-second delay before the LCD Lockout takes effect, after the switch boots up. First, hard reboot the switch (unplug and re-plug the AC power source), and then within 30 seconds after the switch has booted up, perform the above action. After 30 seconds, the front panel UI will be locked out again.
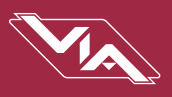

# PORT PROPERTIES AND CONFIGURATION

Port status and properties may be reviewed by expanding the device in the device tree, and clicking on the subdevice/port. The properties for that port will then be shown in the Properties Panel.

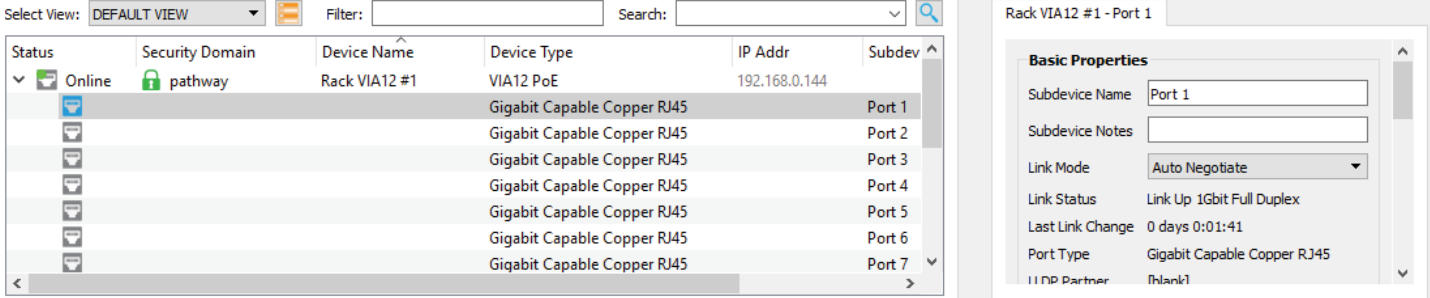

The following fields are shown in the subdevice/port properties panel. Some are editable, while others are read-only.

## BASIC PROPERTIES

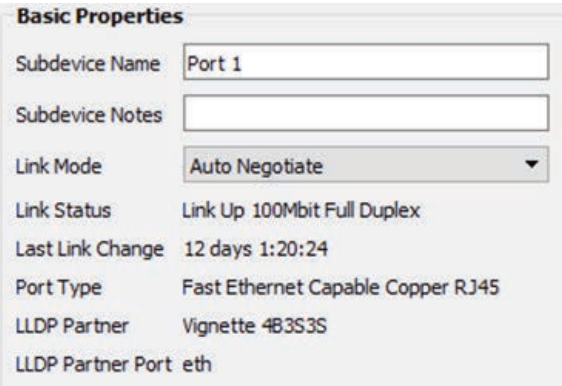

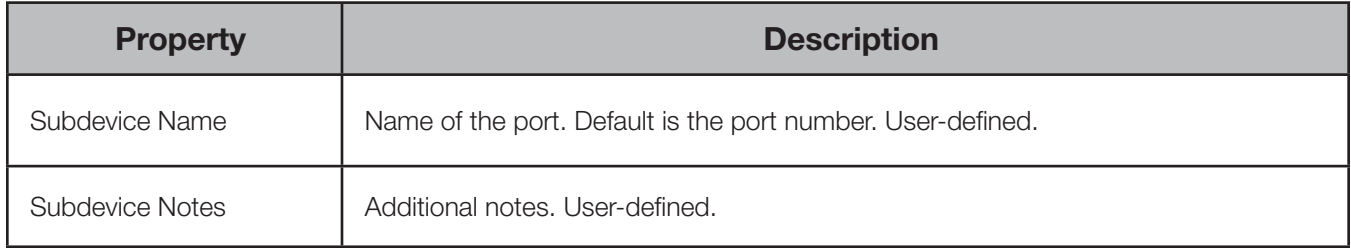

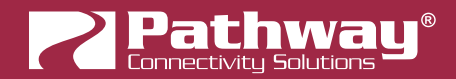

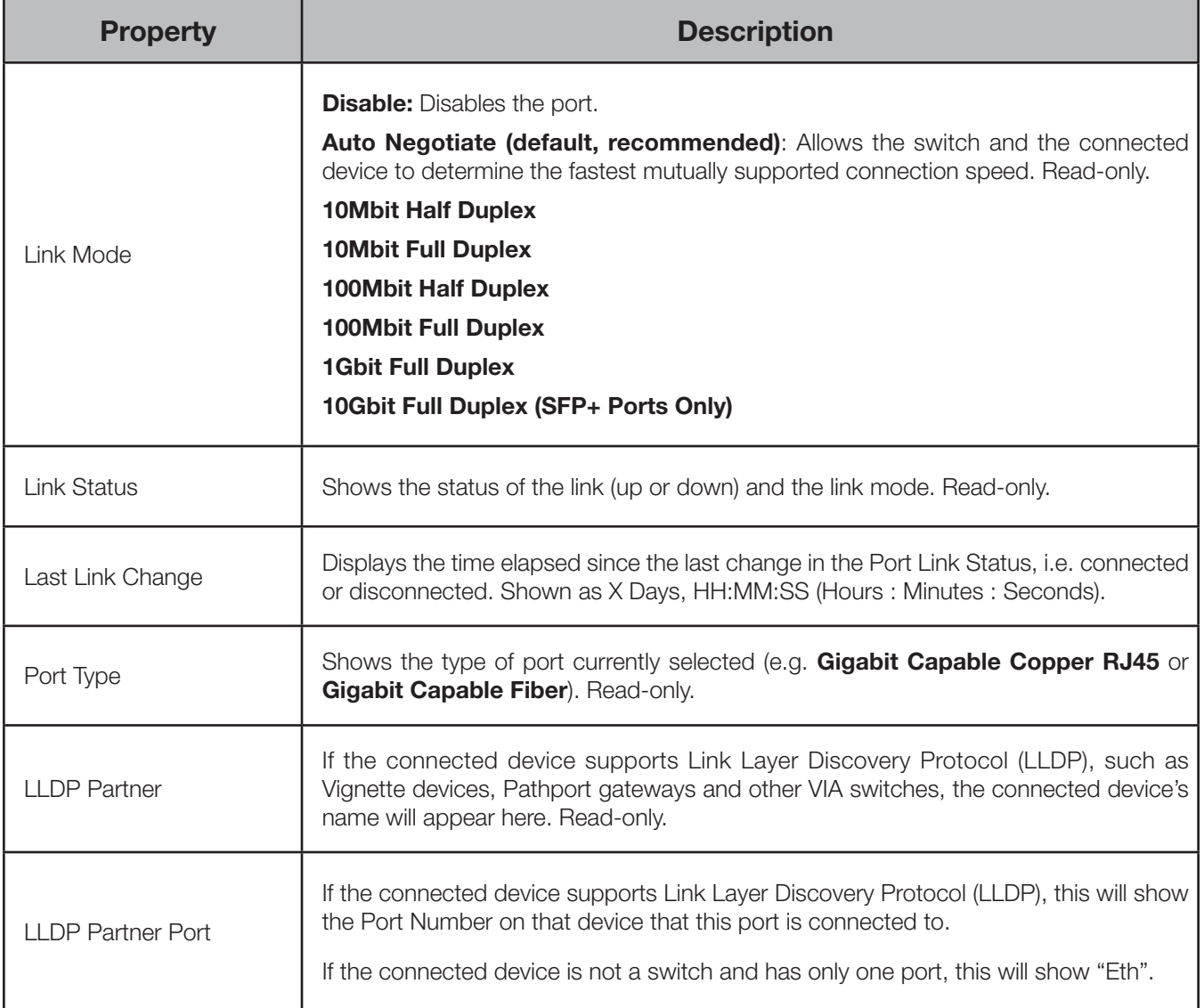

#### LINK MODE

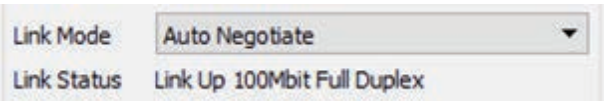

Allows review and editing of the port's communication speed.

Auto-negotiation allows the switch and the connected device to determine the fastest mutually supported connection speed. However, there are some situations where, due to poor cabling, interference or traffic congestion, ability to force the connection to a particular speed is desirable.

For copper RJ45 ports, the range is from 10Mb Half Duplex (a common value for older gateways) to 1Gbit Full Duplex. The port may also be disabled.

NOTE: It is not possible to force a device to connect at a speed faster than the device's network interface hardware will support.

For SFP+ ports, the Link Mode has only two options: 1G Full or 10G Full (Duplex).

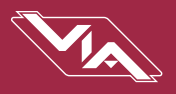

#### LLDP PARTNER

LLDP Partner VIA 16

Link Layer Discovery Protocol (LLDP) is an industry-standard method for device announcement and reporting described in the IEEE 802.1AB standard. Any Ethernet-aware device may announce itself using LLDP, not just switches. This feature is particularly useful when using VLANs as you can tell which device is connected to a port, even if the port is not on the management VLAN.

For Pathway devices supporting LLDP, the name shown in the LLDP Partner field will be the device's name, as configured in Pathscape. Other LLDP-enabled devices may return different information.

### NETWORK PROPERTIES

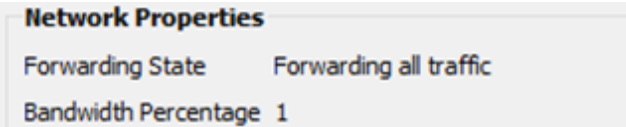

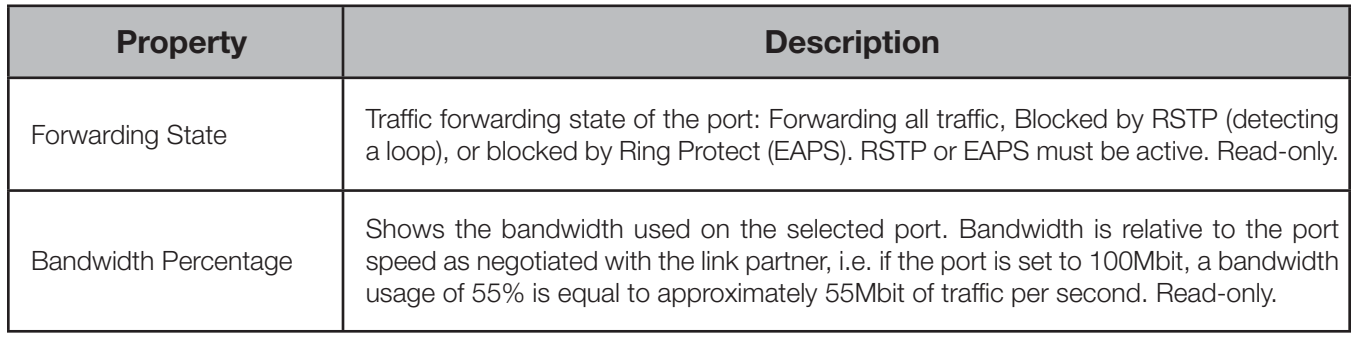

#### FORWARDING STATE

**Network Properties Forwarding State** Forwarding all traffic

Shows the forwarding state for the selected Port. Typically, this will show "Forwarding all traffic".

If RSTP is enabled and a network loop is detected, RSTP will block the port that is creating the loop. In this case, the Forwarding State will be shown as "Blocked by RSTP".

When EAPS is in use and the ring is healthy, the secondary port will report "Blocked by Ring Protect (EAPS)".

#### BANDWIDTH PERCENTAGE

Bandwidth Percentage 2

Shows, as a percentage value, the bandwidth used on the selected port. Bandwidth is relative to the port speed as negotiated with the link partner, i.e. if the port is set to 100Mbit, a bandwidth use of 55% is equal to approximately 55Mbit of traffic per second.

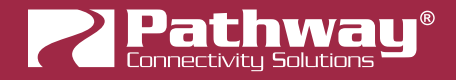

## VLAN PROPERTIES

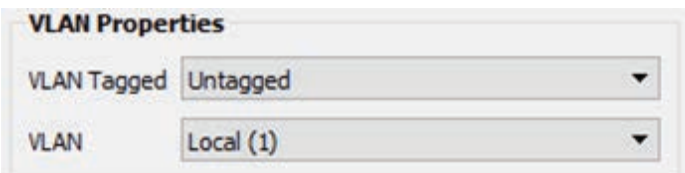

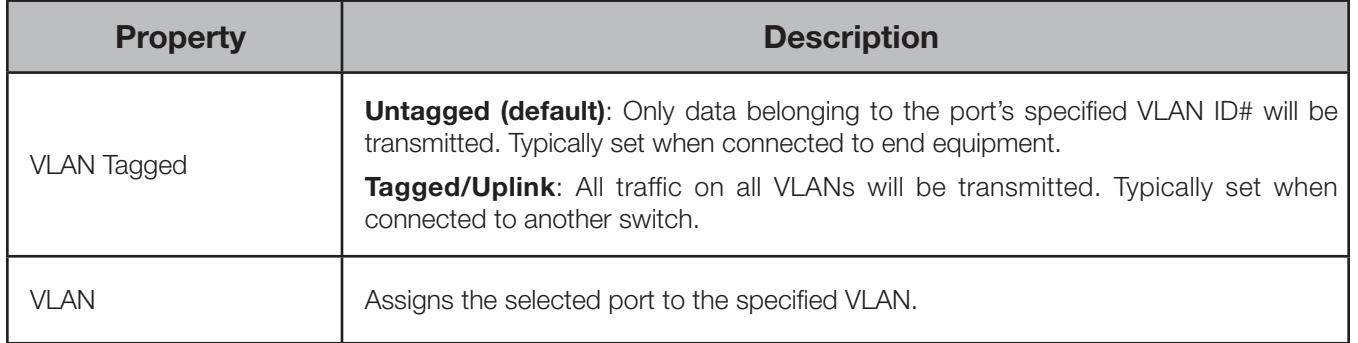

Once VLANs are enabled and the VLAN range is set, by default a port is set as **Untagged** with a VLAN ID# of 1, or the lowest ID# of the VLAN range.

Ports set as Untagged only transmit data packets in the VLAN specified by the ID# and are typically connected to end equipment.

Ports set as **Tagged/Uplink** do not require a VLAN ID#, and this option will not be shown. Tagged ports transmit all data packets regardless of the packet's VLAN ID. Tagged ports should only be connected to other tagged ports, typically on other switches. Do not connect Pathport gateways or other devices like computers unless you have specifically configured your Ethernet port to receive tagged data (advanced network setup only).

Generally, a Tagged port on one switch should not be connected to an Untagged port on another switch.

## NETWORK PROTOCOL SUPPORT

#### ART-NET ALTERNATE MAPPING

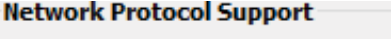

Art-Net Alternate Mapping √

This feature is used in conjunction with the "Art-Net Trap-and-Convert to sACN" feature. It is a device parent-level property; it is enabled across the entire device. The Art-Net Trap and Convert property can be enabled on a port-by-port basis.

It does not affect unicast Art-Net packets.

The Art-Net protocol uses two hexadecimal numbers, a 'subnet' and a 'universe', to define its DMX universe numbering. Numbering is usually shown as  $# - #$  and the valid range is from 0 - 0 (zero-zero) to F- F.

However, most other common protocols, including sACN, do not have a universe 'zero'. The issue is compounded because some early Art-Net implementations are shown in a straight decimal representation (1, 2, 3, 4…) without any indication if "1" corresponds to Art-Net universe 0-0 or to 0-1. Art-Net controllers are strongly urged not to transmit on 0-0.

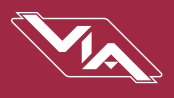

By default, Art-Net Universe 0-0 is ignored by the VIA and the packets discarded. When Alternate Art-Net Mapping is enabled, VIA switches will map Art-Net Universe 0-0 to sACN Universe 1. When Alternate Art-Net Mapping is disabled, Art-Net Universe 0-0 will be ignored by the VIA and Art-Net Universe 0-1 will be routed as sACN Universe 1.

#### **Network Protocol Support**

#### Art-Net Trap and Convert Enable

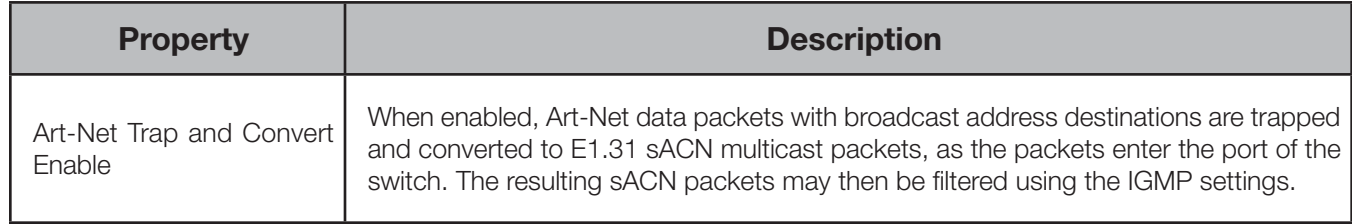

Art-Net Trap and Convert is a port-level property; it can be enabled on a port-by-port basis.

When enabled, Art-Net data packets with broadcast address destinations are trapped and converted to E1.31 sACN multicast packets, as the packets enter the port of the switch. The resulting multicast sACN packets may then be filtered using the IGMP settings. All other Art-Net broadcast packets, such as ArtPoll, are discarded. Depending on the amount of Art-Net data traffic, this operation could significantly improve bandwidth usage efficiency and reduce the amount of unnecessary traffic seen by end devices.

The Art-Net packet will be converted to the analogous sACN universe. Due to how Art-Net universes are numbered, there is the possibility of an off-by-one error. Change the "Art-Net Alternate Mapping" option should the universe mapping seem incorrect.

Although performance depends on DMX frame rate, conversion of no more than 48 Art-Net universes by one VIA at one time is recommended.

When this feature is disabled, Art-Net data will be routed as normal broadcast traffic to all devices on the current VLAN.

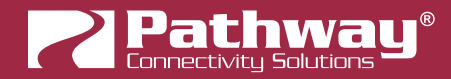

## PoE PROPERTIES (NOT SHOWN ON VIA12 MODEL 6750)

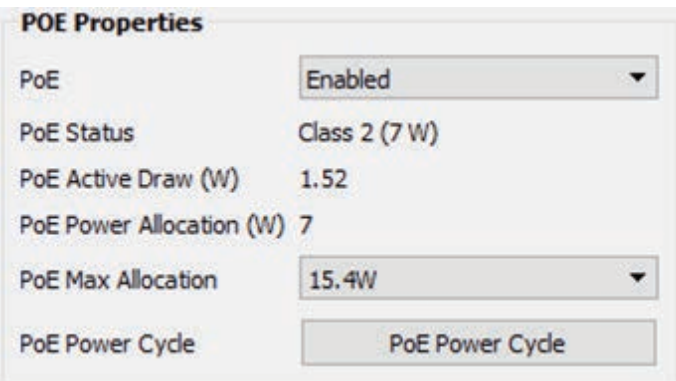

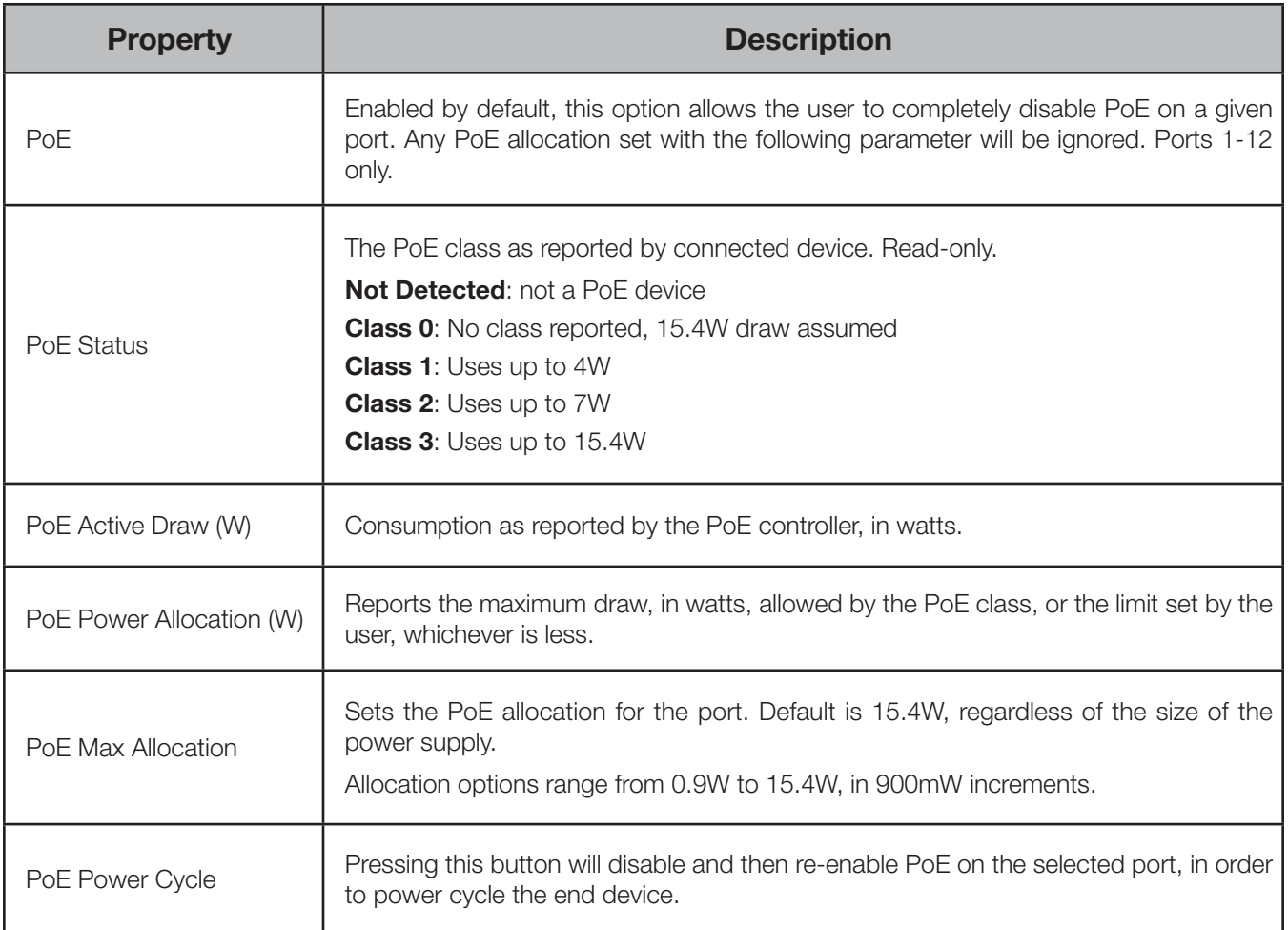

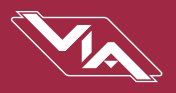

#### PoE MAX ALLOCATION

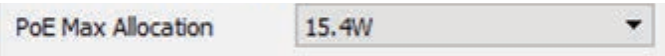

Allows you to set an upper limit to the power available to a connected device, such as a Pathport gateway or Vignette wall station. Use Max Allocation to ensure critical devices will have power. Also use Max Allocation to compensate for Class 0 device power allocation; many older PoE devices cannot report their class. The switch automatically treats these devices as Class 0 and allocates the full, default 15.4W to their ports.

If Maximum Allocation for every port is left at 15.4W, PoE is allocated by the switch: a) when the switch is powered up, PoE is allocated starting with Port 1, then port-by-port through the last port; or b) PoE is allocated on a first-come, first-serve basis, dependent on the order links become active.

## SFP/SFP+ TRANSCEIVER (SFP+ PORTS ONLY)

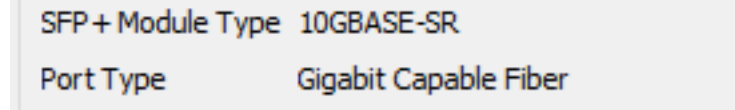

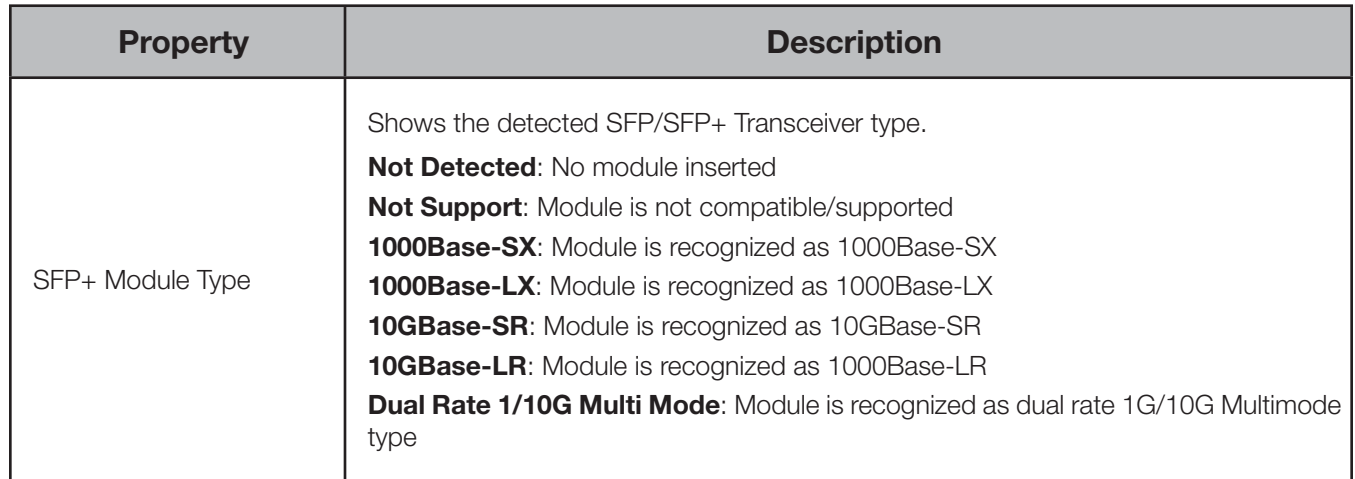

See **Appendix 1: SFP Fiber Adapter Selection** for more information on choosing an appropriate SFP/SFP+ Fiber Transceiver.

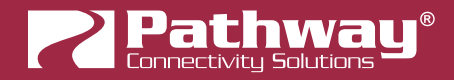

# UPGRADING DEVICE FIRMWARE

Firmware upgrades may only be done using Pathscape.

The most recently released firmware is bundled with the most recent version of Pathscape. To ensure you have the most upto-date firmware available for upgrading, ensure you have downloaded the most recent version of Pathscape from the Pathway site,<https://www.pathwayconnect.com>.

To upgrade a VIA switch, ensure the device's IP address is configured correctly and is on the same subnet and IP range as the computer. Open Pathscape, click the Tools menu, then select Firmware…

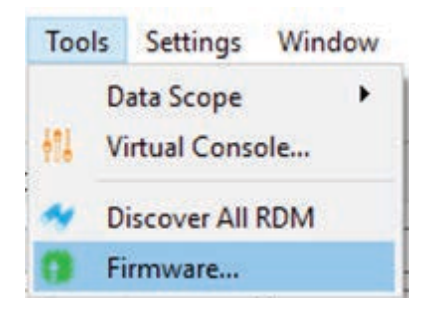

This will bring up the Firmware Update window.

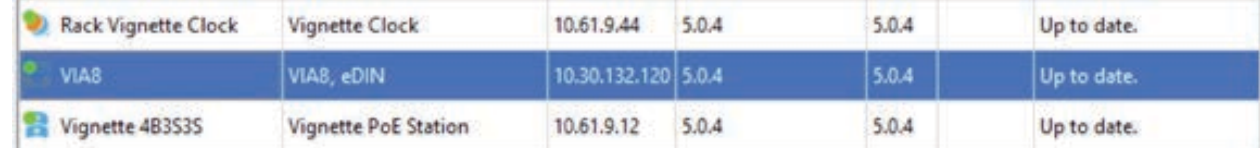

Select the device(s) you want to upgrade andc lick the **Butta and a select Latest** button at the bottom of the window. The latest firmware version will be shown in the table next to "Current". Click the **Full Send Firmware** button and wait for the progress bar(s) to finish. After the device(s) reboot, the firmware will be updated.

#### WARNING: Be careful when updating firmware on multiple devices at once.

It is strongly recommended that you do not update VIA Switches and connected PoE devices at the same time. It is possible for the firmware update process to reboot the Switch before the data has finished writing to the PoE devices' memory. If the VIA Switch reboots at this point, the connected PoE devices' power will be cut off, and could be rendered inoperable, in a "bricked" state.

It is advised to update the Switch first, wait for it to reboot, and then update the connected PoE devices, or vice versa.

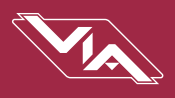

# FRONT PANEL UI AND MENU

The VIA12 models 6750, 6750-P, 6752-P and 6754-P feature a front panel UI, consisting of an LCD and a rotary pushbutton encoder for navigating menus and selecting options.

If configuring the switch via a PC and Pathscape is not possible or practical, it is still easy to do using the front panel UI. This section will show the menu structure and descriptions of menu options.

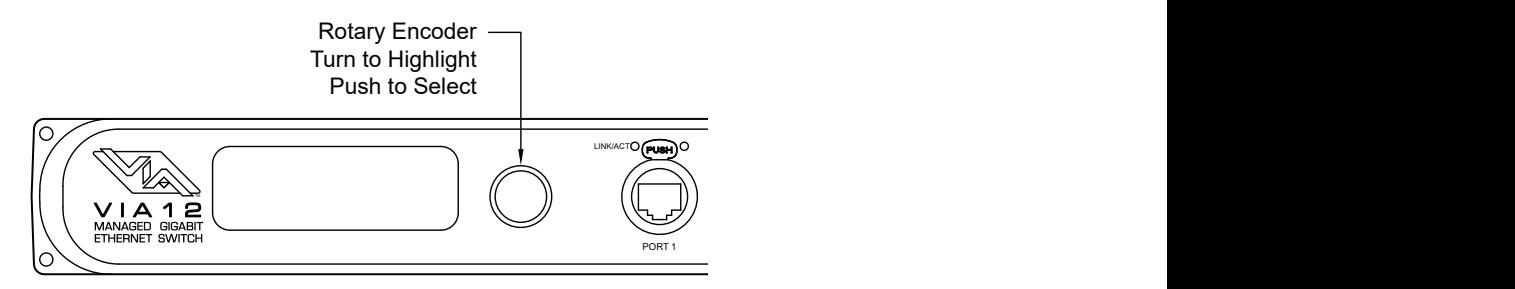

## MAIN DISPLAY MESSAGES

When idle, the main LCD will show the switch soft label (Name) and its IP address. If the Ring Protect feature is enabled, it will also display status of the Ring.

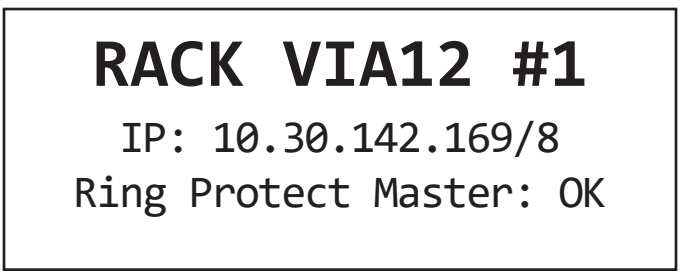

# USING THE FRONT PANEL UI

With the main screen (above) showing on the LCD, press in the encoder knob. The base configuration menu will be shown.

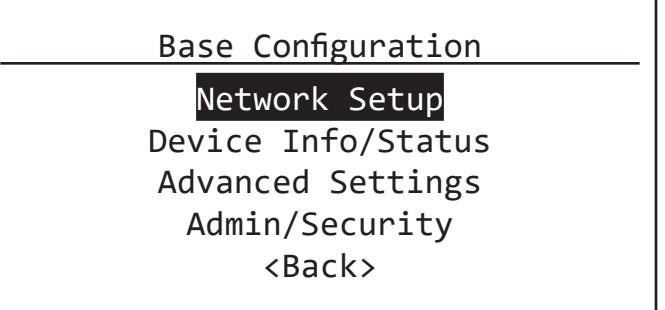

Turn the knob to scroll up or down the menu. The currently selected menu item is shown in **White on Black**. Push the knob to enter sub-menus. Top-level menu entries are shown above.

For all menus and submenus, the current selection will be highlighted in **White on Black**. Push the encoder knob to reach further options, or to select the currently selected item. If choosing from a list of options, the currently enabled option will be shown with asterisks on either side of it, e.g. \* Current Property Value \*.

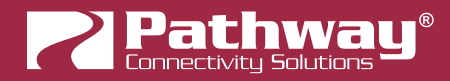

Some menus, such as Network Settings, require the user to scroll down to accept or discard any changes made. The <Back> option will always move the menu up one level. The current menu will time out after approximately 30 seconds.

## FRONT PANEL LOCKOUT

If using Pathscape, it is possible to enable the option Front Panel Lockout, which disables the ability to make any changes to the switch from the front panel UI. You can still navigate the menus to review settings, but cannot change any properties.

The Front Panel Lockout is temporarily disabled for 30 seconds after the switch boots up. This window allows for changes to be made when a Pathscape connection is not available.

NOTE: It is not possible to disable the Front Panel Lockout from the front panel itself; it must be done from Pathscape.

## MENUS

### NETWORK SETUP

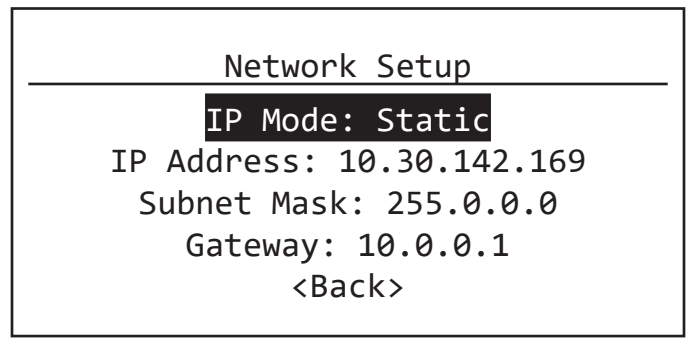

This menu allows review and changes to the switch IP mode, IP address, subnet mask, and default gateway. These settings are the default values for the Management VLAN (typically VLAN 1) and will be used if VLANs are disabled. Scroll the encoder knob to highlight the property you want to edit, and push the knob to edit the value. Scroll the knob again to choose the new value, and push the knob to confirm.

Depending on the item you are editing, you may have to scroll down to select the <Back> option to return to the previous menu, or select **Save and Apply** to confirm. In some menus you may also select **Discard Changes** to return to the previous menu without committing changes.

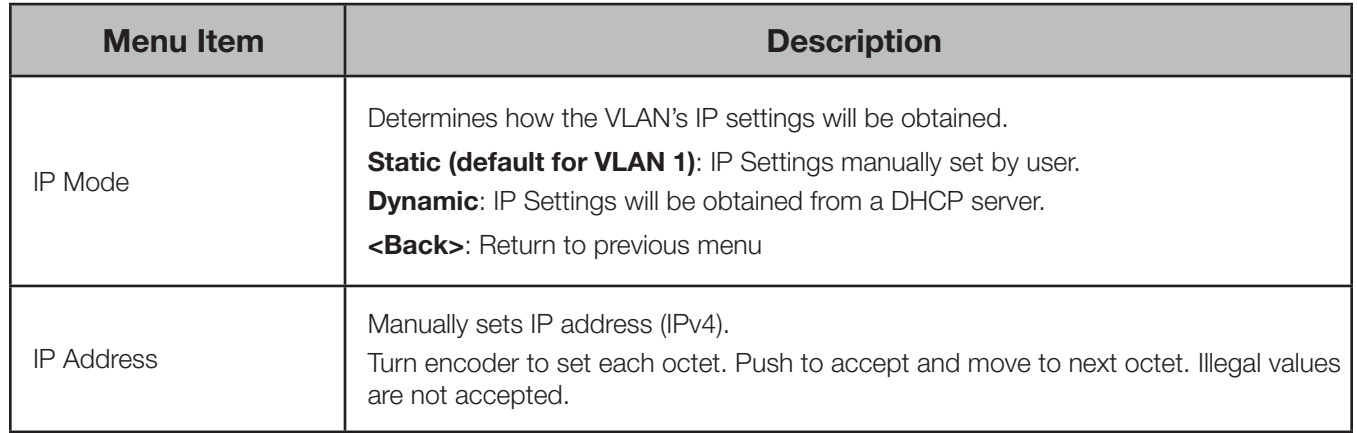

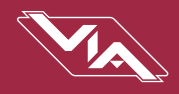

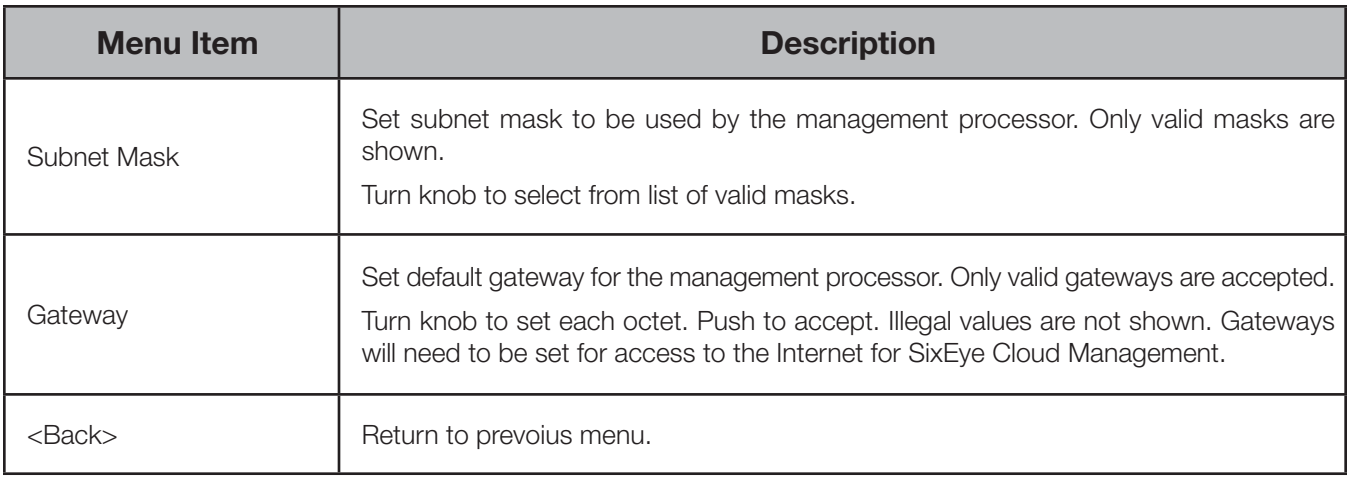

IP Mode must be set to "Static" if the VIA is to act as a DHCP server on the current VLAN. Setting the IP Mode to "Dynamic" does NOT enable the DHCP server. DHCP service is enabled under Advanced Settings > VLAN Setup > VLAN Config > VLAN <#> DHCP Server. NOTE: each VLAN should only have one DHCP server.

If the IP Mode is set to "Dynamic" on a system with no active DHCP server, the switch will auto-generate IP settings in accordance with zeroconf standards, in the IP range of 169.254.x.x/16. This range may not be suitable for connection to entertainment systems.

When IP Mode is set to "Dynamic", it is still possible to manually adjust the IP settings. This practice is not recommended as the changes will not stick.

Once the values have been set, acceptance options appear on the bottom line of the screen. By default, **Discard Changes** will be highlighted. Click the knob to cancel and return to previous menu. Turn the knob to select **Save and Apply** to save changes and return to the **Network Setup** menu.

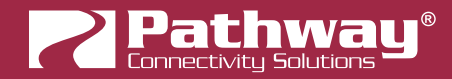

## DEVICE INFO/STATUS

This menu allows review of several device properties. These are non-editable.

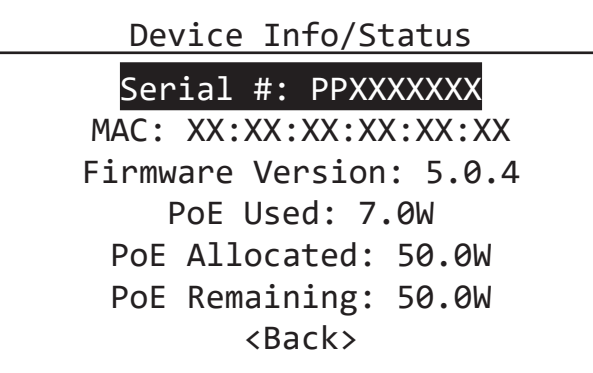

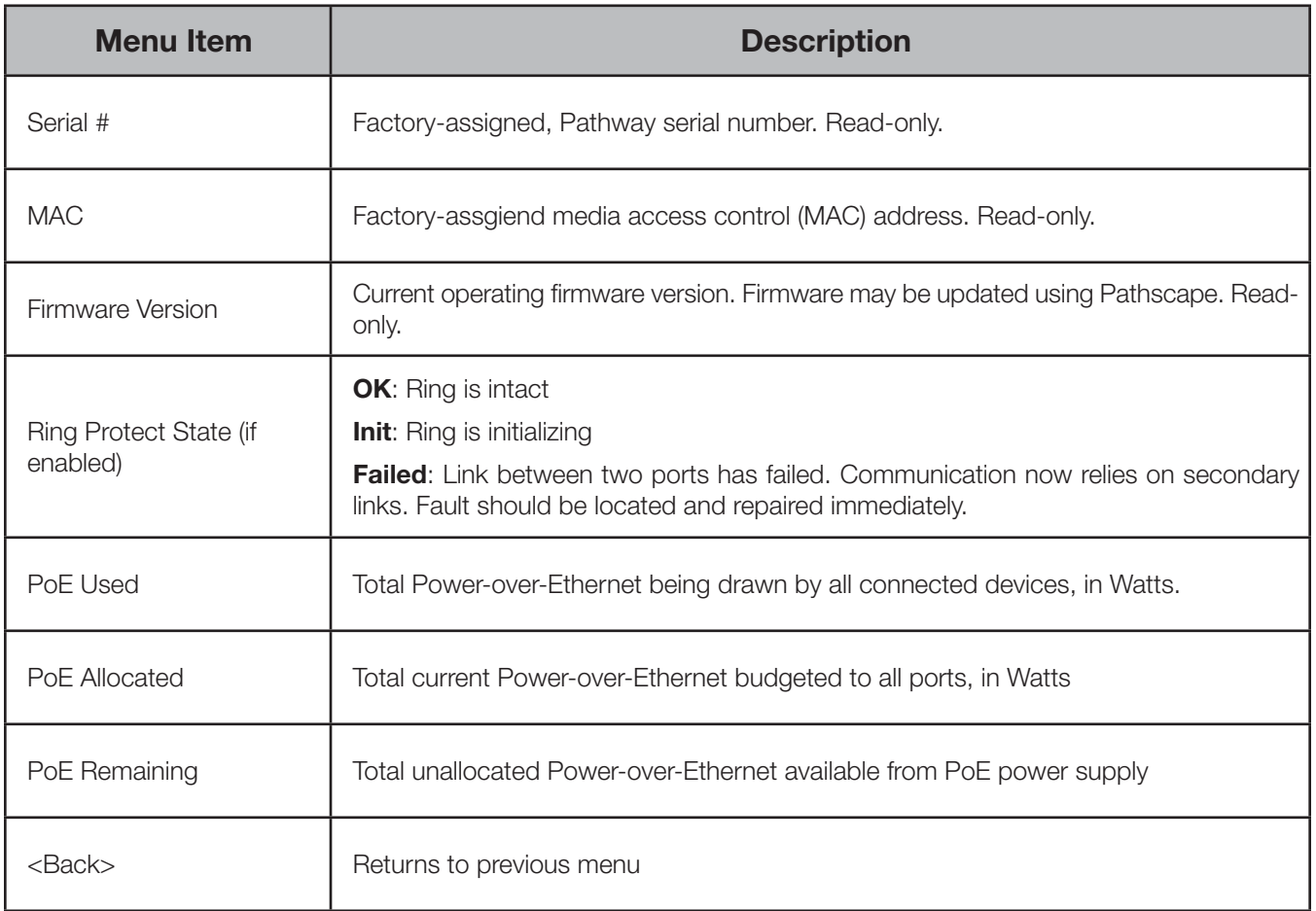

IMPORTANT: VIA model 6750 hardware does not support PoE. Connected PoE-enabled devices will not receive power from the switch.

VIA models 6750-P, 6752-P and 6754-P have 100W of on-board PoE power. Connecting PoE-enabled devices will allow them to be powered by the switch.

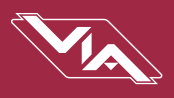

## ADVANCED SETTINGS

This menu contains advanced settings pertaining to VLANs, Ring Protect, Rapid Spanning Tree, Art-Net Alternate Mapping, and QoS (Qualit of Service). There are several sub-menus here for VLAN Setup and Configuration.

> Advanced Settings VLAN Support: Enabled VLAN Setup Ring Protect Setup Rapid Spanning Tree: Disabled Artnet Alt Mapping: Enabled QoS Setting: Off <Back>

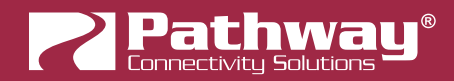

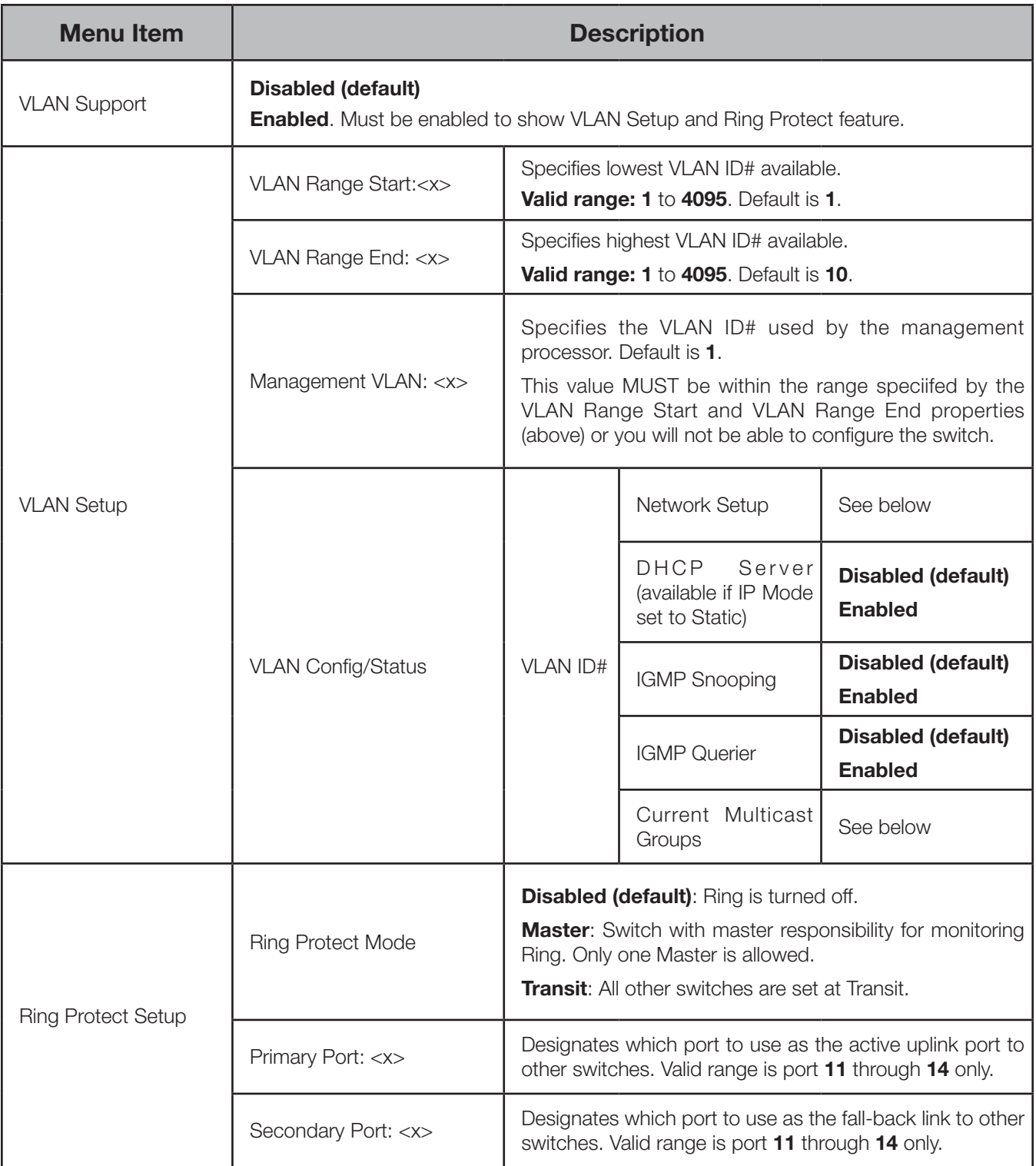

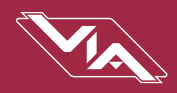

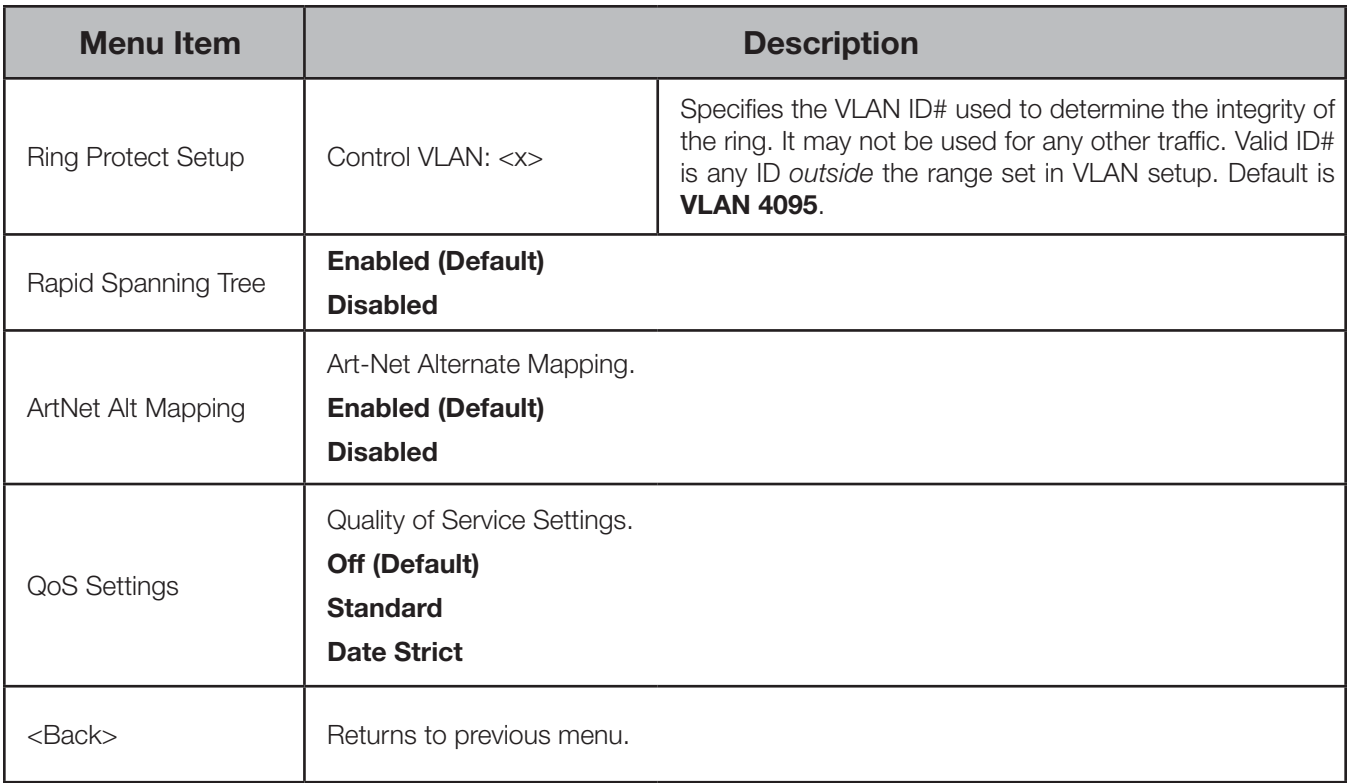

Plan you VLAN layout before attempting configuration. The creation of a map of the network, showing which devices and which ports to associate with a given VLAN, is strongly recommended prior to configuration.

EXTREMELY IMPORTANT NOTE: When configuring one or multiple VIA switches using Pathway's softwarebased configuration tools, be certain all switches are set to the same Management VLAN ID#. Be certain that the port connected to your computer is also connected to a VIA port on the same VLAN ID#. Failure to observe this rule will result in what appears to be a broken network.

For more incormration on VLANs and definition of terms, see Appendix 2: Virtual Local Area Network (VLAN).

#### VLAN SUPPORT

VLAN Support must be enabled to allow access to the Ring Protect, IGMP and DHCP features and to the VLAN Setup and VLAN Config menus. Once Ring Protection is enabled, VLAN support cannot be disabled.

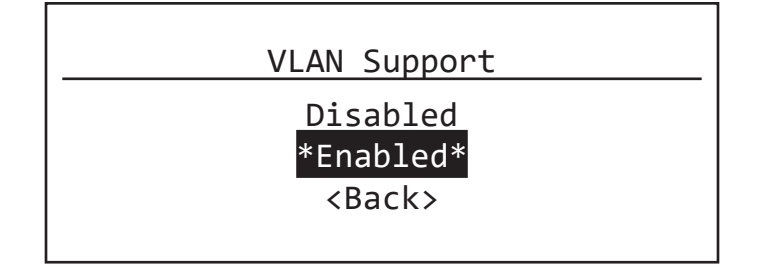

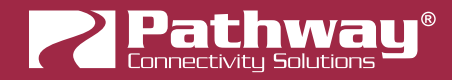

#### VLAN SETUP

These properties determine the size of the VLAN table, and which VLAN has communication with the switch management processor. For efficient switch operation, the VLAN range should be kept as small as necessary.

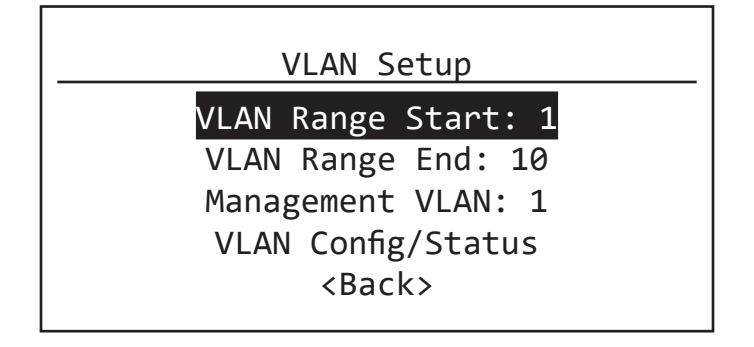

If the Management VLAN is accidentally set to a value outside the VLAN range, it may be necessary to use the Factory Default function from the Utilities menu to restore communication with the management processor and allow further configuration.

#### VLAN CONFIG/STATUS: VLAN ID#

Each VLAN is identified by its VLAN ID#.

Each VLAN ID# must be configured sepeartely, and each switch must be uniquely identified on each VLAN in use on that switch. There is currently no way of copying properties from one VLAN to another.

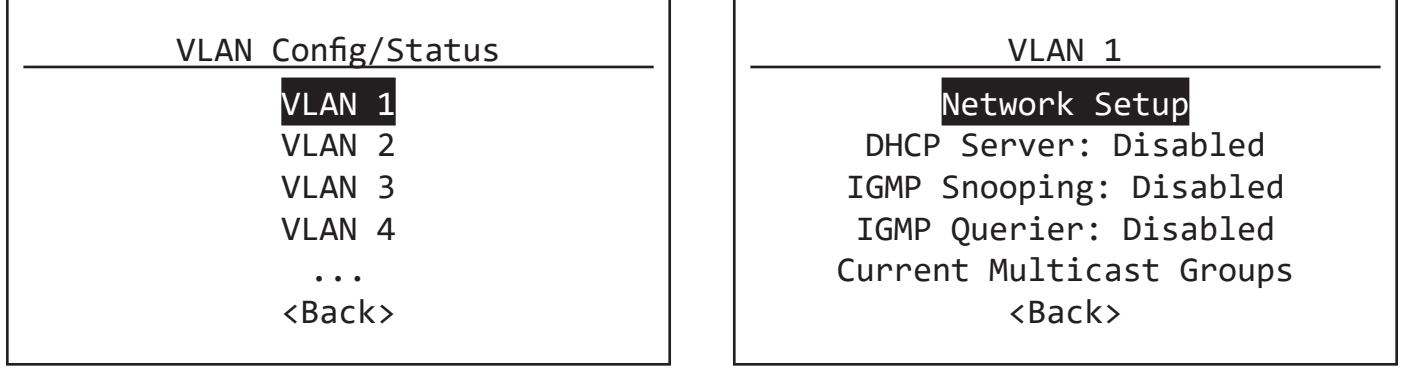

The VLAN ID# is assigned to individual ports from the Port Configuration menu (see below for Port Status and Configuration Menu).

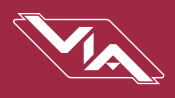

#### VLAN CONFIG/STATUS: NETWORK SETUP

This menu operates the same as the switch's main **Network Setup** menu. Configure these for each VLAN ID#.

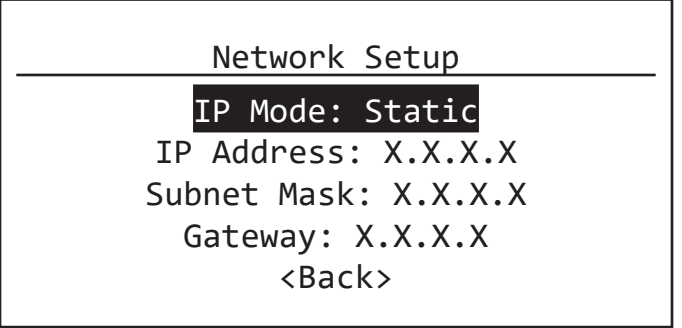

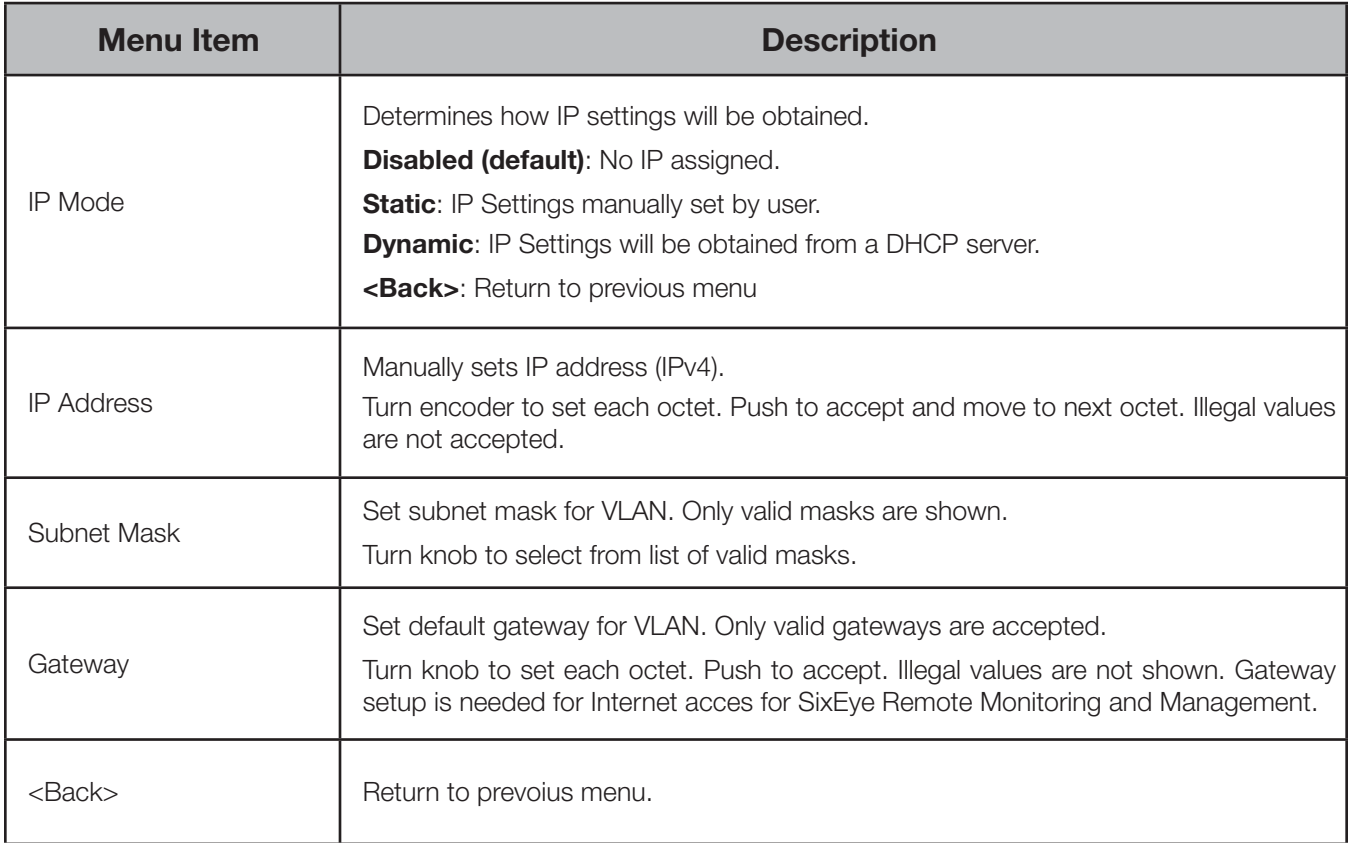

Network Settings must be configured on all VLAN requiring use of multicast filtering (IGMP) or a DHCP server. By default, only the management VLAN (VLAN ID#1 by default) is automatically assigned an IP and subnet mask. All other VLANs default to a null IP address value (0.0.0.0). From the Network Settings for each VLAN, assign a unique IP per switch, a common subnet mask and, where necessary, a default gateway.

Typically, Internet access will be through a proxy or NAT gateway, in which case the default gateway IP should point to this device.

IP Mode must be set to "Static" if the VIA is to act as a DHCP server. Only one DHCP server may be active on any given VLAN. Setting the IP Mode to "Dynamic" does NOT enable the DHCP server – see below.

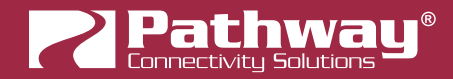

If the IP Mode is set to "Dynamic" on a system with no active DHCP server, the switch will auto-generate IP settings in accordance with zeroconf standards, in the IP range of 169.254.x.x/16. This range may not be suitable for connection to entertainment systems

#### VLAN CONFIG/STATUS: DHCP SERVER

VIA switches can automatically assign IP addresses to connected devices, using a DHCP (Dynamic Host Configuration Protocol) server.

**IMPORTANT**: Only one DHCP server may be active on any given VLAN at one time. Running multiple DHCP servers will cause network reliability problems.

The DHCP-hosting VIA switch *must first be set to a static IP* address on the desired VLAN, prior to enabling the DHCP server. The DHCP server should be enabled prior to setting other connected devices to a "Dynamic IP" mode or being connected to the network VLAN.

In some cases, it may be necessary to reboot connected devices to ensure the DHCP server correctly recognizes them and assigns appropriate network settings.

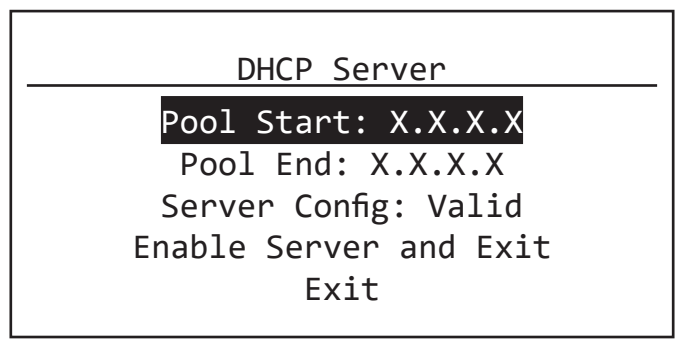

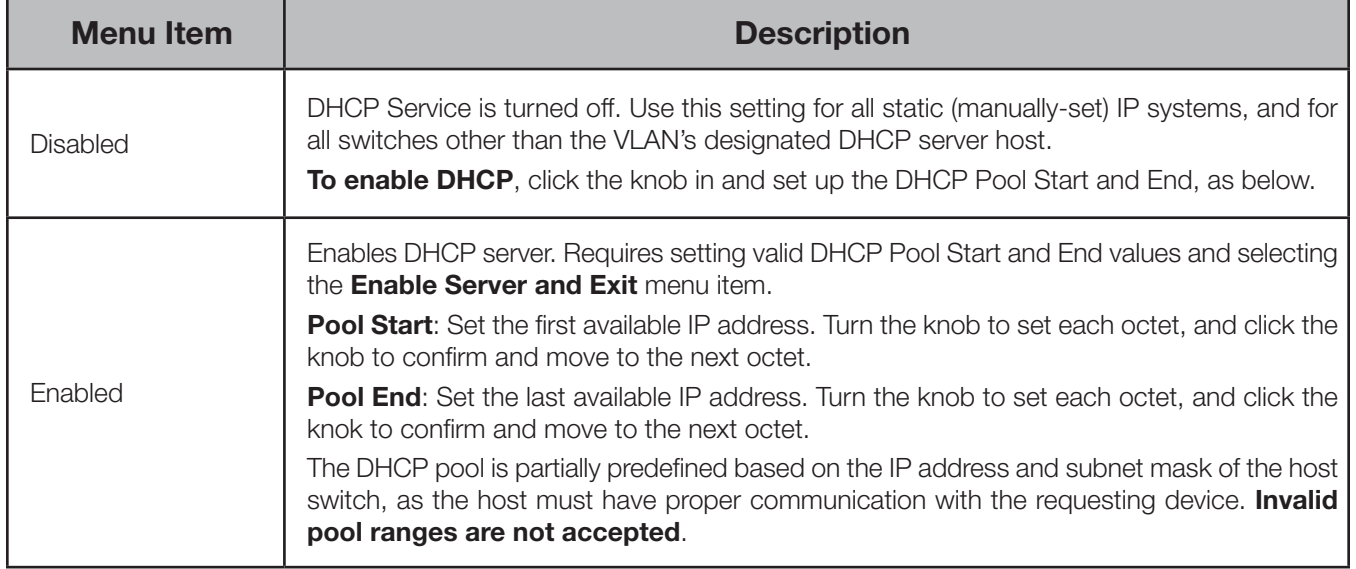

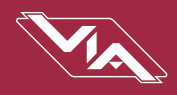

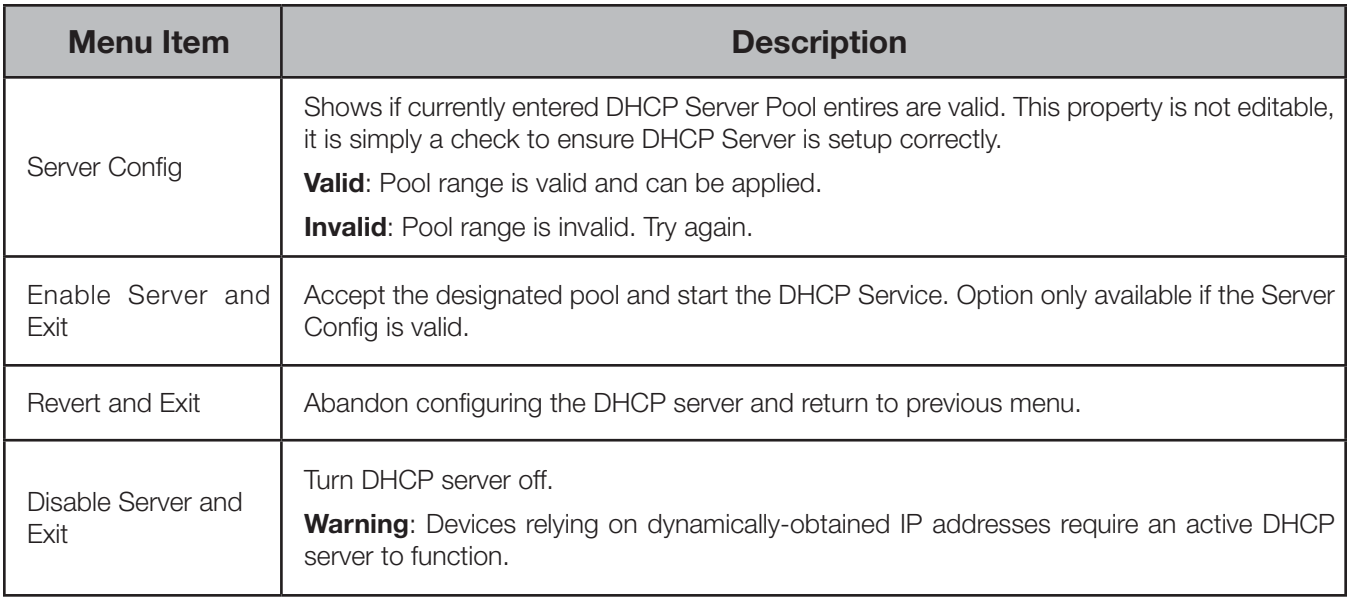

#### VLAN CONFIG/STATUS: IGMP AND MULTICAST GROUPS

When using multicast data packets, such as streaming ACN (sACN), bandwidth efficiency may be improved by using IGMP (Internet group management protocol) to enable multicast filtering.

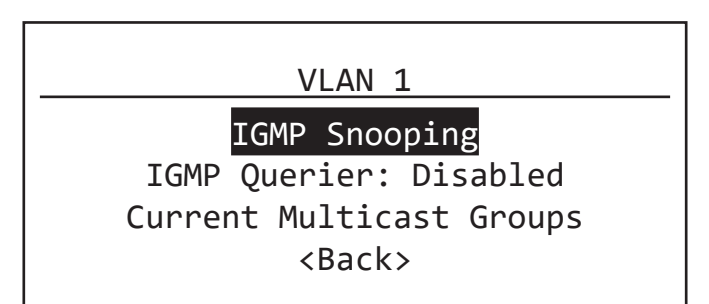

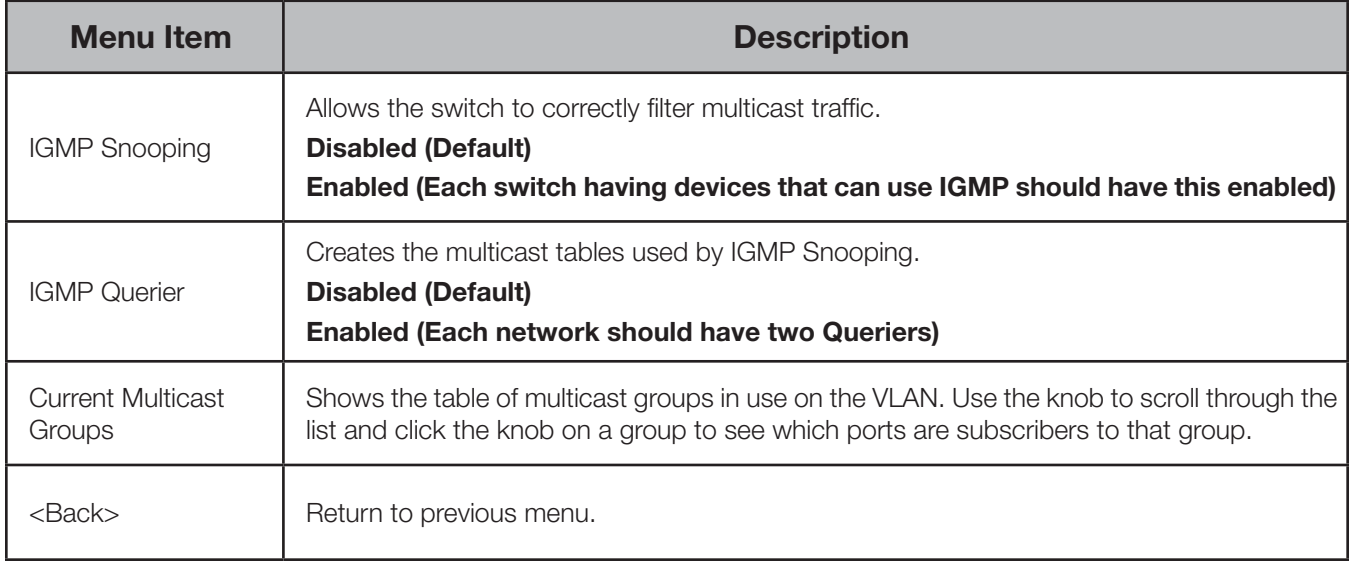

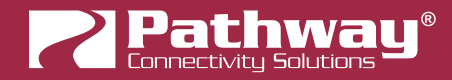

The IGMP Querier establishes a table of active multicast groups by querying connected devices about which multicast groups each device wishes to join. For example, a gateway will request the multicast groups associated with the sACN universes that the gateway is patched to.

Each switch operating an IGMP Querier on a VLAN must have valid IP settings on that VLAN. The IP settings may be static or dynamically established using the DHCP.

**IMPORTANT**: Two IGMP queriers should be active on each VLAN using multicast filtering. If no querier is active, the groupings table will fail after approximately five minutes and filtering will only work erratically or will fail altogether. IGMP should not be enabled on more than four VLANs per switch.

The IGMP Snooper allows the switch to more efficiently route multicast traffic by applying the multicast groupings as a filter. Multicast traffic is only directed to only those ports, i.e. end devices, that have requested to receive that traffic.

The Current Multicast Groups is a list of the multicast addresses currently maintained in the Querier's table. The list provides a troubleshooting check. Click on a listed group to see what ports are requesting that address. For example, the multicast groups 239.255.237.1, 239.255.237.2 and 239.255.237.255 indicate traffic between Pathport devices, and all ports connected to Pathports (on that VLAN) should be shown.

#### RING PROTECT SETUP

VIA ring protection configured here enables **EAPS**. This automatic protection system can detect a break in the ring and heal it in milliseconds. Once your network has been setup and is stable, for speedy redundancy during show situations, it is best to use EAPS vs RSTP (see below for RSTP setup). This option will only be shown if VLAN support is enabled.

WARNING: Ring Protection should only be configured and enabled after all other VLAN configuration has been completed.

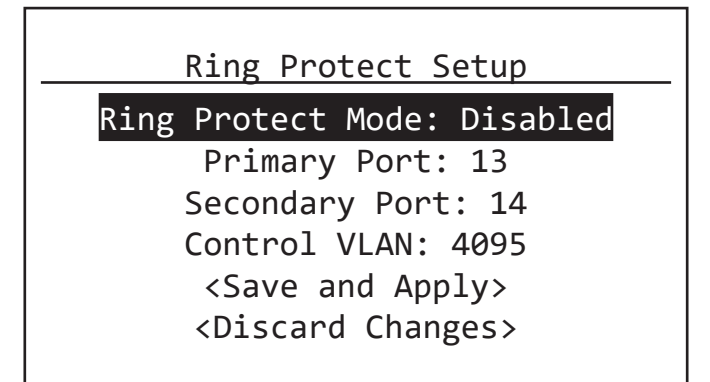

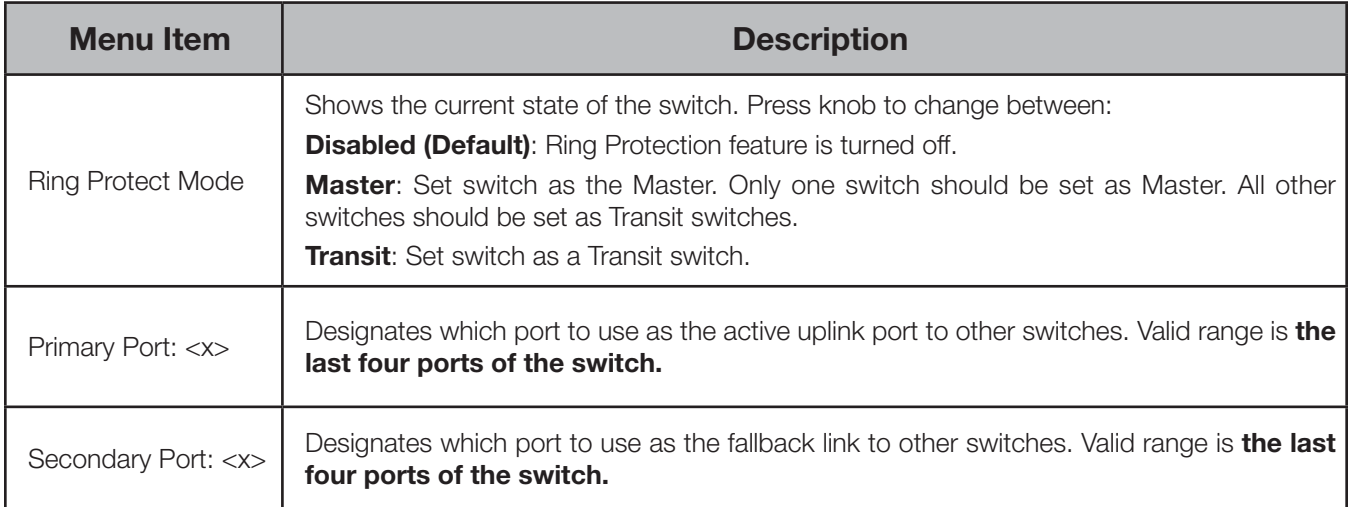

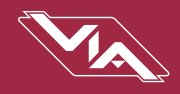

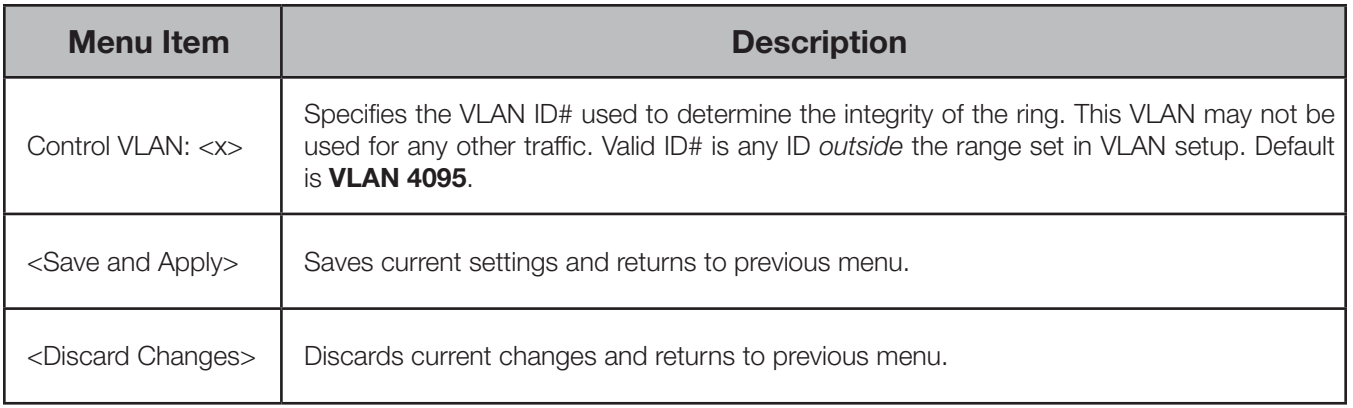

During the set up and configuration of the Ring Protection feature, communication between devices may be erratic or broken. We strongly recommend that all switches be configured with the appropriate Ring Protection settings PRIOR to be connected together. We also strongly recommend that all switches be disconnected from one another PRIOR to disabling the ring feature.

Prior to set up, determine which switch will be the master. Generally, the least busy switch with the most stable power source is the best choice. All other switches must be configured as transit switches.

All switches must have both a primary and a secondary ring port set. These ports will be automatically configured as Tagged (uplink) ports, meaning all traffic on all VLANs will be passed through the ports.

If changes are made to the ring configuration while the ring is active, it may be necessary to reboot all switches for the changes to take effect.

#### RAPID SPANNING TREE

The Rapid Spanning Tree algorithm detects and prevents network loops. The interaction between RSTP and the Ring Protect system may cause long network reconfiguration times when the ring topology is changed. For this reason, it is recommended that RSTP be used during setup and then disabled after verifying there are no loops present.EAPS ring protection (see above) is much faster than RSTP and should be used during performances.

WARNING: Rapid Spanning Tree must be enabled on all switches to detect loops correctly. Network loops created through un-managed switches may not be detected correctly. Pathway's implementation of Rapid Spanning Tree Protocol is interoperable with other switch manufacturer's implementations.

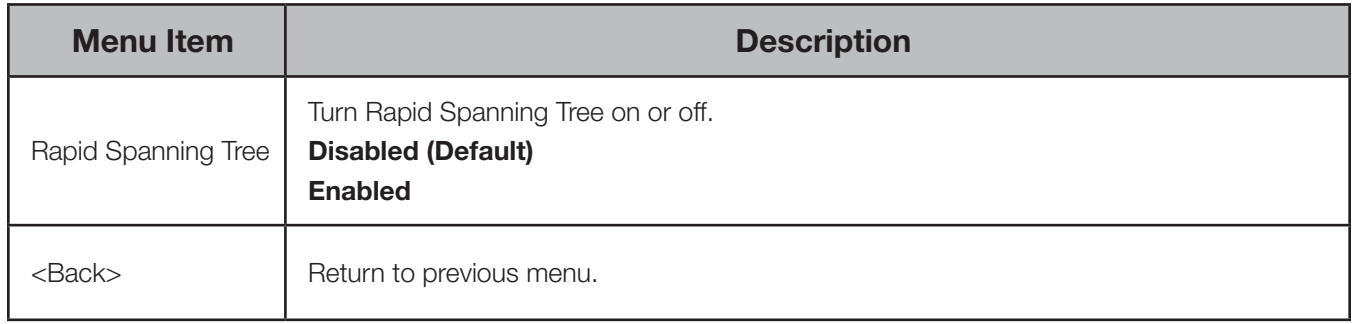

For more information, please refer to **Appendix 5: Rapid Spanning Tree Protocol**.

#### ART-NET ALTERNATE MAPPING

This feature is used in conjunction with the Art-Net Trap-and-Convert option, which is set from the Port Configuration menu. This feature does not affect unicast Art-Net packets.

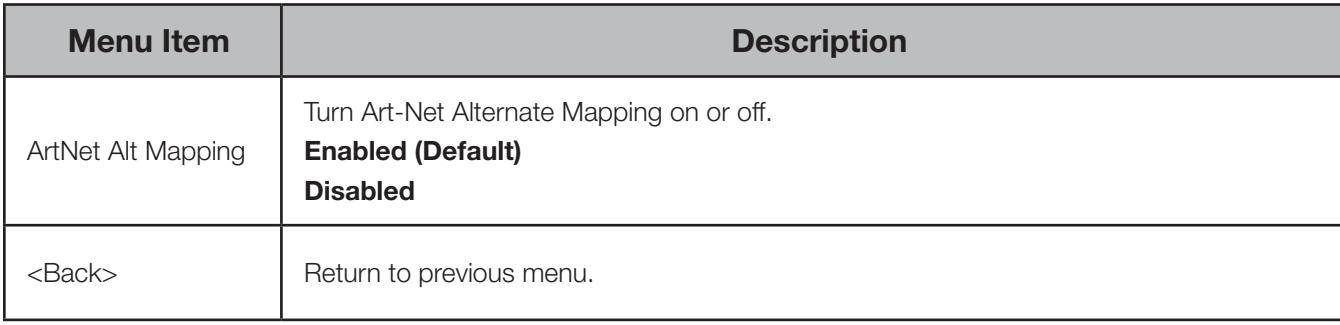

The Art-Net protocol uses two hexadecimal numbers, a 'subnet' and a 'universe', to define its DMX universe numbering. Numbering is usually shown as  $# - #$  and the valid range is from 0 - 0 (zero-zero) to F- F.

However, most other common protocols including sACN do not have a universe 'zero'. The issue is compounded because some Art-Net implementations are shown in a straight decimal representation (1, 2, 3, 4...) without any indication if "1" corresponds to Art-Net universe 0-0 or to 0-1.

By default, Art-Net Universe 0-0 is ignored by the VIA and the packets discarded. When Alternate Art-Net Mapping is enabled, VIA switches will map Art-Net Universe 0-0 to sACN Universe 1. When Alternate Art-Net Mapping is disabled, Art-Net Universe 0-0 will be ignored by the VIA and Art-Net Universe 0-1 will be routed as sACN Universe 1.

#### QoS (QUALITY OF SERVICE)

Quality of Service determines the relative priority of different data packets, which in turn determines which packets should receive preferential routing from a VIA switch. QoS is often used for the distribution of video and audio signals, including the Dante® audio standard, to meet the signal's required timing constraints. Please remember that giving all data high priority is the same as treating all traffic equally.

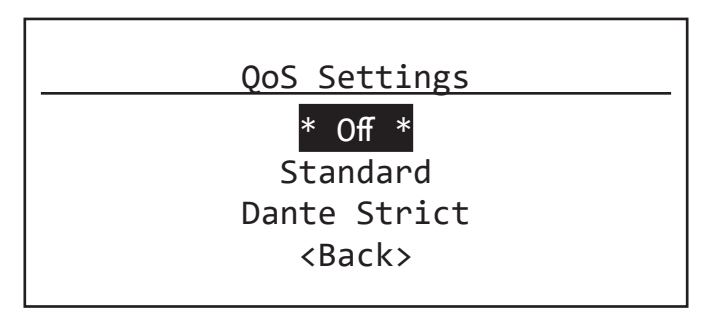

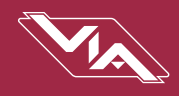

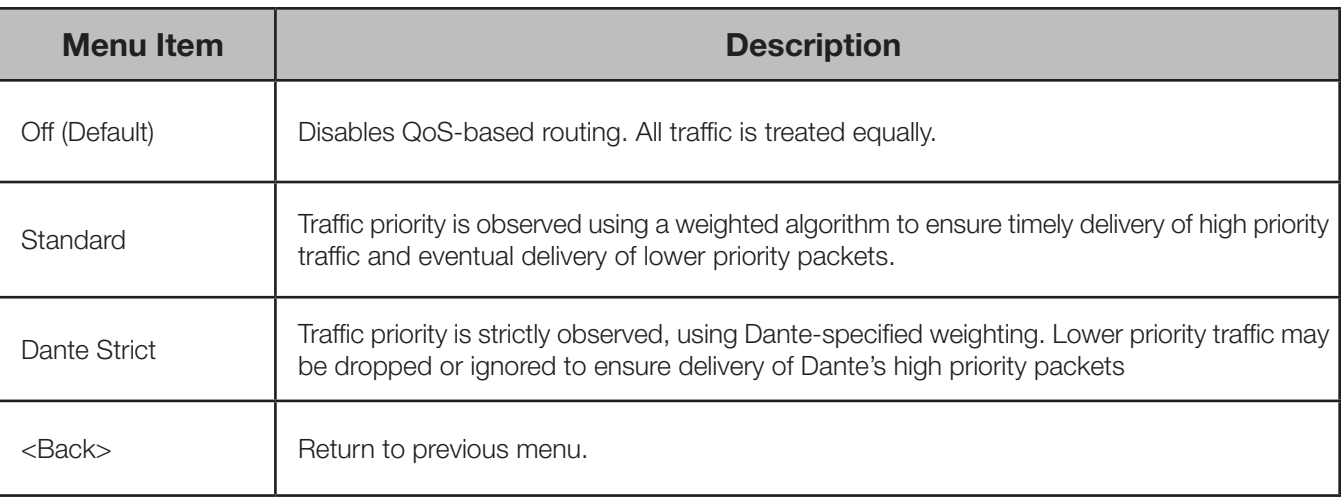

For more information, please refer to **Appendix 6: QoS Settings**.

## **UTILITIES**

This menu contains menu items to Reboot and Factory Default the switch.

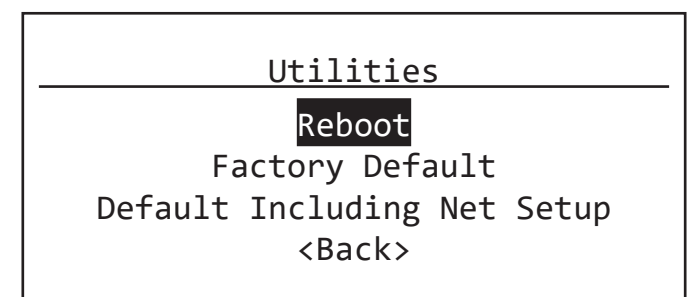

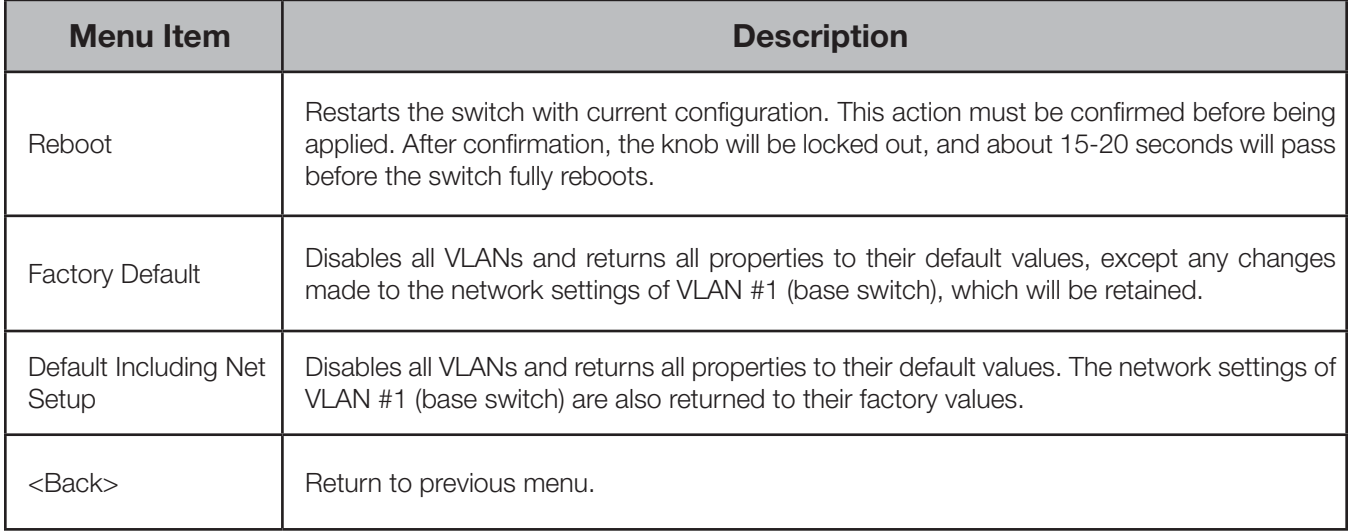

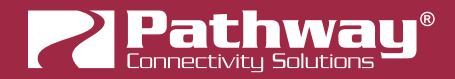

## PORT STATUS AND CONFIGURATION MENU

Port Status may be reviewed by turning to encoder knob to reach the desired port, from the main screen showing the switch name and IP address. The LCD shows the following information.

**<Switch Name>** IP: 10.30.142.169/8

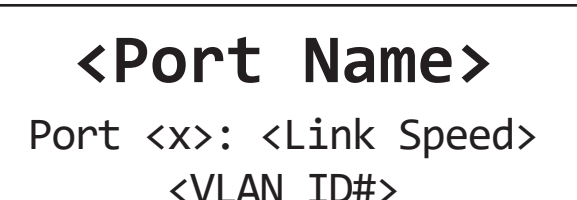

The port's soft label is shown on the top line. By default, the label is the port number. Below is shown the port number and the link status or speed. If VLANs are enabled, the bottom line shows the VLAN ID# currently assigned to the port.

From the Port Status screen of the desired port, push the button. The Port Configuration menu will be shown.

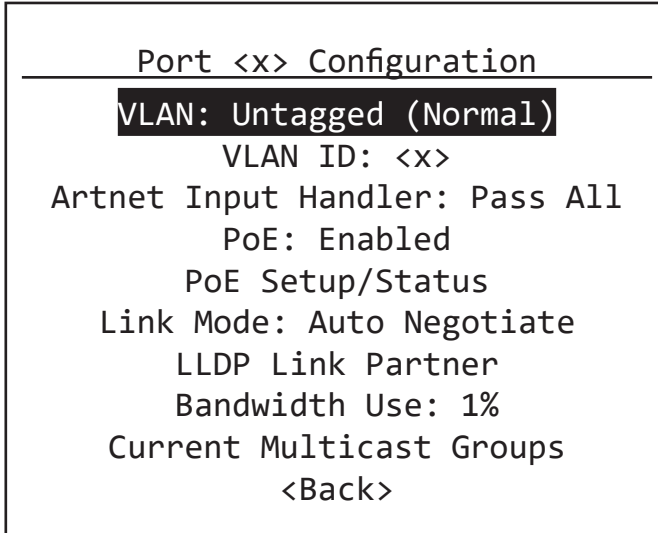

Some menu items may not be displayed; ie. VLANs, LLDP Link Partner, Current Multicast Groups, if VLANs are not enabled, or LLDP-compliant devices are not detected.

#### VLAN TYPE

VLANs must be enabled from the **Advanced Settings** menu for this option to be shown.

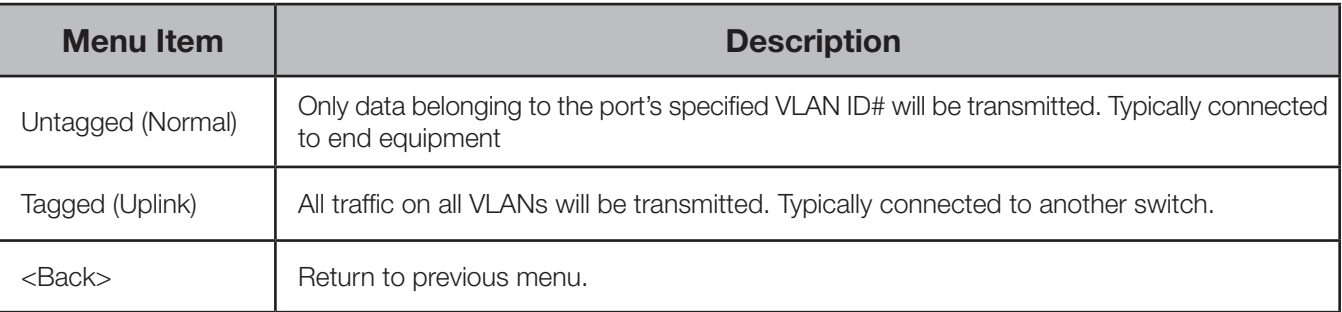

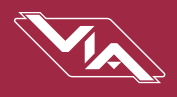

Once VLANs are enabled and the VLAN range is set from the Base Configuration menu, by default a port is set as Untagged (Normal) with a VLAN ID# of 1, or the lowest ID# of the VLAN range.

Ports set as Untagged only transmit data packets in the VLAN specified by the ID# and are typically connected to end equipment.

Ports set as Tagged do not require a VLAN ID#, and this option will not be shown. Tagged ports transmit all data packets regardless of the packet's VLAN ID. Tagged ports are typically connected to other switches.

Generally, a Tagged port on one switch should not be connected to an Untagged port on another switch.

#### VLAN ID

The VLAN ID option is shown only for ports set as **Untagged**.

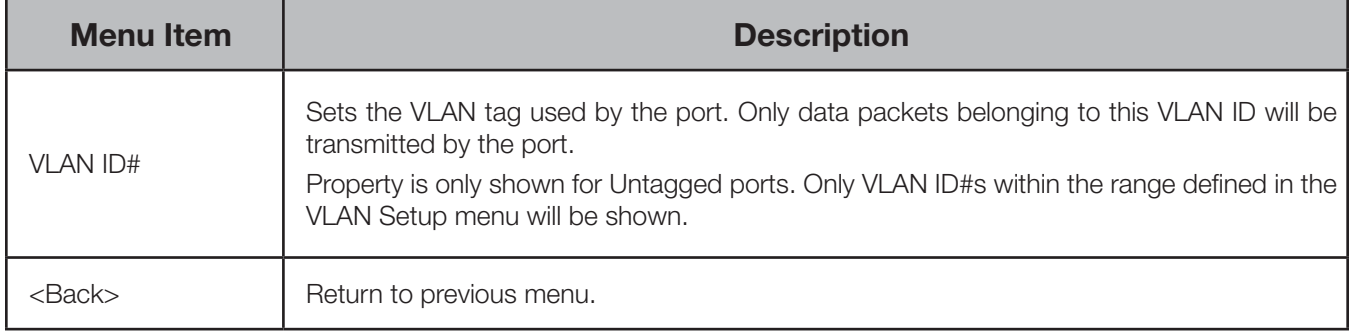

NOTE: It is not currently possible to set a soft label for VLAN ID# from the front panel. To set a soft label for VLAN ID, use Pathscape.

#### ARTNET INPUT HANDLER

This option is only shown for ports set as Untagged (Normal). This menu item is the same property as **Art-Net Trap and** Convert.

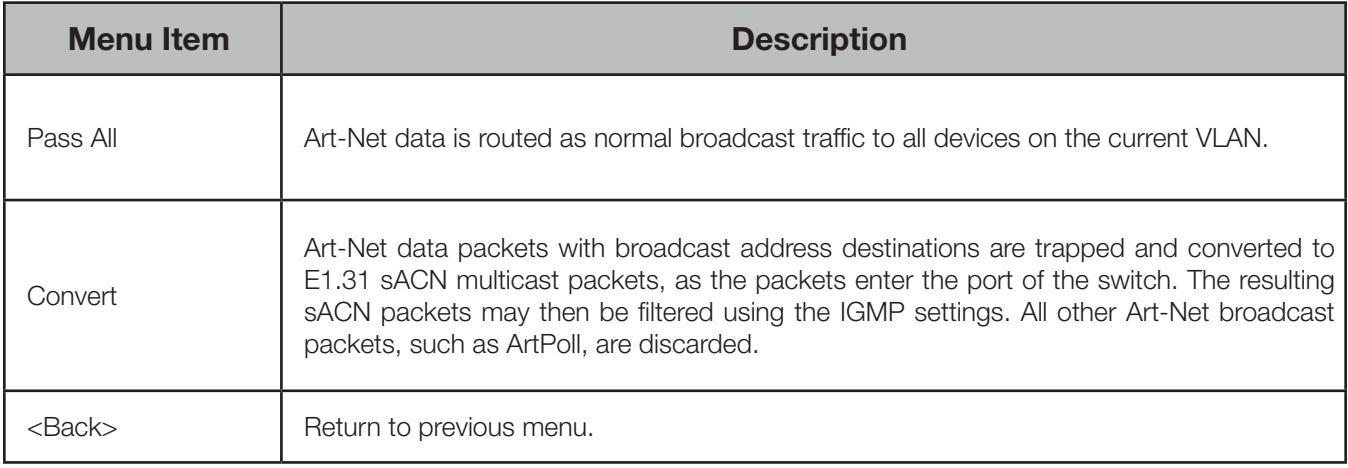

Depending on the amount of Art-Net data traffic, this operation could significantly improve bandwidth usage efficiency and reduce the amount of unnecessary traffic seen by end devices.

The Art-Net packet will be converted to the analogous sACN universe. Due to how Art-Net universes are numbered, there is the possibility of an off-by-one error. Change the Art-Net Alternate Mapping option should the universe mapping seem incorrect.

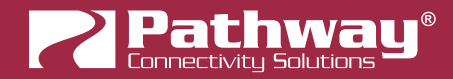

Although performance depends on DMX frame rate, conversion of no more than 48 Art-Net universes by one VIA at one time is recommended.

To take advantage of IGMP, this feature assumes the DMX gateways can receive sACN instead of Art-Net.

#### PoE

Enabled by default, this menu item allows the user to completely disable PoE on a given port. Any PoE allocation set with the following parameter will be ignored.

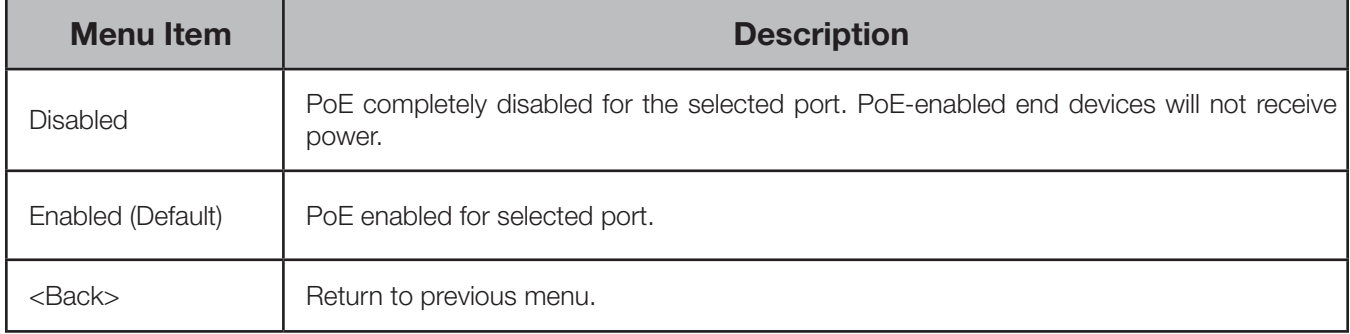

#### PoE SETUP/STATUS

Allows review and management of power consumption used by devices running on Power-over-Ethernet (PoE).

PoE Setup/Status

### PoE: Class 2

PoE Used: 7.0W PoE Allocated: 10W Max PoE Allocation: 15.4W <Back>

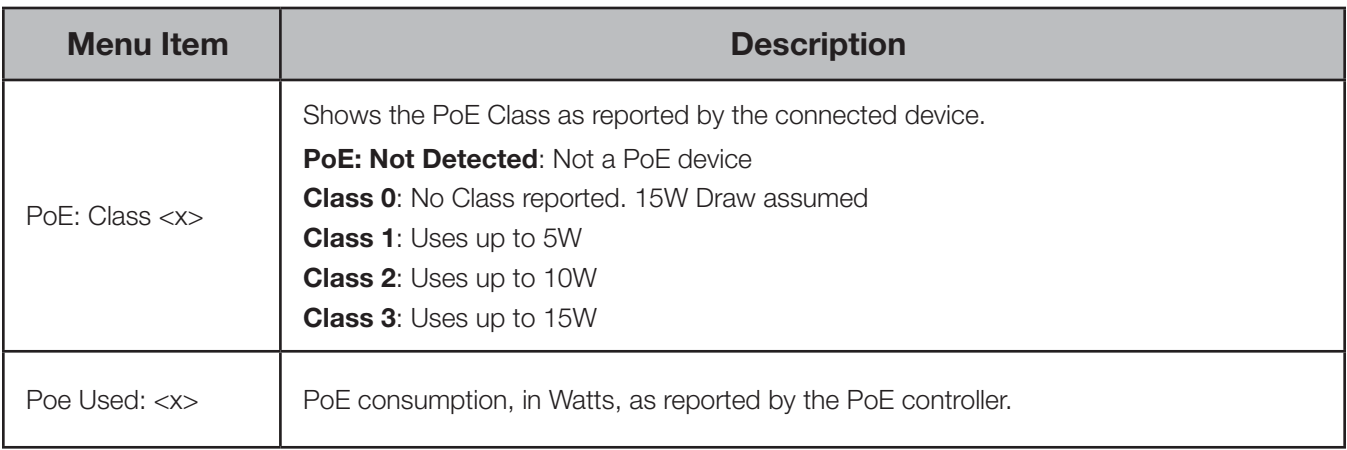

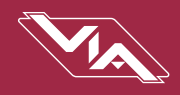

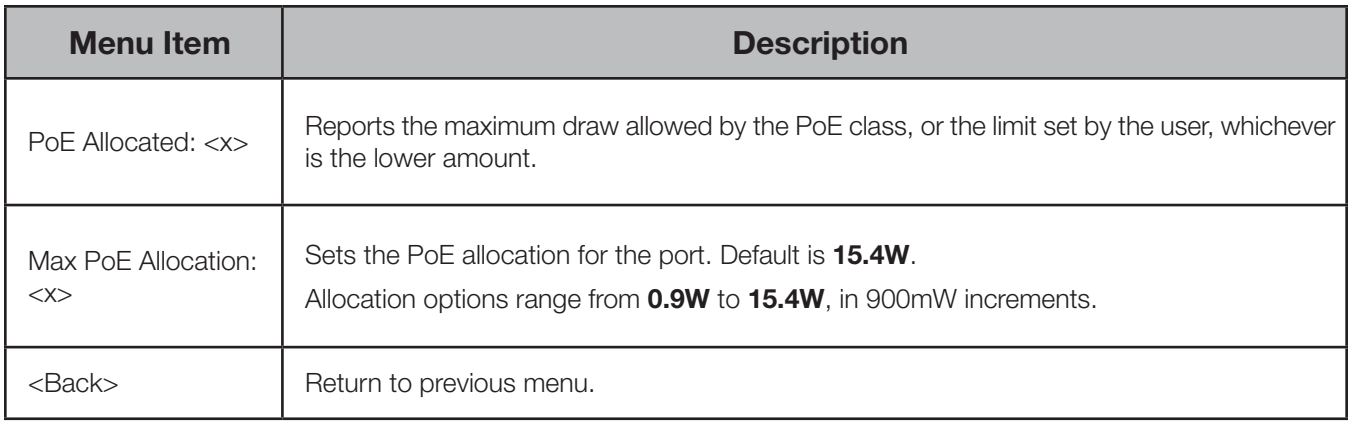

Except for Maximum Allocation, the PoE settings are not user-editable. The Maximum PoE Allocation allows you to set an upper limit to the power available to a connected device, such as a gateway. Use Maximum Allocation to ensure critical devices will have power. Also use Maximum Allocation to compensate for Class 0 device power allocation. Many older PoE devices cannot report their class. The switch automatically treats these devices as Class 0 and allocates the full, default 15.4W to their ports.

If Maximum Allocation for every port is left at 15.4W, PoE is allocated by the switch: a) when the switch is powered up, PoE is allocated starting with Port 1, then port-by-port through port 12; or b) PoE is allocated on a first-come, first-serve basis, dependent on the order devices are plugged into the switch.

IMPORTANT NOTE: VIA model 6750 does not have hardware to support IEEE 802.3af Power-over-Ethernet. Any PoE-enabled devices connected to a 6750 switch will not be powered. Models 6750-P, 6752-P and 6754-P have 100W of onboard PoE to power external devices.

#### LLDP LINK PARTNER

Link Layer Discovery Protocol (LLDP) is an industry-standard method for device announcement and reporting described in the IEEE 802.1AB standard. Any Ethernet-aware device may announce itself using LLDP, not just switches. The latest Pathport, Vignette and VIA firmware enables this protocol.

The information shown in the chart may be retrieved and shown on the VIA12's LCD, for each Pathport LLDP-enabled device connected to the switch, on a port-by-port basis. It can take up to 30 seconds for this menu item to appear once a link goes active. Other LLDP-enabled devices may return different information. This property is only shown when a LLDP-compliant device is connected to the port in question.

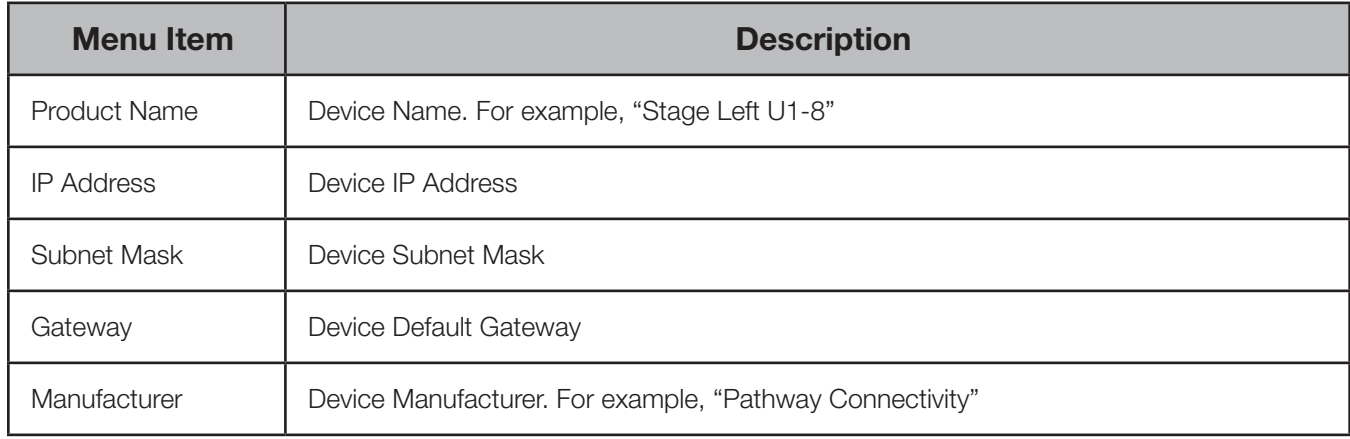

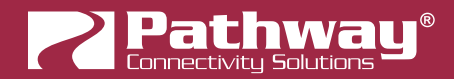

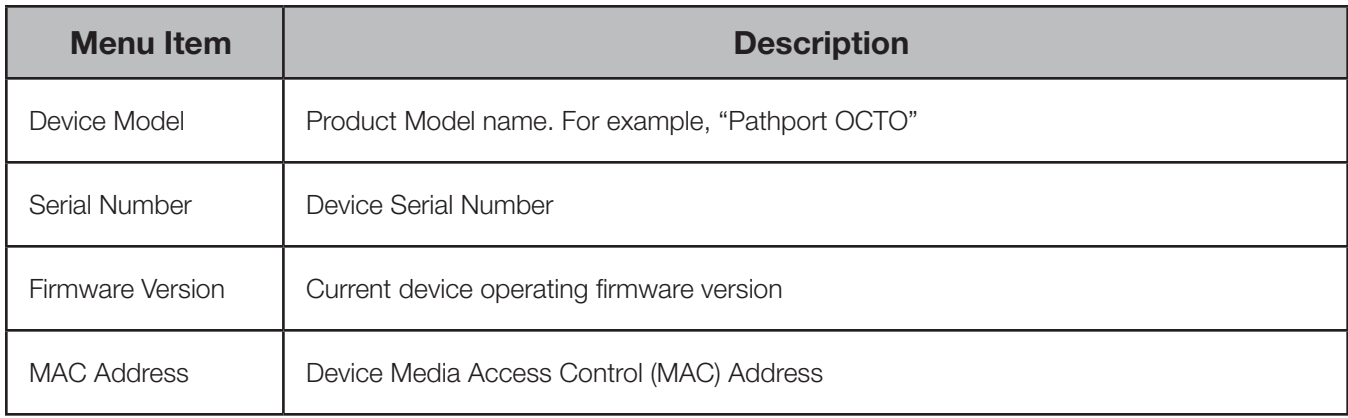

#### PORTS 1-12: LINK MODE

Allows review and editing of the port's communication speed.

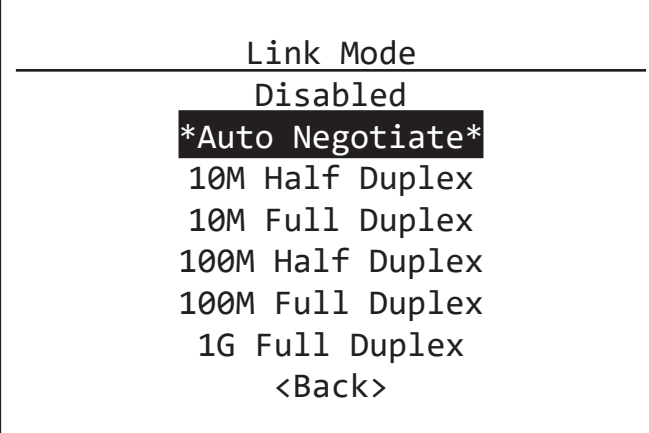

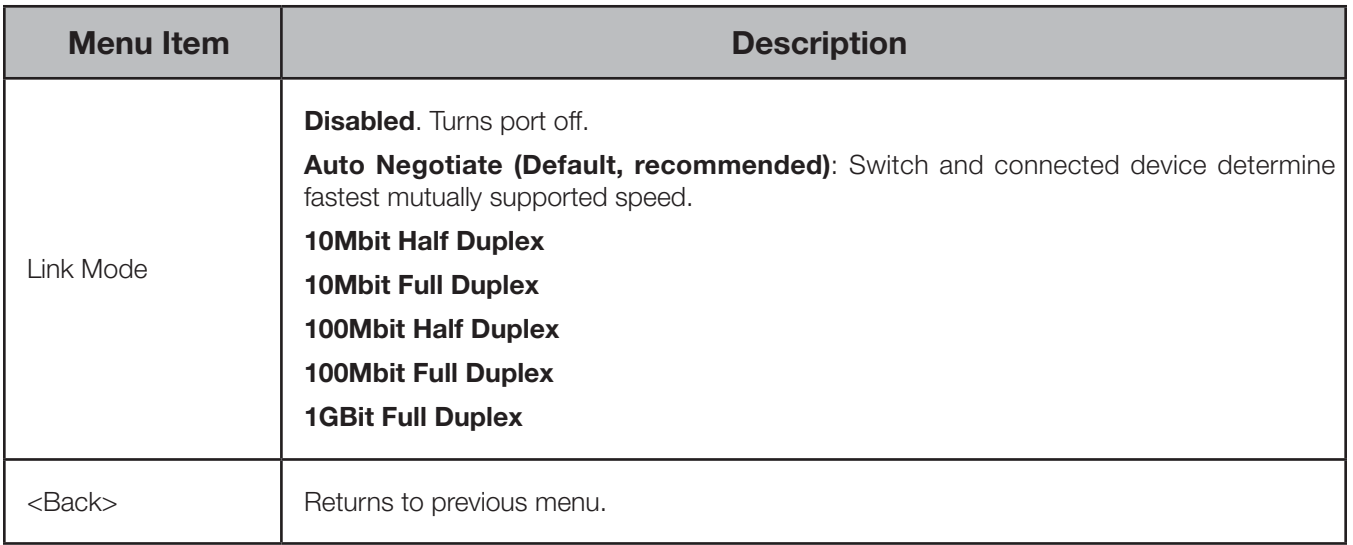

Auto-negotiation allows the switch and the connected device to determine the fastest mutually supported connection speed. However, there are some situations where, due to poor cabling, interference or traffic congestion, ability to force the connection to a particular speed is desirable.

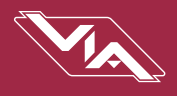

Range is from 10Mb – Half Duplex (a common value for older devices) to 1Gb – Full Duplex. The port may also be disabled.

NOTE: It is not possible to force a device to connect at a speed faster than the device's network interface hardware will support.

#### BANDWIDTH USE

Shows bandwidth used on the selected port as a percentage value. Bandwidth is relative to the port speed as negotiated by the link partner, i.e. if the port is set to 100Mbit, a bandwidth use of 55% is equal to approximately 55Mbit of traffic per second.

This menu item is read-only.

#### CURRENT MULTICAST GROUPS

Displays a list of the multicast addresses used by the end device connected to the selected port.

It is not possible to block a specific multicast group. The menu list is read-only.

### PORT 13 & 14: CONFIGURATION/STATUS: SFP+ PORTS

Ports 13 and 14 are SFP+ ports. These behave the in the same manner as ports 1-12 for configuration from the front UI menu, however have slightly different menu items.

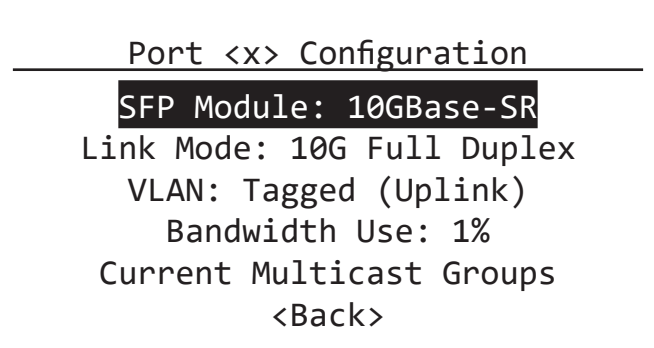

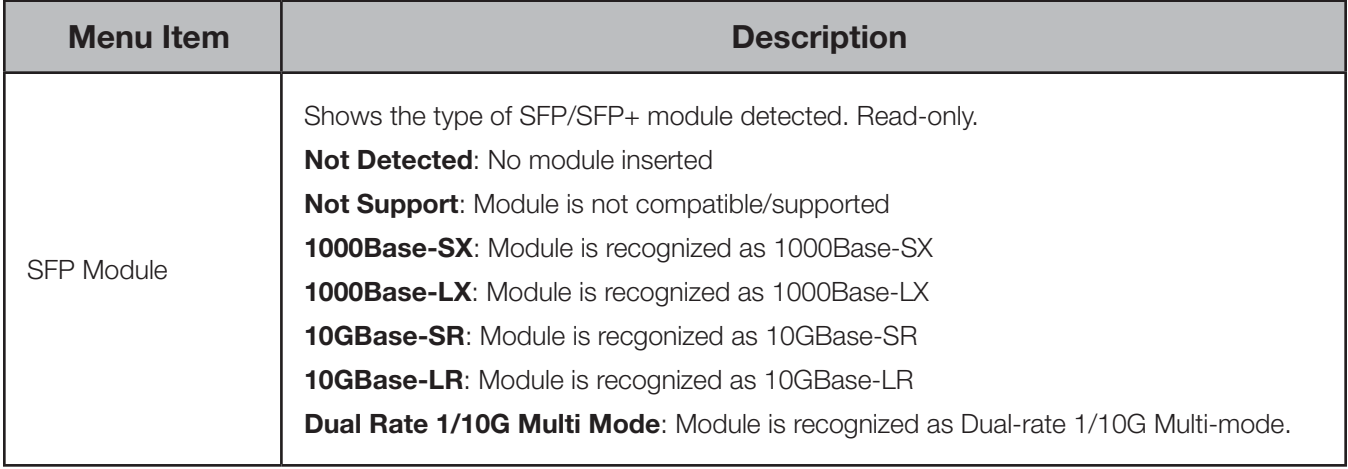

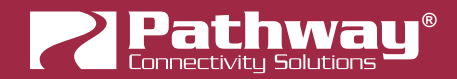

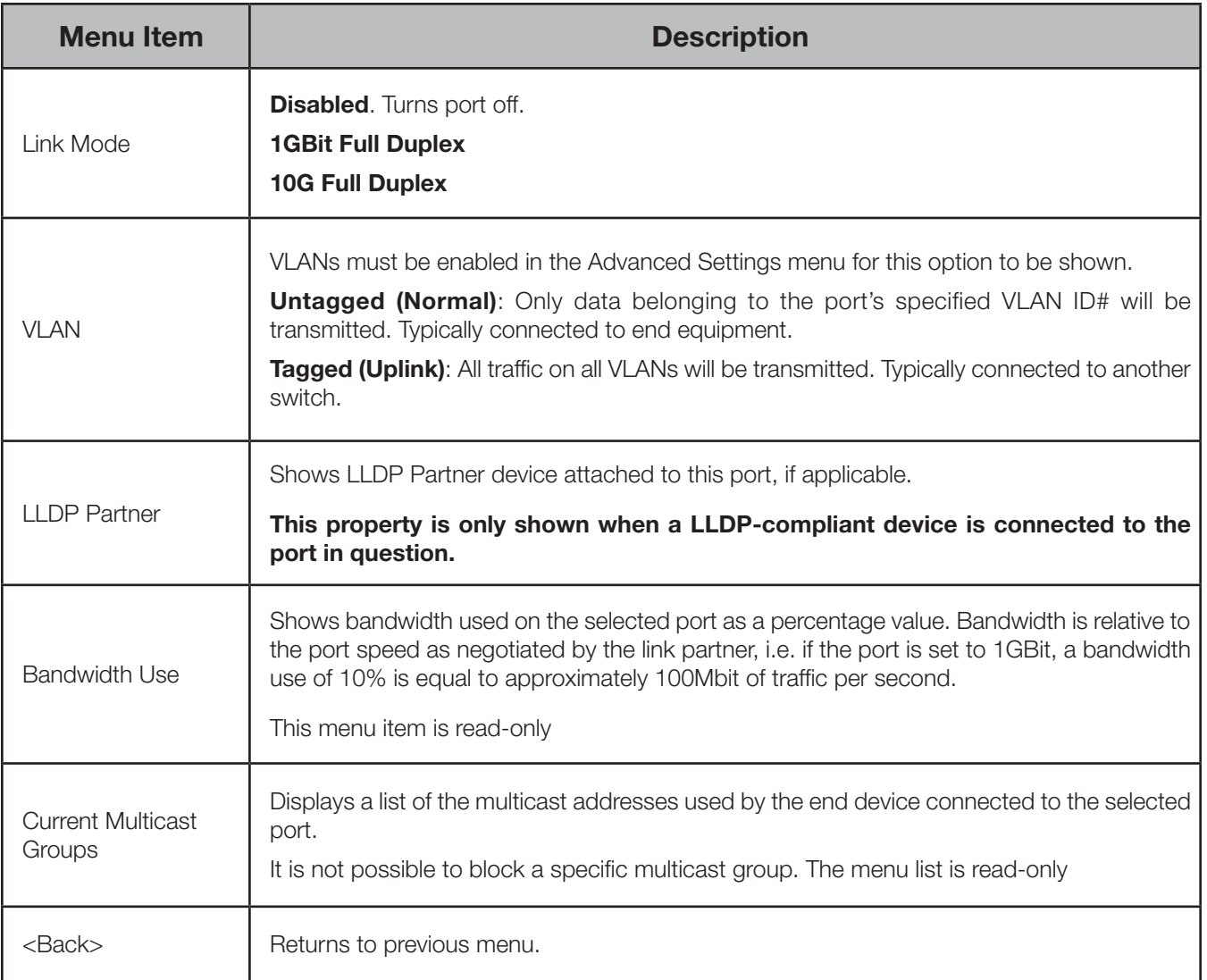

The majority of these menu items are the same and function in the same way as on the RJ45 ports 1-12. The main difference is the Link Mode item, where you may choose between 1Gbit and 10Gbit only; as these are the speeds SFP/SFP+ support.

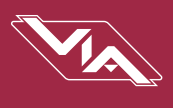

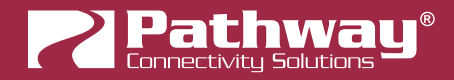

# APPENDIX 1: SFP/SFP+ FIBER ADAPTER SELECTION

The VIA Gigabit switches allow the end user to provide a fiber adaptor. The adaptors are typically referred to as an SFP (Small Form Pluggable transceiver) or mini-GBIC (gigabit interface converter).

Pathway part number 6799 is an SFP 850nm Ethernet Optical Transceiver that is compatible with VIA12, VIA16 and VIA8, capable of 1Gbps. Part number 6798 is a dual-rate SFP+ 850nm Ethernet Optical Transceiver capable of 10Gbps, compatible with the VIA8 and VIA12 models 6750 and 6750-P. These fiber links can go up to 550 m (1800 feet) without issue. In some situations, the run lengths may lead you to choose a different SFP. Follow these guidelines when choosing your SFP:

- 1. The form factor must be stated as SFP or SFP+ (not XENpack or others).
- 2. The fiber connector is LC Duplex.
- 3. The SFP must support Optical Gigabit Ethernet (typically referred to as 1000BASE-SX, 1000BASE-LX, 10GBase-SR or 10GBase-LR)
- 4. The SFP must match the type of fiber installed, either Single Mode or Multi-Mode.
- 5. The SFP must support the distance required, which in turn determines the optical wavelength. 850nm is typically used for runs up to 550m, while 1310nm is typically used for runs up to 10km.

We strongly recommend each end of the connection use an identical SFP.

When the SFP module is inserted in the switch, the Link/Status LED will light up green. If an incompatible module is detected, the Link/Status LED will light up red. In Pathscape the Subdevice properties panel will indicate the link status, SFP module type, as well as the LLDP partner.

NOTE: The 6750 and 6750-P will work with 1000BASE-SX, 1000BASE-LX (1Gbps) and 10GBase-SR and 10GBase-LR (10Gbps) fiber modules.

The 6750 and 6750-P also support SFP+ 10G Direct Attach cables, both active and passive. This is often the easiest and lowest-cost solutions to connect multiple switches if they are close together.

When connecting a VIA to another manufacturer's switch using fiber, please bear in mind that some switches check the manufacturer's ID, as announced by the SFP module, and will only connect to a matching brand. VIA switches do not perform a manufacturer's ID check, and should work with any SFP module meeting the criteria above (Cisco, Finisar, Netgear, etc.)

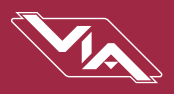

# APPENDIX 2: VIRTUAL LOCAL AREA NETWORK (VLAN)

A VLAN (Virtual Local Area Network) is a group of ports on the switch (or switches) that are configured to pass traffic to one another, but not to ports on any other VLAN. When multiple VLANs are established, some ports on the switch may need to be configured specifically to pass all VLAN traffic, to ensure overall traffic is routed correctly.

This feature allows the user to arrange lighting consoles, gateways and other network gear into groups of equipment. The usual purpose is to minimize unnecessary traffic to the equipment, or to segregate different types of equipment (lighting, audio, video) so that each network does not get flooded with superfluous data.

## **DEFINITIONS**

The following terms are paired interchangeably in this manual: Normal and Untagged; Uplink and Tagged.

Normal/Untagged ports belong to a specific VLAN as configured by the user, and will only pass traffic that belongs to that VLAN. Typically connected to end equipment.

Uplink/Tagged ports pass all network traffic with VLAN "tags" within the VLAN range established for that switch (see Range Configuration below). Typically connected to other switches.

Tag refers to the marker added to (or removed from) the data packet as the packet enters or exits from a Normal/Untagged port on the switch. The "Tag" determines which VLAN the data packet is assigned to.

**Management VLAN** refers to the VLAN that the switch's management processor is assigned to use. Care must be taken that the Management VLAN is used by at least one Normal/Untagged port on the switch, or the ability to configure the switch may be lost. It is strongly recommended that the Management VLAN be identical to the VLAN Range Start.

**VLAN ID** (ID#) is assigned to Normal/Untagged ports and determines which VLAN that port operates within.

A Normal/Untagged port may only be associated with one VLAN ID# at a given time.

#### SOFTWARE CONFIGURATION OF VLANs

VLANs may be configured using Pathscape software. Refer to the Pathscape documentation for in-depth configuration instructions.

When using software to configure the switch, make sure your computer is connected to a Normal (Untagged) port set to the same VLAN ID# as used by the management processor. Failure to do so will prevent configuration from being applied.

## VLAN GUIDELINES

Plan the VLAN layout first. The creation of a map of the network, showing which devices to associate with which VLAN, is strongly recommended prior to configuration.

Generally speaking, ports connected to end devices will be configured as Normal/Untagged and given a VLAN ID#.

Ports connected to other VIA switches will typically be set as Uplink/Tagged, so multiple VLANs may be forwarded between switches, or when a VLAN must be forwarded through an intermediate switch (where that VLAN is not in use) on to a third switch beyond. It is possible to set the ports to Normal/Untagged, and given a VLAN ID#, in cases where it's desirable to pass only one VLAN between switches, but this is not a normal practice.

When configuring VLANs, remember that each switch must be uniquely identified on each VLAN in use on that switch. By default, only the management VLAN is automatically assigned an IP and subnet mask. All other VLANs default to a null IP address value (0.0.0.0). Use the Network Configuration options available from the VLAN configuration screen to configure the desired IP settings for each VLAN.

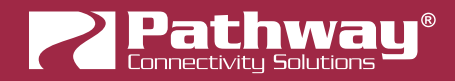

# APPENDIX 3: PLANNING CHARTS

## VLAN PLANNING CHART

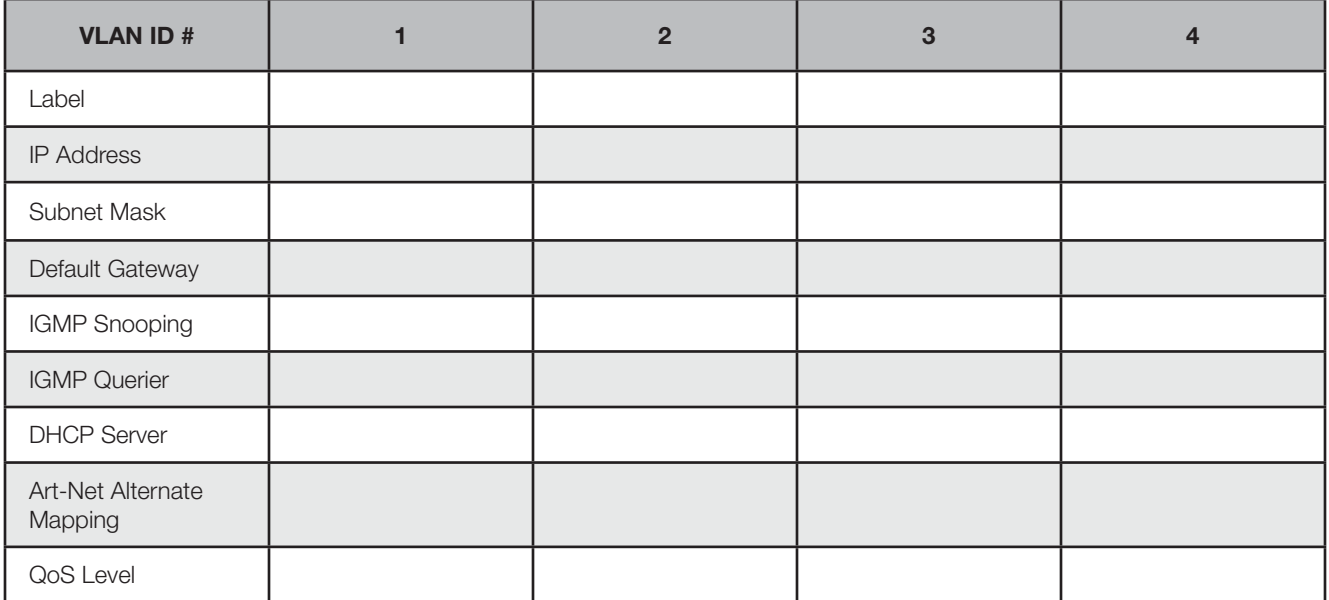

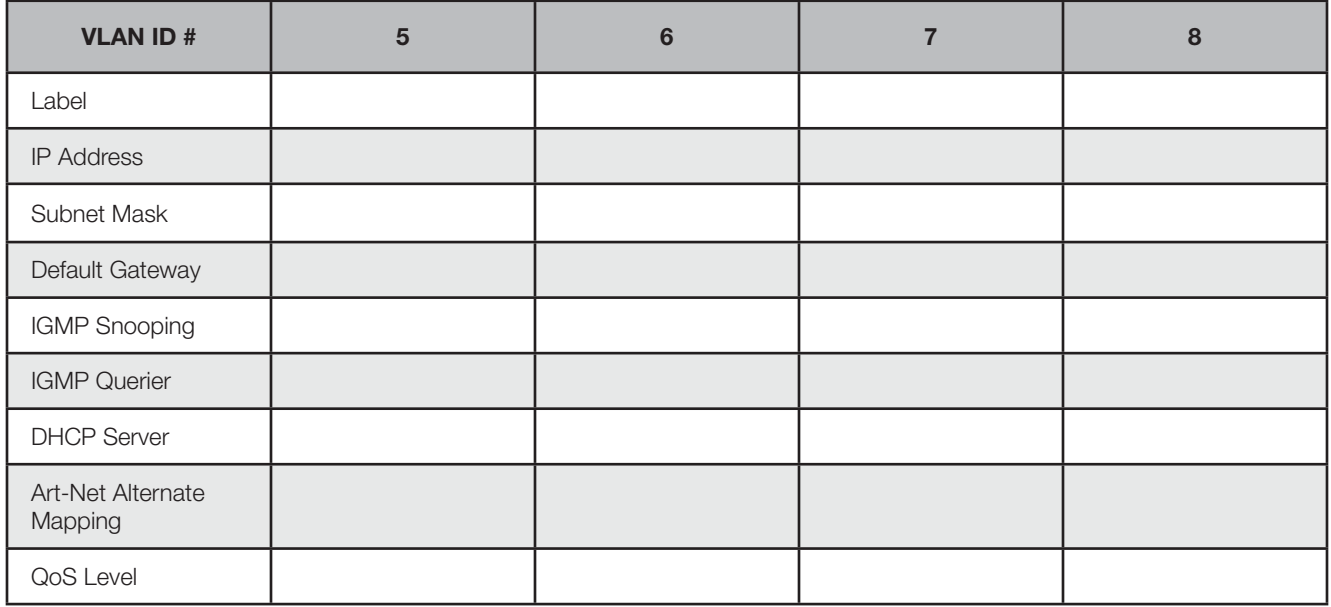

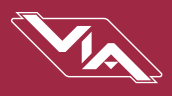

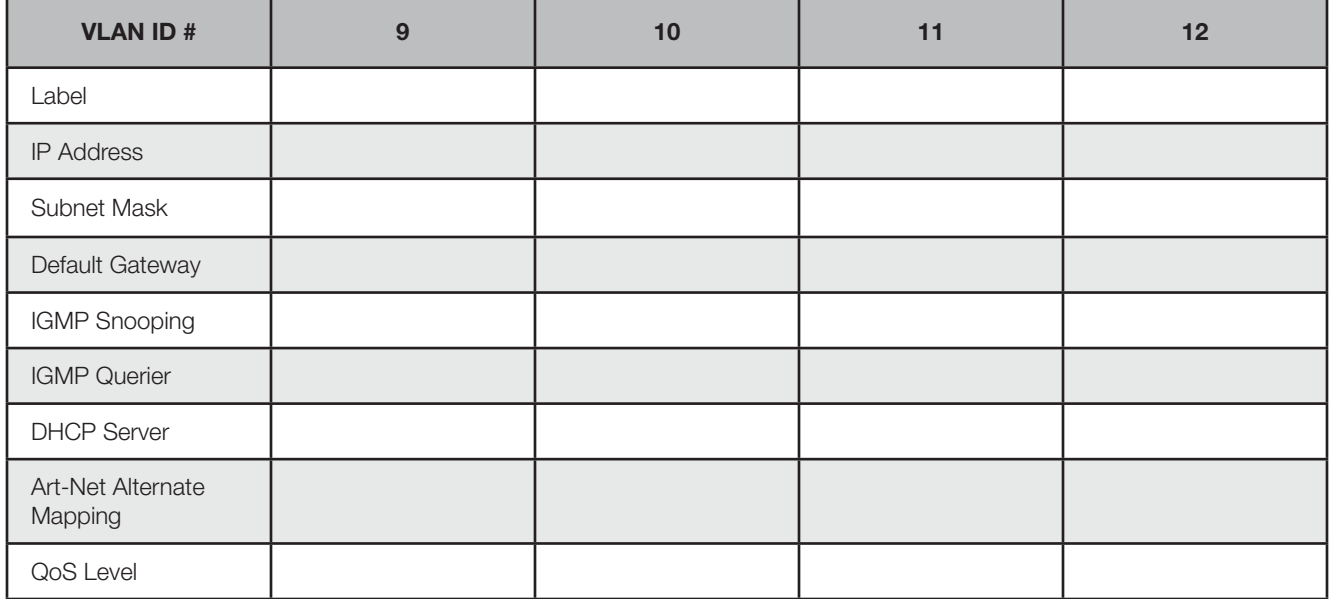

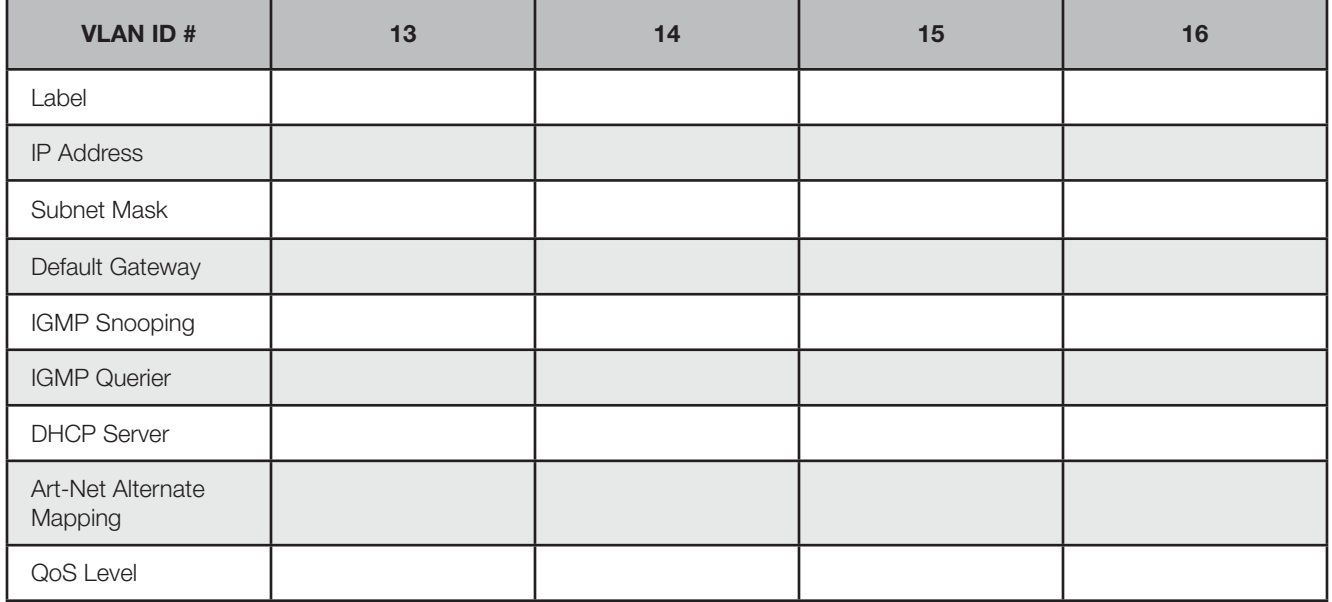

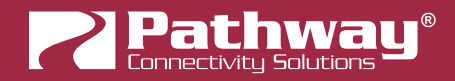

## SWITCH PLANNING CHARTS

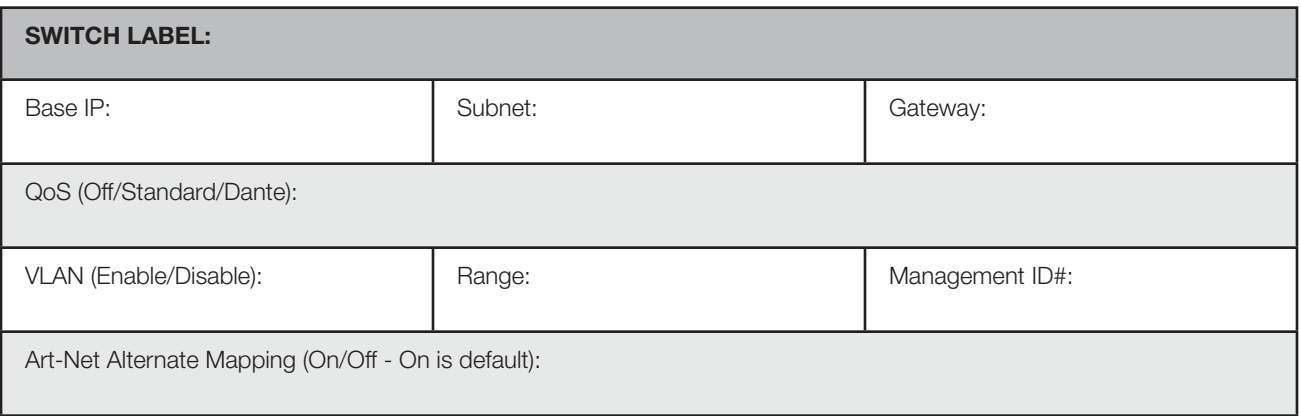
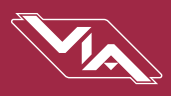

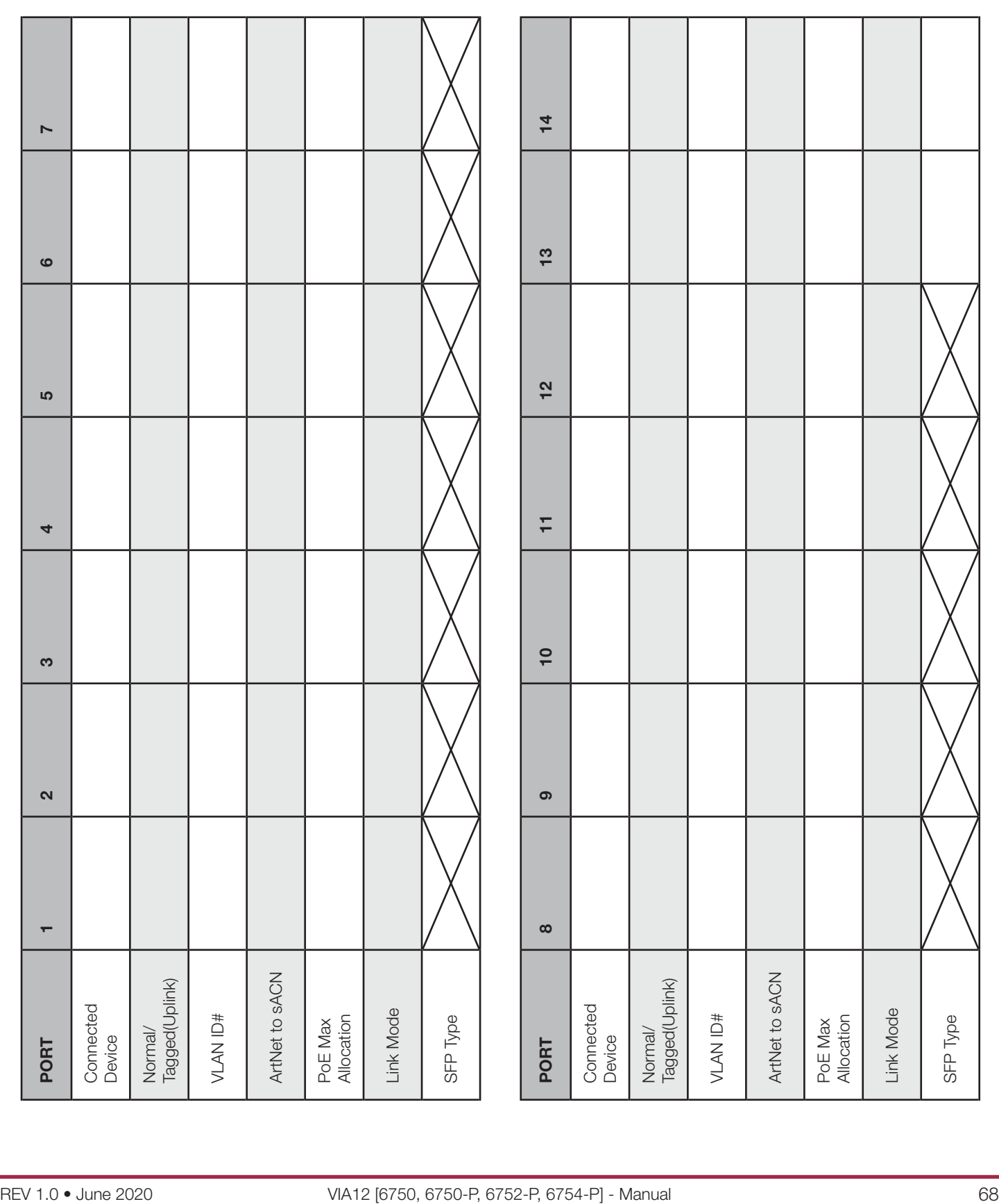

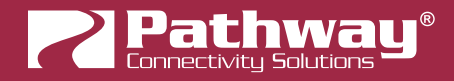

## APPENDIX 4: RING PROTECTION

Ethernet wiring schemes are based on a 'star'-wiring topology. Ring (or loop) data wiring – where the last device in a chain is wired back to the first device – is forbidden. Only one data path between any two devices is allowed.

But star-wiring layouts are prone to single point failures. Unlike DMX512 transmission, passive data 'thru' connections are not possible with Ethernet, which means there is no redundancy under normal operation. A severed cable or power loss to a switch can mean the loss of some or even all show control.

**EAPS (Ethernet Automatic Protection Switching)** allows the deliberate – and designed – use of a ring wiring system for Ethernet communications. When in this mode, VIA switches ignore data traffic on one segment of the ring, while monitoring the integrity of the remaining connections. If an interruption is detected, the unused ring segment is activated and full communication is restored. Fail-over time is between 50 and 75 milliseconds, or two to four DMX packets.

### REQUIREMENTS AND LIMITATIONS

VLANs must be enabled to use Ring Protection. The mode uses a dedicated VLAN to monitor the integrity of the ring, called a Control VLAN. All switches must use the same Control VLAN. By default, VLAN 4095 is used. This does not mean your VLAN range needs to extend to 4095. Typically an entertainment network may use 1-3 or 1-10 VLANs.

Only the last 4 ports on the switch (ports 11-14) may be used with this feature.

If the ring is intact, the front display of the VIA12 will say "Ring is healthy". If the Ring fails, the front menu will report as such and flash the backlight of the display.

Ring Protection works with Pathway VIA switches only. Switches from other manufacturers can co-exist on the network, but should not be placed in-line with the ring.

### **DEFINITIONS**

Master switch monitors the integrity of communications. Only one switch on the network may be configured as the master. If choice is available, the least busy switch, with the most reliable power source, preferably on an uninterruptible power supply, should be chosen as the master.

Transit switches receive and forward the ring monitoring packets. All switches other than the Master must be set as transit switches.

NOTE: Ring Protection wiring topology is not structured. A Primary port on one switch may be connected to a Secondary port on the next switch – any arrangement is acceptable. The link status in Pathscape will either be "Forwarding all traffic" or "Blocked by EAPS".

**Primary Port** is the main (active) UPLINK connection link on the Master switch, joining to the rest of the network. All transit switches must also have one port configured as the primary. Only ports 11 through 14 are available to be used as the primary port. If using copper, typically port 11 will be primary and 12 will be secondary. If using fiber, port 13 is primary and port 14 is secondary.

Secondary Port is an UPLINK port "ignored" (logically blocked) by the Master switch to break the ring topology. All transit switches also must have one port configured as the secondary port. The secondary port is actively used on transit switches. Only ports 11 through 14 are available to be used as the secondary port.

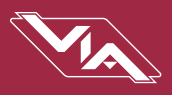

# APPENDIX 5: RAPID SPANNING TREE PROTOCOL

The Rapid Spanning Tree Protocol (RSTP) is another technology to prevent network loops. EAPS (described above in Ring Protection) requires more setup, as it needs a dedicated master and multiple transit switches, but this allows it to function within a few DMX frames during fail-over. RSTP only requires you to turn on the feature on all the switches in the network. No further dedicated port configuration or special wiring considerations need to be adhered to.

VIA will block data flow on redundant links and report "Blocked by RSTP" in the link status. The algorithm that decides which ports to block is based on a stringent set of rules that ensure the fastest network possible.

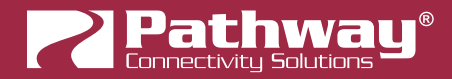

## APPENDIX 6: QoS SETTINGS

Quality of Service priorities are determined by the Differentiated Services Code Point (DSCP) field contained in each data packet header. DSCP values may range from 1 to 64, and are mapped to four egress (output) queues. The egress queues are, in turn, numbered from 1 (Best Effort) to 4 (Highest Priority).

The DSCP mappings and related QoS settings used by VIA switches is shown in the following table:

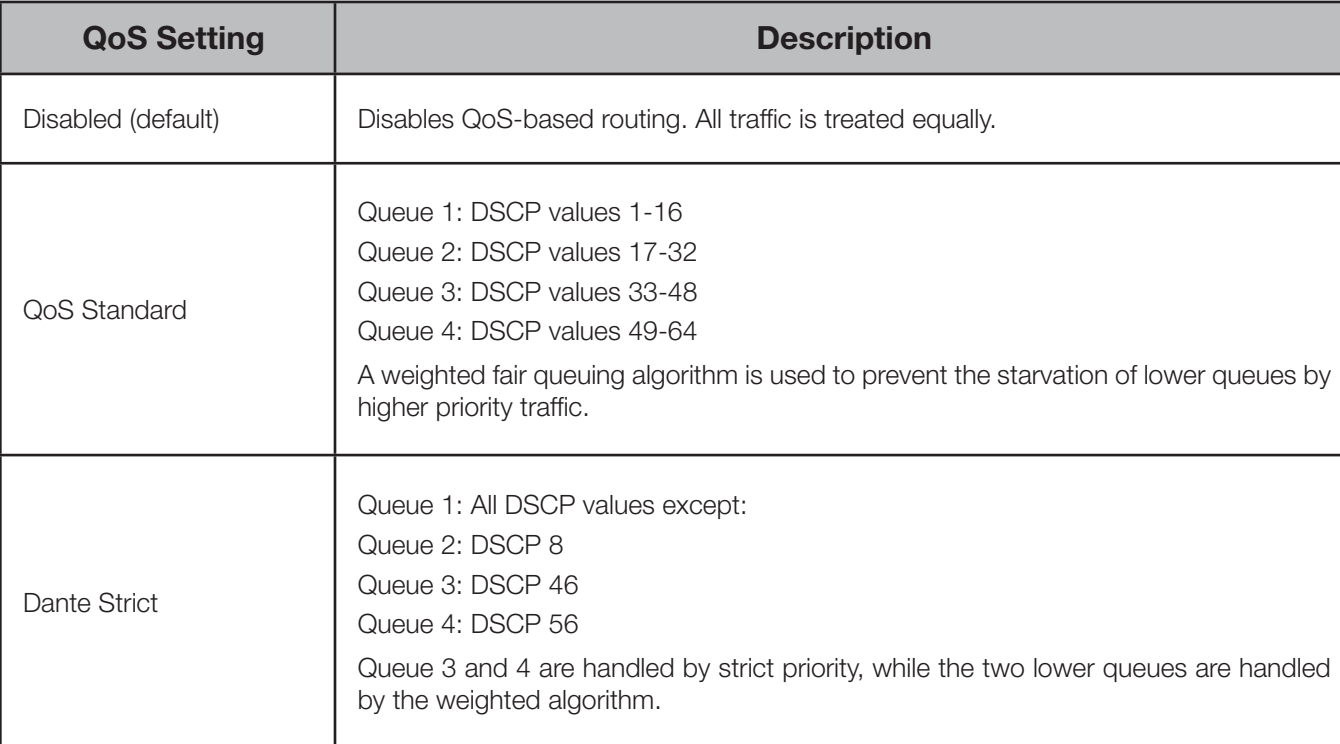

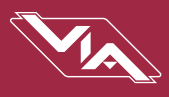

# APPENDIX 7: ELECTRICAL AND COMPLIANCE INFORMATION

## ELECTRICAL INFORMATION

### MODEL 6750

- Power input: 100-240VAC, 50/60Hz
- 0.3A Maximum current draw

### MODEL 6750-P

- Power input: 100-240VAC, 50/60Hz
- 1.3A Maximum current draw
- Integrated PoE supply: 100W; Class 3 PoE (15.4W maximum per port)

### MODEL 6752-P, 6754-P

- Power input: 100-240VAC, 50/60Hz
- 11.3A Maximum current draw
- Integrated PoE supply: 100W; Class 3 PoE (15.4W maximum per port)

## **COMPLIANCE**

- IEEE 802.1AB Link Layer Discovery Protocol (LLDP)
- IEEE 802.3af Class 3 Power-over-Ethernet (PoE) (6750-P, 6752-P, 6754-P)
- California Title 1.81.26, Security of Connected Devices